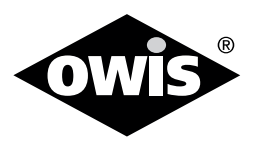

# **OWISoft3**

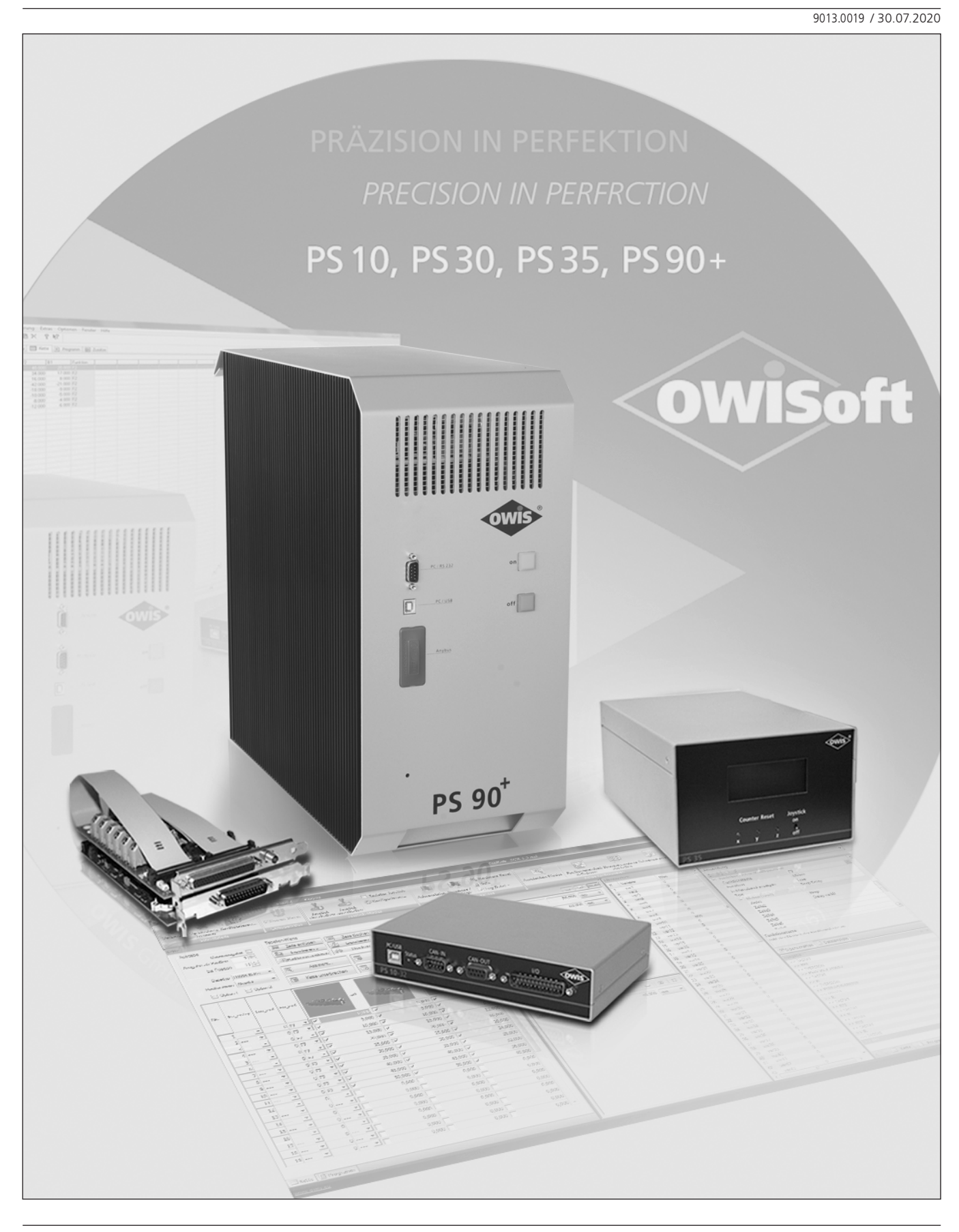

<sup>1</sup> **OWIS GmbH** info@owis.eu Fax +49 (0) 76 33 / 95 04-440 Im Gaisgraben 7 79219 Staufen i. Br. (Germany)

Tel. +49 (0) 76 33 / 95 04-0

www.owis.eu mobile.owis.eu

# <span id="page-2-0"></span>Inhaltsverzeichnis

# Einführung ins Programm OWISoft

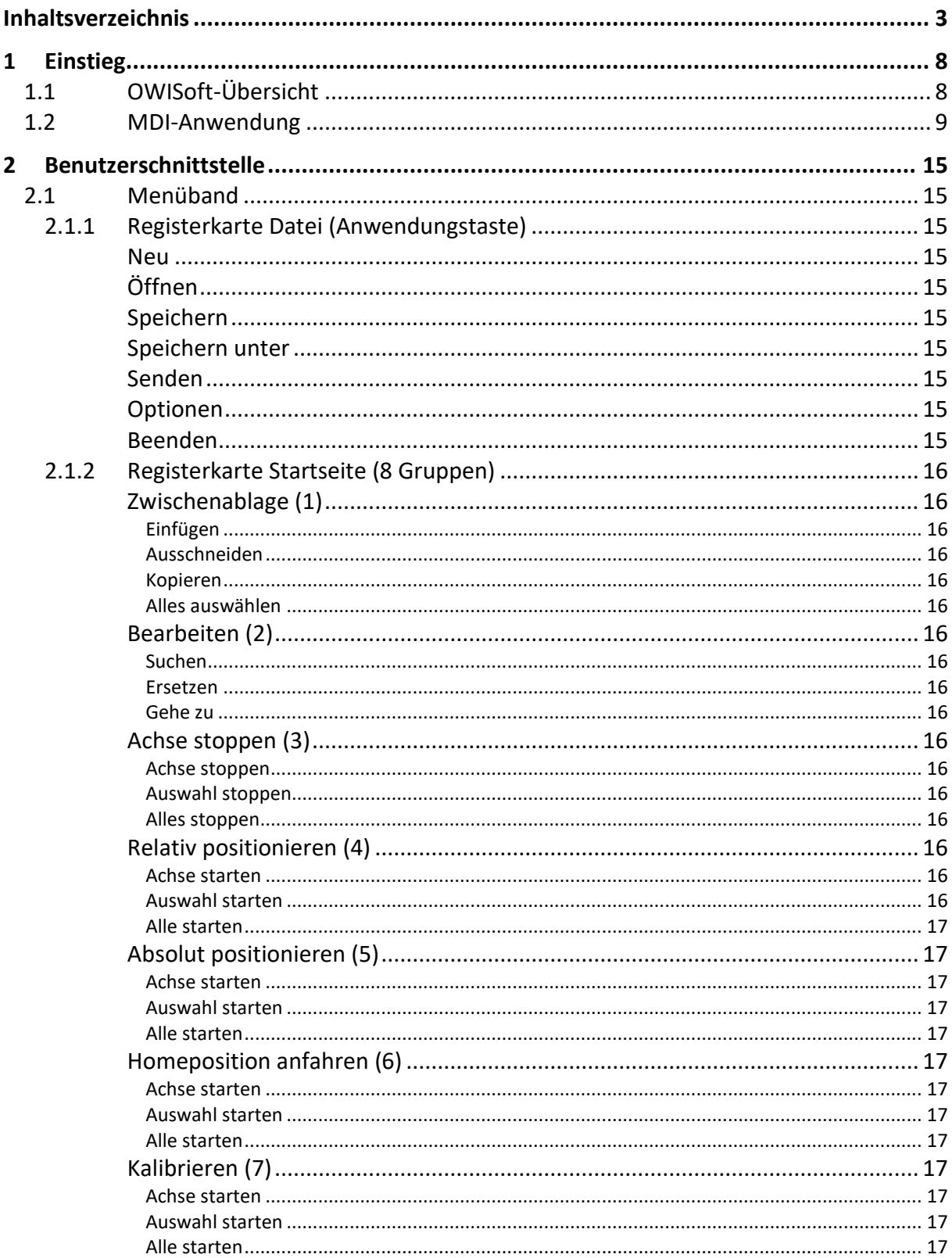

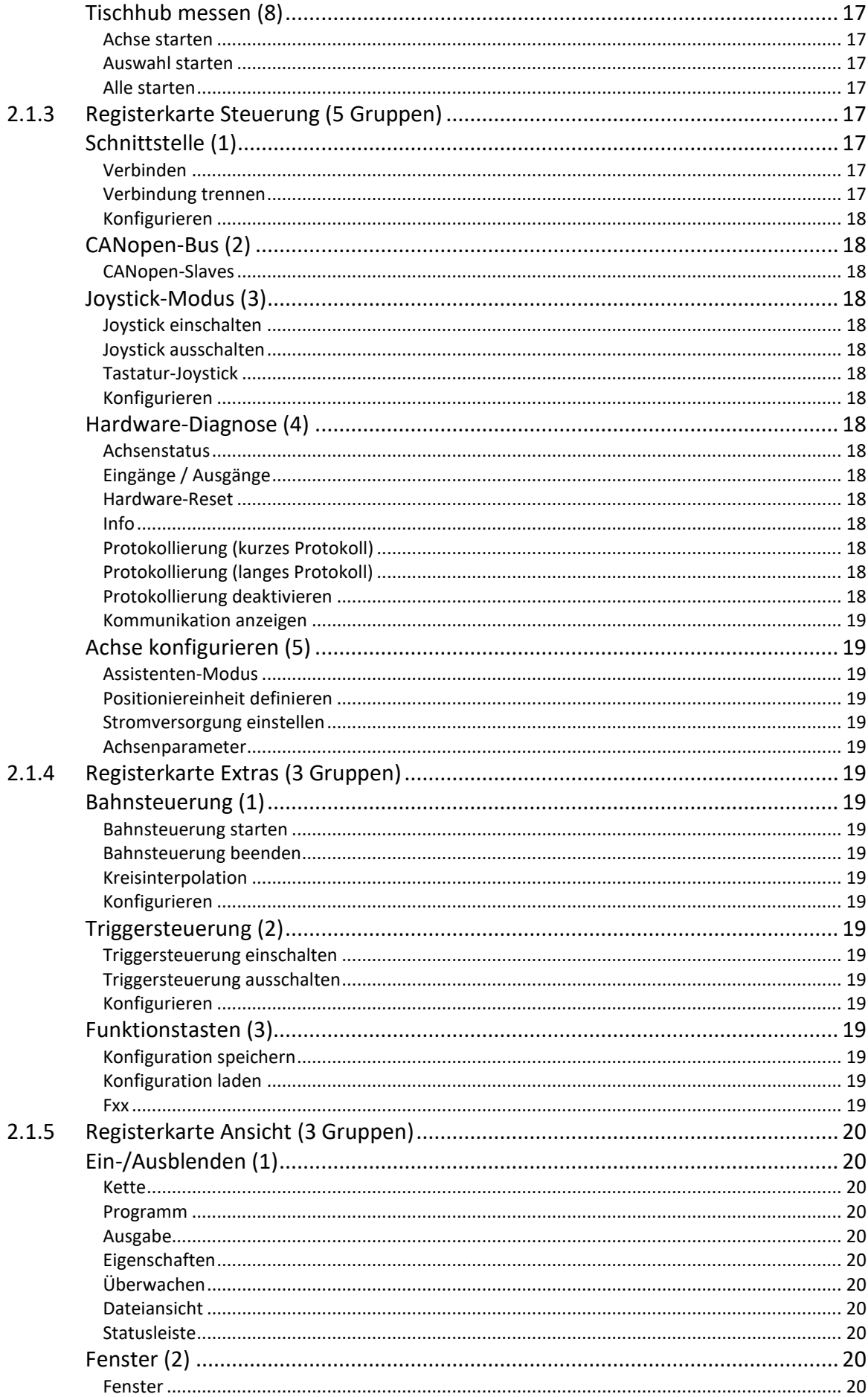

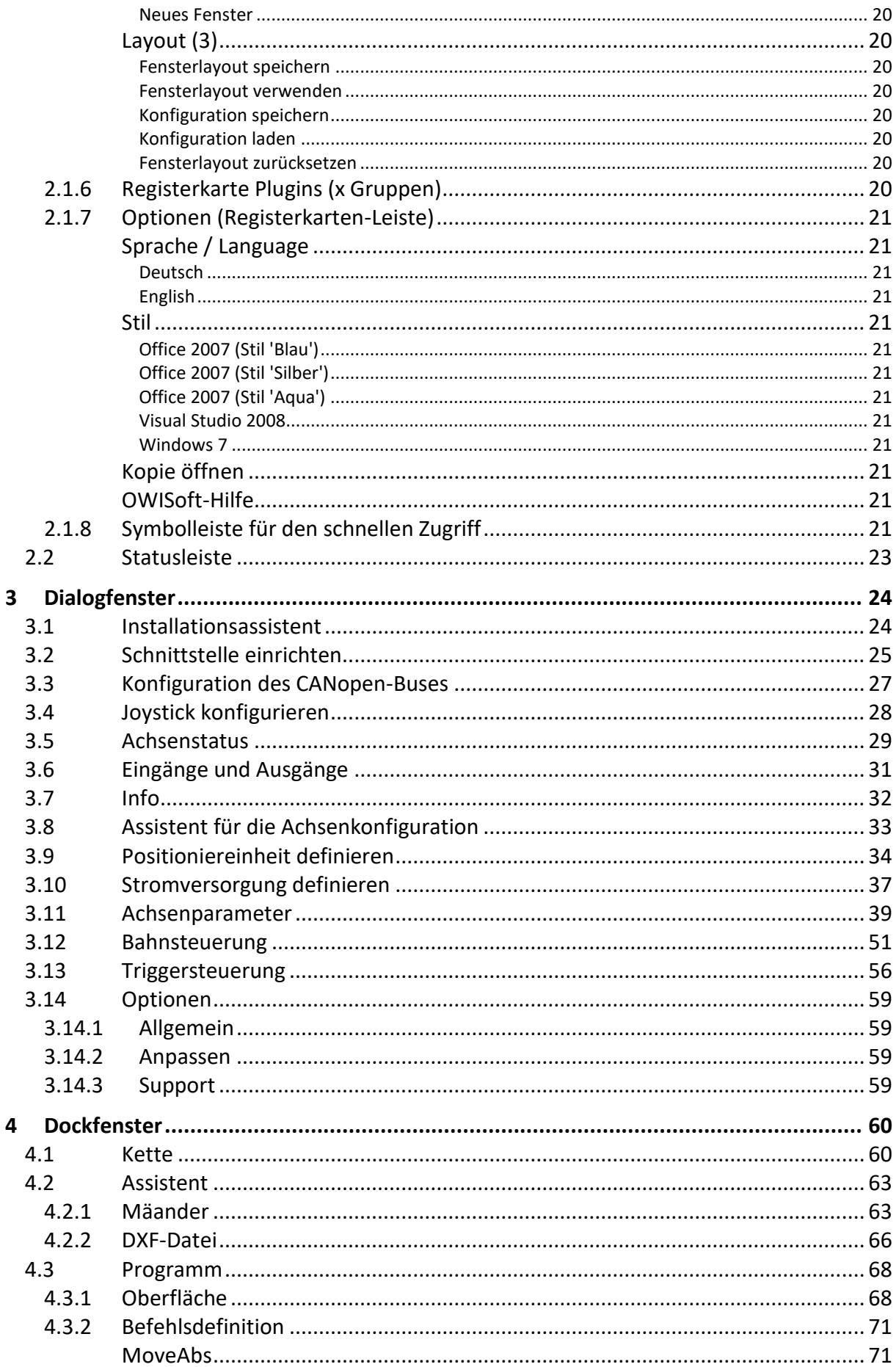

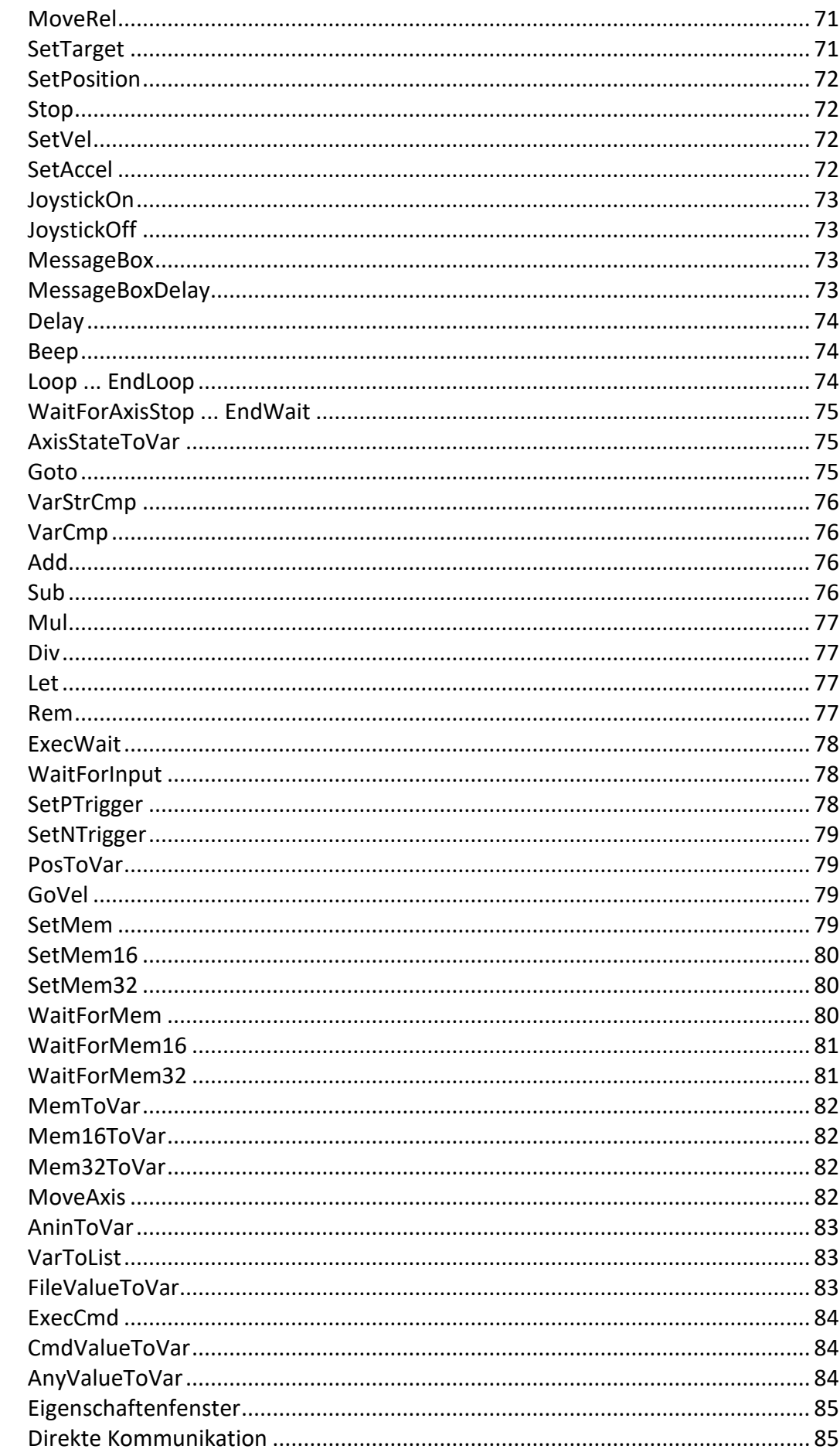

# $4.4$

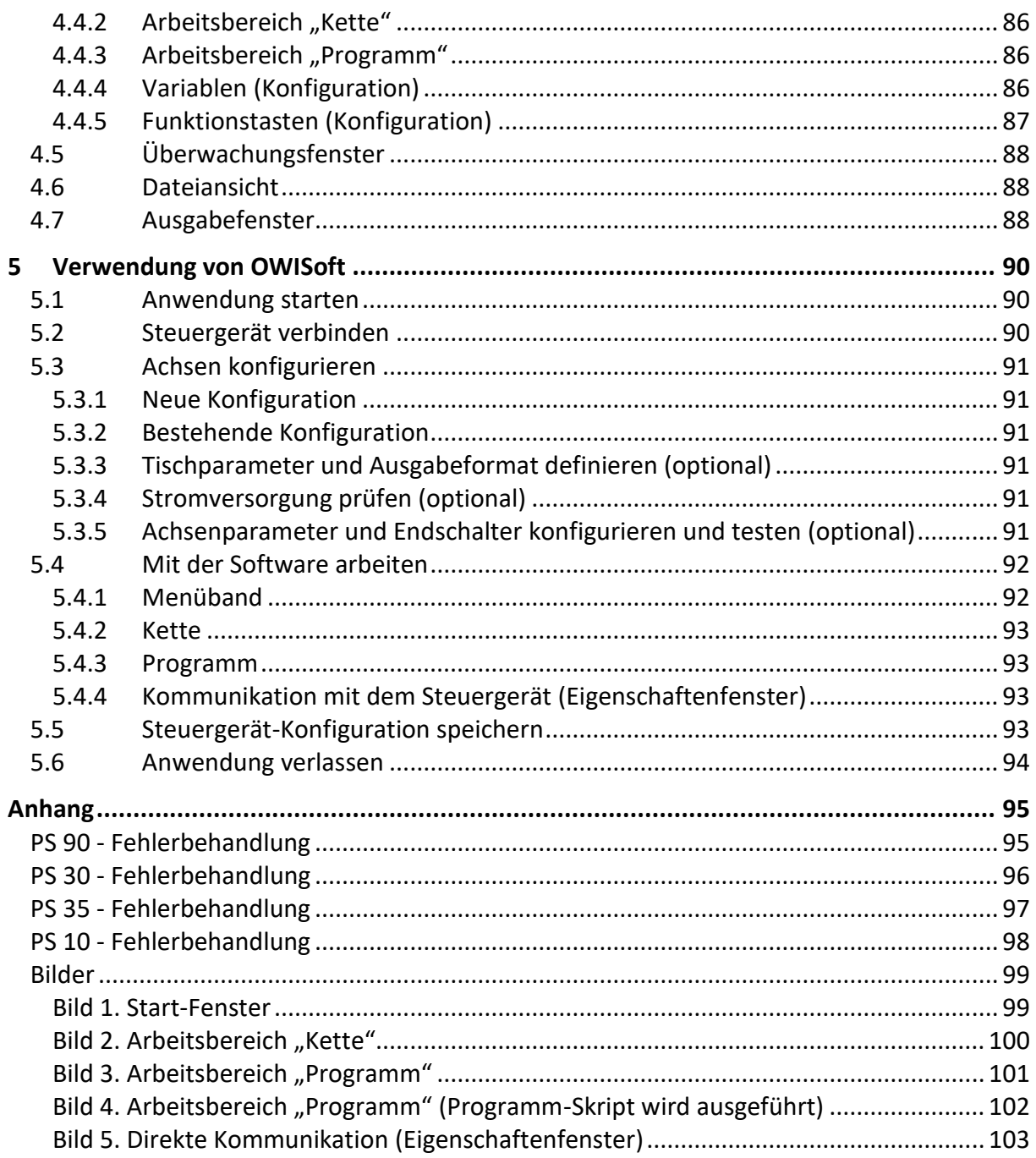

# <span id="page-7-0"></span>1 Einstieg

# <span id="page-7-1"></span>1.1 OWISoft-Übersicht

# Systemanforderungen

Betriebssysteme

- Windows XP (32-Bit, SP3)
- Windows Vista (32/64-Bit)
- $\bullet$  Windows 7 (32/64-Bit)
- Windows 8.x (32/64-Bit)
- Windows 10 (32/64-Bit)

Empfohlene Mindesthardware für bessere Leistung

- 1,3-GHz-Prozessor oder schneller
- 512 MB RAM (empfohlen: 1 GB RAM oder höher)
- 1GB verfügbarer Festplattenspeicher
- Bildschirmauflösung 1024 x 768 (empfohlen: 1280 x 800 oder höher)

Unterstützte Hardware (OWIS GmbH)

- PS 90 (ab Firmware-Version 7.6)
- PS 30 (ab Firmware-Version 5.0)
- PS 35 (ab Firmware-Version 5.3)
- PS 10 (ab Firmware-Version 2.8)

# Schnittstellen

Die PS 90 wird über Ethernet, USB oder RS232 betrieben. Die PS 35 wird über USB oder RS232 betrieben. Die PS 30 ist ein Controller im Einsteckkartenformat (PCI-Bus). Die PS 10 wird über USB angeschlossen. Optional kann die PS 90 über Ethernet (Anybus-Modul "Modbus/TCP") angesteuert werden. Vor der ersten Inbetriebnahme muss sichergestellt sein, dass die Schnittstellen vorhanden und die Treiber (z.B. USB-Treiber bzw. PCI-Treiber) installiert sind. Die Treiber-Software ist Bestandteil der Installationsdatei (Setup.exe). Bei der Installation des Treibers wird eine virtuelle serielle Schnittstelle installiert, die sich wie eine gewöhnliche serielle Schnittstelle verhält. Optional kann die PS 90 über USB (WinUSB-Treiber) direkt angesprochen werden.

# Software

Mit dem Softwaretool OWISoft können mehrere OWIS® Steuerungen vom Typ PS 90, PS 35, PS 30 oder PS 10 konfiguriert und betrieben werden. Die Steuerungen bieten die Möglichkeit, die für die Funktion der Positioniereinheiten relevanten Parameter, aus der im Tisch integriertem OWISid auszulesen. Eine intuitive und moderne Benutzeroberfläche mit dem Menüband vereinfacht die Inbetriebnahme der OWIS® Positioniersysteme. Die Hardware-Konfiguration wird vom integrierten Konfigurationsassistenten automatisch erzeugt. Die Einstellungen sind speicherbar. Alle relevanten Parameter der linearen und rotativen OWIS® Positioniereinheiten sind in der Programmdatenbank hinterlegt, können aufgerufen, modifiziert und dann von der Steuerung betrieben werden. Das Menüband ersetzt die Menüs und Symbolleisten des OWISoft-Hauptfensters. Es bietet schnelleren Zugriff auf die Funktionen und erleichtert zukünftige Ergänzungen und Anpassungen. Neben Menüband und Statusbar sind die Dockfenster wichtige Elemente der Benutzeroberfläche von OWISoft (Kette, Programm, Eigenschaften, Überwachen, Dateiansicht, Ausgabe). Die einzelnen Dockfenster der Benutzeroberfläche können in der Kategorie Ansicht (Menüband) ein- und ausgeblendet werden. Mehrere Dockfenster können verschoben, übereinander gelegt und als Tabs dargestellt werden. In der übersichtlichen Eigenschaftsleiste können Sie die Konfiguration der Funktionstasten bearbeiten, globale Variablen definieren und Direktkommandos an das Steuergerät senden. Ein einfacher, sequentieller Bewegungsablauf für eine oder mehrere Achsen wird in einer Tabelle (Kette) erstellt, mit Raumkoordinaten definiert und angefahren (z.B. zweidimensionales Raster oder dreidimensionales Gitter). Mit einer Skriptsprache können komplexe Bewegungsabläufe erstellt, geprüft und ausgeführt werden (Programm). Damit kann man die Funktionalität der Anwendung erweitern oder bestimmte Abläufe automatisieren.

Bahnsteuerung (z.B. Linear- oder Kreisinterpolation) und Nachlaufregelung sind mit PS 90, PS 30 und PS 35 möglich. Triggersteuerung ist mit PS 90 (ab V 8.0) möglich. Die Demo-Konfiguration steht für Testzwecke zur Verfügung (ohne Hardware).

Softwaremerkmale

- Die maximale Achsenanzahl, die insgesamt angesteuert werden können, beträgt 50.
- Die maximale Achsenanzahl pro Steuergerät beträgt 32.
- Die maximale Anzahl der Steuergeräte des gleichen Typs ist 10.
- Die maximale Anzahl der Steuergeräte ist 50 (mindestens eine Achse pro Steuergerät).
- Die Anzahl der Funktionstasten ist 50 (global definiert, F1-F50).
- Die Anzahl der Variablen ist 100 (global definiert, var1-var100).
- Die Anzahl der Skriptdateien (OWP) ist beliebig.
- Die Anzahl der Textdateien mit Achsenparameter (OWD) ist beliebig.

Die Steuerung erfolgt achsenorientiert. Das heißt, wenn das Steuergerät verbunden (siehe Kap[.3.1\)](#page-23-1) und die Achsen definiert sind, wird jede Achse überall im Programm nur mit ihrer Bezeichnung angesprochen. Die Achsenbezeichnung muss aus alphanumerischen Zeichen bestehen und kann maximal 4 Zeichen lang sein (z.B. "ax1", "ax2", "ax50" usw.). Um mehrere Steuergeräte des gleichen Typs zu unterscheiden, wird ein Steuergerät-Index in der Software eingesetzt (z.B. "PS90-1"). Bei den Steuergeräten PS 90, PS 30, PS 35, PS 10 wird dieser Index durch die Reihenfolge bei der Initialisierung (Verbinden) bestimmt. Das Steuergerät, das zuerst verbunden wurde, hat den kleineren Index.

Die Software arbeitet mit Parametern, die Zustand und Eigenschaften einer Achse definieren. Parameter, die Position und Geschwindigkeit der Achse beschreiben, haben folgende Maßeinheiten (Datentyp in Klammern):

Position – Inc (long integer), mm (double),  $\mu$ m (double), deg (double), mrad (double);

Geschwindigkeit – Hz (double), mm/s (double), µm/s (double), deg/s (double), mrad/s (double).

Für beide Parameter kann man ein Ausgabeformat definieren. Bei Double-Werten wird das Format durch Nachkommastellen (0–9) bestimmt. Die anderen Parameter haben keine Maßeinheiten.

Die Zahlen-, Zeit- und Datumswerte werden im Windows-Format dargestellt. Standardmäßig verwendet OWISoft (wie Excel) die Systemtrennzeichen, die in den regionalen Einstellungen in der Systemsteuerung definiert sind (Dezimal- und Tausendertrennzeichen).

# Dateitypen

Die Parameter werden in einer Konfigurationsdatei mit der Erweiterung "owi" gespeichert. Dieser Dateityp wird in der Windows-Registrierungsdatenbank als Dateityp der Anwendung OWISoft eingetragen. Ein Doppelklick auf eine solche Datei startet das Programm automatisch und übergibt den ausgewählten Dateinamen in der Befehlszeile. Die Funktion "Drag & Drop" ist aktiviert. Wenn die Anwendung geöffnet ist, kann eine Datei mit der Erweiterung "owi" vom Windows Explorer in das Programmfenster gezogen werden.

Die Software kennt zwei weitere Dateitypen: "owc", "owp". Dies sind Textdateien, in denen die Konfigurationen der Kette und das Programm-Skript gespeichert werden. Weitere Informationen sind in den Abschnitten zu finden, die diese Arbeitsbereiche beschreiben.

# Sprache der Benutzeroberfläche

Das Programm unterstützt 2 Sprachen: Deutsch und Englisch. Der Menüpunkt "Sprache / Language" schaltet zu der entsprechenden Benutzeroberfläche. Er ist in der oberen rechten Ecke des Menübandes (Registerkarten-Leiste) zu finden. Wenn keine Sprache gewählt ist, wird die deutsche Benutzeroberfläche eingestellt.

# <span id="page-8-0"></span>1.2 MDI-Anwendung

Das Programm ist eine MDI-Anwendung (MDI = Multiple Document Interface). Die MDI-Spezifikation schreibt ein Hauptfenster für Anwendungen vor. Es hat eine Titelleiste inklusive Systemmenü und Schaltflächen zum Vergrößern bzw. Verkleinern, eine Menüleiste und einen Rahmen, über den der Benutzer die Größe verändern kann. Sein Anwendungsbereich wird allerdings nicht direkt, sondern zur Darstellung einer beliebigen Anzahl von Dokumentenfenstern benutzt.

Dokumentenfenster sind normalen Fenster recht ähnlich: Sie haben eine Titelleiste mit den üblichen vier Symbolen, einen Rahmen zur Größeneinstellung, und eventuell Bildlaufleisten. Eine eigene Menüleiste ist nicht vorhanden: Sämtliche Funktionen werden über das Menü des Hauptfensters abgewickelt.

Zu jedem Zeitpunkt ist immer nur ein Dokumentfenster aktiv und im Vordergrund, was vom System durch eine hervorgehoben dargestellte Titelleiste angezeigt wird. Sämtliche Dokumentenfenster werden an den Grenzen des Hauptfensters abgeschnitten, welches damit auch die Maximalgröße eines Fensters festlegt; das System verweigert jeden Versuch, ein Dokumentenfenster über die Grenzen des Hauptfensters hinaus zu bewegen.

Besonderheiten:

- Der Windows-Manager enthält eine Liste von unterordneten Dokumentfenstern, die derzeit in der Anwendung geöffnet sind. Der Benutzer kann den Zustand des untergeordneten Dokumentfensters mithilfe dieses Dialogfelds manuell steuern. Das Dialogfeld wird mit dem Befehl "Fenster" geöffnet (Registerkarte "Ansicht", Fenster).
- Dokumentfenster lassen sich auf Symbolgröße verkleinern und erscheinen dann am unteren Rand des Arbeitsbereichs.
- Wenn man ein Dokumentenfenster auf Maximalgröße setzt, verschwindet seine Titelleiste. Diese Titelleiste gibt üblicherweise den Namen des jeweiligen Dokuments wieder, der nun zusammen mit dem Namen der Anwendung in der Titelleiste des Hauptfensters erscheinen sollte. Das Symbol für das Systemmenü des Dokumentenfensters wird ausgeblendet, 3 weitere Symbole (Minimieren, Maximieren, Schließen) stehen als letzte Punkte in der Registerkarten-Leiste des Menübands.
- Die Optionen im Windows-Manager erlauben die direkte Aktivierung der Dokumentenfenster und die Darstellung der Fenster als "Überlappend", "Nebeneinander" und "Übereinander".
- Ein neues Fenster (Ansicht) kann für das aktive Dokument mit dem Befehl "Neues Fenster" erstellt werden (Registerkarte "Ansicht", Fenster). Bei mehreren Ansichten wird der Name mit einem Index ergänzt (z.B. Ansicht1 - "Name:1", Ansicht2 - "Name:2" usw.).

Die MDI-Anwendung besitzt einen (oder mehrere) Dokumenttyp(en). Für jedes Dokument können eine (oder mehrere) Views (Ansichten) definiert werden. Diese basiert auf der Dokument-View-Architektur. Das Dokument enthält die Daten der Anwendung, sorgt für Laden, Speichern und Lesen. Die Ansicht enthält die Präsentation der Daten, sorgt für korrekte Anzeige bei Größenänderungen und Aktualisierung der Daten.

Das Hauptfenster ist zuständig für das Laden der Ressourcen (Menüband, Dockfenster, Statusleiste) und der Voreinstellungen aus der Registrierungsdatenbank.

Die Applikation "OWISoft" benutzt nur einen Dokumententyp. Für jedes Steuergerät wird ein Dokument mit einer (oder mehreren) entsprechenden Ansicht(en) im Programm erstellt. In der Ansicht werden die aktuellen Positionen für definierte Achsen des Steuergeräts angezeigt (Ansicht1 – 1-9 Achsen, Ansicht2 – 10-18 Achsen, Ansicht3 – 19-27 Achsen, Ansicht4 – 28-32 Achsen). Das Dokument verwaltet die Achsenparameter und die Werte der Schnittstellenkonfiguration. Diese Daten werden in einer Konfigurationsdatei vom Typ "owi" gespeichert. Sind Daten geändert worden, so wird beim Verlassen der Anwendung die Möglichkeit gegeben die Daten zu speichern. Die üblichen Dateioperationen sind in der oberen linken Ecke des Menübandes (Anwendungstaste, Menü "Datei") zu finden. Nach dem Programm-Start wird zunächst kein Steuergerät verbunden.

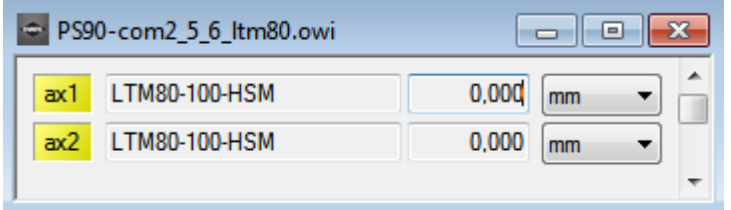

Wenn das Steuergerät verbunden und mindestens eine Achse definiert ist, dann wird eine Ansicht erstellt, in der die Achsenpositionen angezeigt werden. Die Anzeige für jede Achse besteht aus vier Elementen: Achsenbezeichnung, zugeordnete Positioniereinheit, Position und Maßeinheit. Ist noch keine Achse definiert, hat die erstellte Ansicht einen Hinweis "keine Achse ausgewählt".

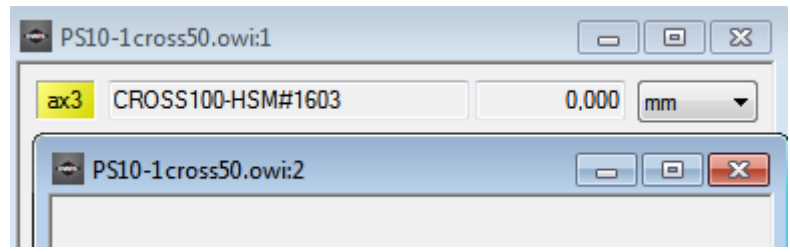

Die "Ampel"-Funktion (Anzeige des Achsenstatus) enthält zusätzlich eine QuickInfo. Wenn der Anwender den Mauszeiger einige Sekunden lang über die Achsenbezeichnung hält, wird in einem kleinen QuickInfo-Feld neben dem Steuerelement ein Text angezeigt. Die Hintergrundfarbe (grün, gelb, rot + magenta) und die QuickInfo der Achsenbezeichnung ändern sich dem Achsenzustand entsprechend: Grün - Achse ist in Bewegung, Gelb - Achse steht und ist bereit zu fahren, Rot - Achse steht und ist nicht bereit zu fahren (abgeschaltet, Fehler usw.), Magenta - Achse arbeitet im Geschwindigkeitsmodus (oder Hybrid-Modus) mit Wegmesssystem (Nachlaufregelung, Phase 3). Der Text beschreibt den aktuellen Achsenzustand. Die Bezeichnung der Achse mit aktiviertem Endschalter wird durch Kursivschrift hervorgehoben.

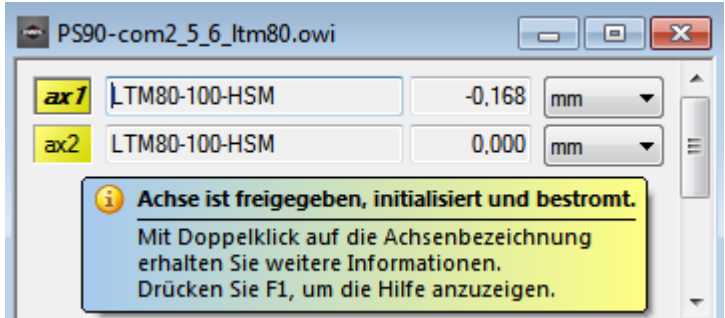

Ein Doppelklick auf die Achsenbezeichnung öffnet den Dialog "Achsenstatus" für das ausgewählte Steuergerät (das markierte Fenster). Die entsprechende Achse ist ausgewählt.

In der Steuerelementen "Positioniereinheit" und "Position" sind die Kontextmenüs definiert. Kontextmenüs sind kontextspezifische Popup-Menüs, die eingeblendet werden, wenn der Anwender mit der rechten Maustaste auf ein bestimmtes Steuerelement klickt. Die Funktionen werden für die entsprechende Achse ausgeführt.

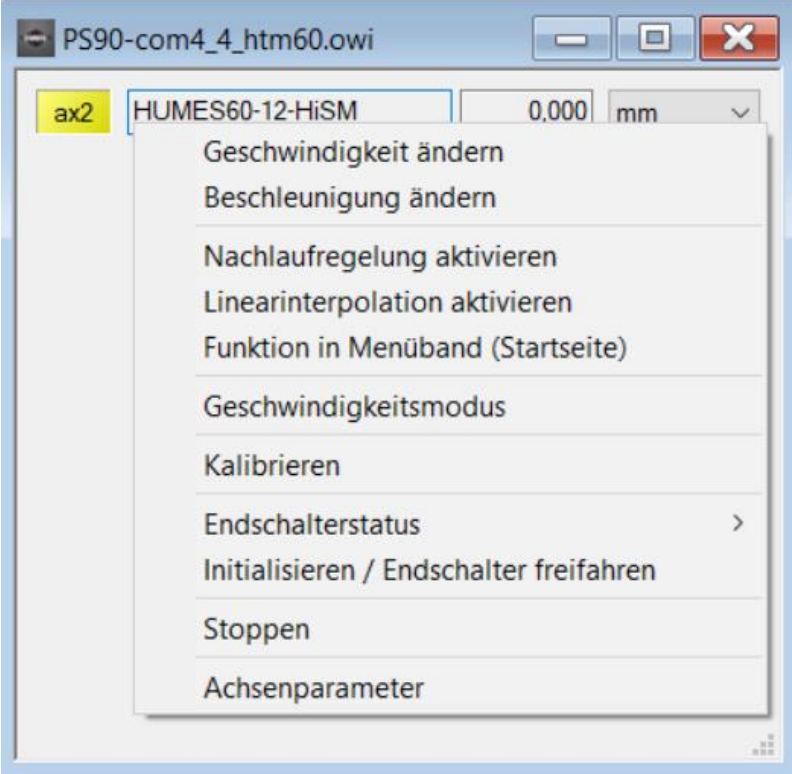

Positioniereinheit, Funktionen des Kontextmenüs

Geschwindigkeit ändern auch anzeigen und ändern.<br>
Geschwindigkeit ändern

Nach dem Klick wird der Dialog "Wert ändern" angezeigt. Die Maßeinheit der Geschwindigkeit ist identisch mit der Maßeinheit der Geschwindigkeitsausgaben. Hier kann der Wert der Positioniergeschwindigkeit (Trapez oder S-Kurve) geändert werden (Taste "OK").

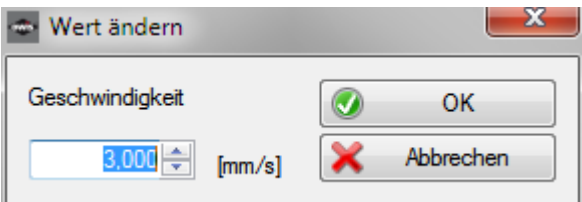

**Beschleunigung ändern** - Beschleunigung anzeigen und ändern.

Nach dem Klick wird der Dialog "Wert ändern" angezeigt. Die Maßeinheit der Beschleunigung ist identisch mit der Maßeinheit der Geschwindigkeitsausgaben (Hz – interne Werte). Hier kann der Wert der Beschleunigung und Verzögerung (Trapez oder S-Kurve) geändert werden (Taste "OK").

# **Nachlaufregelung aktivieren** - Nachlaufregelung aktivieren (Häkchen) bzw. deaktivieren.

Eine Nachlaufregelung ist nur mit einem linearen Wegmesssystem möglich. Die Achse fährt zur neuen Zielposition bzw. den Relativweg entweder im Trapez- oder S-Kurven-Profil mit Nachlaufregelung, wenn die Hardware vorhanden und die Option aktiviert ist. Die Einstellung gilt für alle Arbeitsbereiche. Wenn die Funktion bei dem ausgewählten Steuergerät nicht zur Verfügung steht, ist sie grau unterlegt.

# **Linearinterpolation aktivieren** - Linearinterpolation aktivieren (Häkchen) bzw. deaktivieren.

Eine Achse fährt zur neuen Zielposition bzw. den Relativweg entweder im Trapez- oder S-Kurven-Profil mit Linearinterpolation, wenn die Option aktiviert ist. Wenn diese Option bei mehreren Achsen des gleichen Steuergeräts aktiviert ist, fahren solche Achsen synchron mit Linearinterpolation. Die Einstellung gilt für alle Arbeitsbereiche. Wenn die Funktion bei dem ausgewählten Steuergerät nicht zur Verfügung steht, ist sie grau unterlegt.

Bitte beachten Sie, dass eine Achse zur neuen Zielposition bzw. den Relativweg entweder mit Nachlaufregelung oder mit Linearinterpolation oder ohne eine der beiden fährt (Standard-Positionierung). Wenn eine Option aktiviert ist, wird die andere Option automatisch deaktiviert. Ist keine der beiden ausgewählt, wird die Standard-Positionierung aktiviert.

### **Funktion in Menüband (Startseite)** - Funktion im Menüband (Registerkarte "Startseite") aktivieren (Häkchen) bzw. deaktivieren.

Die ausgewählten Achsen werden in der Registerkarte "Startseite" gestartet oder gestoppt. Die Achsenauswahl kann man hier bestätigen (automatische Auswahl).

# **Geschwindigkeitsmodus** - Geschwindigkeitsmodus starten.

Nach dem Klick wird der Dialog "Positioniergeschwindigkeit auswählen" angezeigt. Die Maßeinheit der Geschwindigkeit ist identisch mit der Maßeinheit der Geschwindigkeitsausgaben. Hier können der Wert der Sollgeschwindigkeit geändert und der Geschwindigkeitsmodus gestartet werden (Taste "Setzen und starten").

Kalibrieren **- Referenzfahrt (Kalibrierung) starten.** 

Der Typ der Referenzfahrt ist vordefiniert (siehe Dialog "Achsenparameter", Typ der Referenzfahrt).

**Endschalterstatus** - Endschalterstatus anzeigen (Popup-Menü). **MINSTP** - Endschalter MINSTP ist aktiv (Häkchen).

**MINDEC** - Endschalter MINDEC ist aktiv (Häkchen).

**MAXDEC** - Endschalter MAXDEC ist aktiv (Häkchen).

- **MAXSTP** Endschalter MAXSTP ist aktiv (Häkchen).
- **S-MIN** Software-Endschalter für negative Richtung ist aktiv (Häkchen).

**S-MAX** - Software-Endschalter für positive Richtung ist aktiv (Häkchen).

# **Initialisieren / Endschalter freifahren** - Achse initialisieren, danach aktive Endschalter freifahren.

**Stoppen** - Positionierung stoppen.

**Achsenparameter** - Achsenparameter anzeigen und ändern.

Nach dem Klick wird der Dialog "Achsenparameter für das Steuergerät setzen" angezeigt. Die entsprechende Achse ist ausgewählt. Hier kann man die Parameter einzeln oder gruppenweise ändern und setzen (siehe Dialog "Achsenparameter").

# Position, Funktionen des Kontextmenüs

**Home-Position Home-Position - Home-Position anzeigen.** 

Die Maßeinheit der Home-Position ist identisch mit der Maßeinheit der Positionsausgaben.

**Hubgröße** - verfügbaren Verstellweg anzeigen.

Die Maßeinheit der Hubgröße ist identisch mit der Maßeinheit der Positionsausgaben. Der tatsächliche Hub kann gemessen werden (Menüband, Registerkarte "Startseite"). Alternativ kann er als Standardwert aus der OWIS®-Datenbank übernommen werden.

**Nachkommastellen** Fanzahl der Nachkommastellen auswählen (Popup-Menü).

Dieser Wert definiert das Anzeigeformat für die Position, das bei jeder Ausgabe des Wertes im Programm verwendet wird (Double-Werte). Die aktuelle Anzahl ist durch ein Häkchen gekennzeichnet.

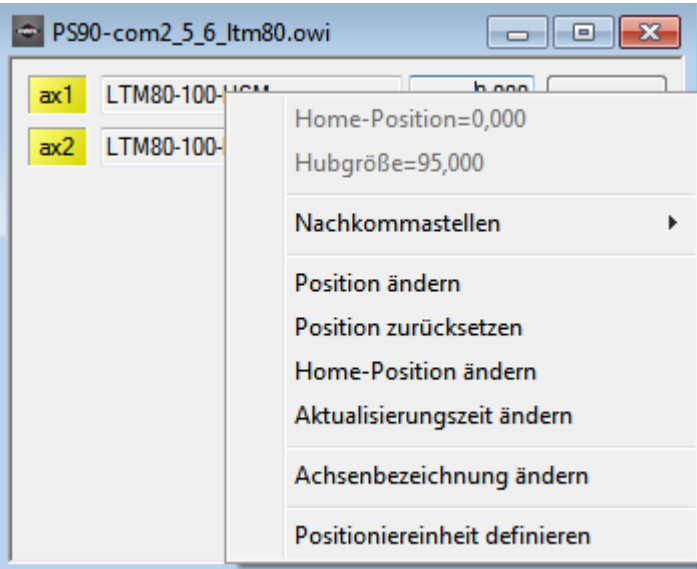

Position ändern **Fosition anzeigen und ändern.** Position der Achszähler anzeigen und ändern.

Nach dem Klick wird der Dialog "Wert ändern" angezeigt. Die Maßeinheit der Position ist identisch mit der Maßeinheit der Positionsausgaben. Hier kann der Wert der Position geändert werden (Taste "OK").

**Position zurücksetzen** - Position der Achszähler auf null setzten.

### Home-Position ändern **andern** - Home-Position ändern.

Nach dem Klick wird der Dialog "Wert ändern" angezeigt. Die Maßeinheit der Position ist identisch mit der Maßeinheit der Positionsausgaben. Hier kann der Wert der Position geändert werden (Taste "OK").

**Aktualisierungszeit ändern** - Aktualisierungszeit anzeigen und ändern.

Die Anzeige der Positionen und des Achsenstatus wird regelmäßig (Aktualisierungszeit, Voreinstellung=73 ms) und unabhängig von den anderen Programmteilen aktualisiert. Die Aktualisierung kann deaktiviert werden (Wert=0). Nach dem Klick wird der Dialog "Wert ändern" angezeigt. Hier kann der Wert der Zeit geändert werden (Taste "OK").

**Achsenbezeichnung ändern** - Achsenbezeichnung ändern.

Die Achsenbezeichnung muss aus alphanumerischen Zeichen bestehen und kann maximal 4 Zeichen lang sein (z.B. "ax1", "ax2", "ax50" usw.). Nach dem Klick wird der Dialog "Name ändern" angezeigt. Hier kann die Achsenbezeichnung geändert werden (Taste "OK").

# Positioniereinheit definieren **Frauch Englishermen** - Positioniereinheit definieren.

Nach dem Klick wird der Dialog "Positioniereinheit definieren" angezeigt. Die entsprechende Achse ist ausgewählt.

# Kombinationsfeld **Maßeinheit** - Maßeinheit auswählen.

Diese Einstellung definiert das Anzeigeformat für die Position und die Geschwindigkeit, das bei jeder Ausgabe des Wertes im Programm verwendet wird (siehe Dialog "Positioniereinheit definieren").

Die Anzeige der Positionen und des Achsenstatus wird regelmäßig (mehrmals pro Sekunde, einstellbar) und unabhängig von den anderen Programmteilen aktualisiert. Die Struktur von **OWISoft** kann man schematisch wie folgt darstellen.

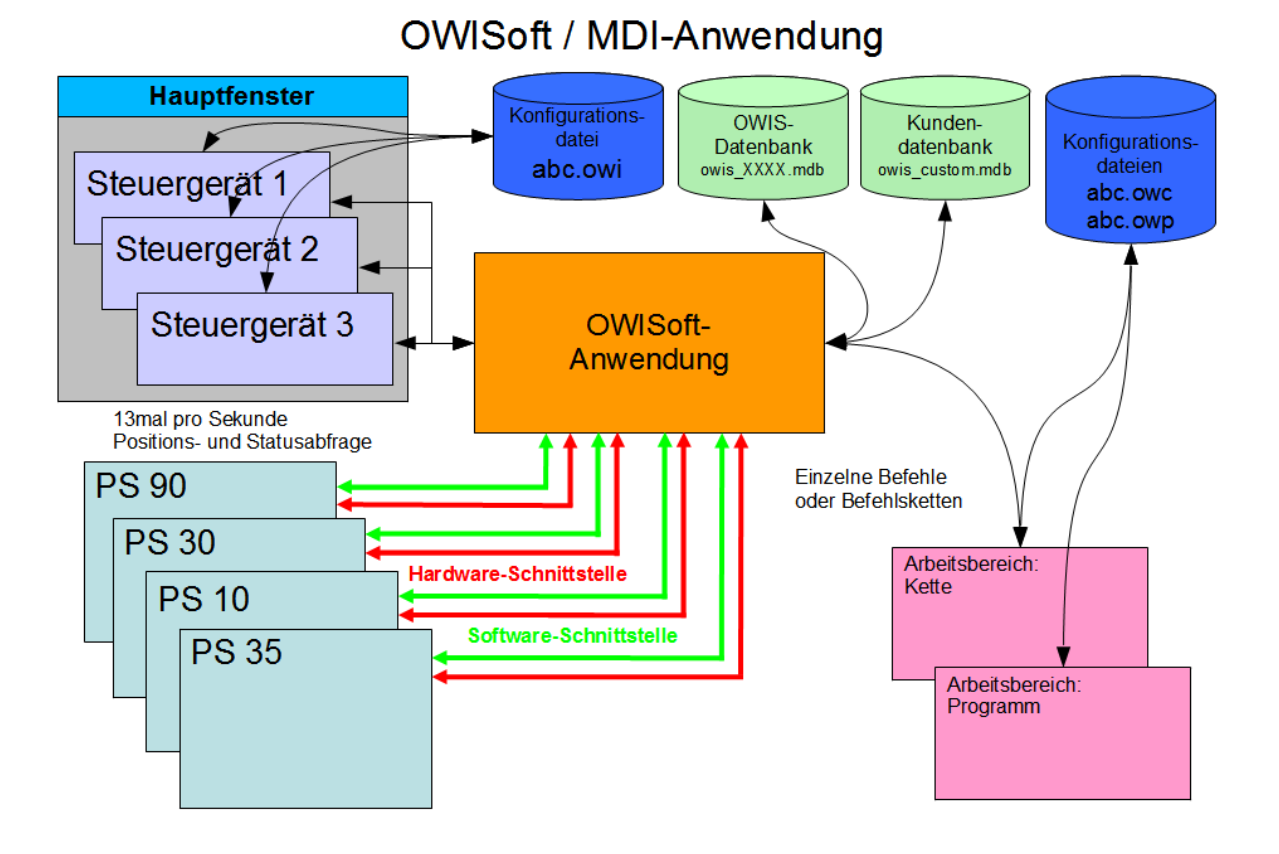

Wird die Ansicht geschlossen, wird das verbundene Steuergerät und die Schnittstelle freigegeben. Parameter und die Schnittstellenkonfiguration können in der Konfigurationsdatei gespeichert werden.

# <span id="page-14-0"></span>2 Benutzerschnittstelle

# <span id="page-14-1"></span>2.1 Menüband

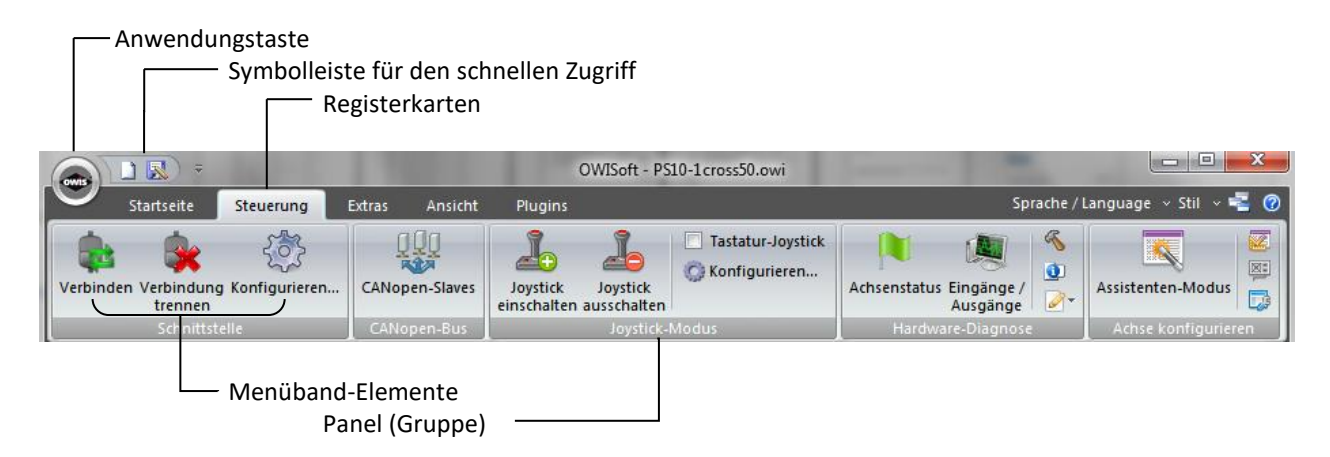

Ein Menüband ist ein Element der Benutzeroberfläche (UI), auf dem Befehle in logischen Gruppen organisiert werden. Diese Gruppen werden auf separaten Registerkarten in einem Streifen entlang des oberen Fensterrahmens angezeigt. Das Menüband ersetzt die Menü- und Symbolleisten. Mit einem Menüband kann die Benutzerfreundlichkeit von Anwendungen erheblich verbessert werden.

# <span id="page-14-3"></span><span id="page-14-2"></span>2.1.1 Registerkarte Datei (Anwendungstaste)

# **Neu**

Tastenkombination **Strg+N**.

Verbindet mit einem neuen Steuergerät, erstellt eine neue Konfiguration (Installationsassistent).

# <span id="page-14-4"></span>**Öffnen**

### Tastenkombination **Strg+O**.

Öffnet eine vorhandene Konfigurationsdatei, lädt die Einstellungen und verbindet mit dem Steuergerät.

# <span id="page-14-5"></span>**Speichern**

Tastenkombination **Strg+S**. Speichert die Einstellungen für das aktive Steuergerät.

# <span id="page-14-6"></span>**Speichern unter**

Speichert die Einstellungen für das aktive Steuergerät unter neuem Namen.

# <span id="page-14-7"></span>**Senden**

Fügt eine Kopie der Konfigurationsdatei einer E-Mail als Anlage an.

# <span id="page-14-8"></span>**Optionen**

Ändert die Programm-Optionen.

### <span id="page-14-9"></span>**Beenden**

Beendet die Anwendung und fordert zum Speichern der Konfigurationen auf.

# <span id="page-15-2"></span><span id="page-15-1"></span><span id="page-15-0"></span>2.1.2 Registerkarte Startseite (8 Gruppen)

# **Zwischenablage (1)**

Einfügen

Tastenkombination **Strg+V**.

Entfernt die Auswahl im Steuerelement für den markierten Arbeitsbereich (Kette – Tabelle, Programm – Editor) und fügt den Inhalt der Zwischenablage ein.

### <span id="page-15-3"></span>Ausschneiden

### Tastenkombination **Strg+X**.

Entfernt die Auswahl im Steuerelement für den markierten Arbeitsbereich (Kette – Tabelle, Programm – Editor) und überträgt sie in die Zwischenablage.

### <span id="page-15-4"></span>Kopieren

Tastenkombination **Strg+C**.

Kopiert die Auswahl im Steuerelement für den markierten Arbeitsbereich (Kette – Tabelle, Programm – Editor) und überträgt sie in die Zwischenablage.

### <span id="page-15-5"></span>Alles auswählen

Tastenkombination **Strg+A**.

Markiert den gesamten Inhalt des Steuerelements für den markierten Arbeitsbereich (Kette – Tabelle, Programm – Editor).

## <span id="page-15-7"></span><span id="page-15-6"></span>**Bearbeiten (2)**

### Suchen

Tastenkombination **Strg+F**.

Sucht den angegebenen Text im Steuerelement für den markierten Arbeitsbereich (Kette – Tabelle, Programm – Editor).

### <span id="page-15-8"></span>Ersetzen

Tastenkombination **Strg+H**.

Ersetzt den angegebenen Text im Steuerelement für den markierten Arbeitsbereich (Kette – Tabelle, Programm – Editor).

### <span id="page-15-9"></span>Gehe zu

Tastenkombination **Strg+G**.

Springt zu einer bestimmten Zeile des Steuerelements für den markierten Arbeitsbereich (Kette – Tabelle, Programm – Editor).

### <span id="page-15-11"></span><span id="page-15-10"></span>**Achse stoppen (3)**

### Achse stoppen

Bricht den Positioniervorgang einer Achse, die Kalibrierung und die Hubmessung ab.

### <span id="page-15-12"></span>Auswahl stoppen

Bricht die Positioniervorgänge der Achsen (Auswahl), die Kalibrierung und die Hubmessung ab. Die Achsen gehören dem ausgewählten Steuergerät (das markierte Fenster).

### <span id="page-15-13"></span>Alles stoppen

Bricht alle Positioniervorgänge ab, beendet Ausführung der Kette, Programm-Ausführung oder Ausführung einer Skriptdatei.

# <span id="page-15-15"></span><span id="page-15-14"></span>**Relativ positionieren (4)**

### Achse starten

Startet eine Achse, die angegebene Position wird als Distanz interpretiert.

#### <span id="page-15-16"></span>Auswahl starten

Startet die Achsen (Auswahl), die angegebenen Positionen werden als Distanz interpretiert. Die Achsen gehören dem ausgewählten Steuergerät (das markierte Fenster).

Alle starten

Startet alle Achsen, die angegebenen Positionen werden als Distanz interpretiert.

# <span id="page-16-2"></span><span id="page-16-1"></span><span id="page-16-0"></span>**Absolut positionieren (5)**

# Achse starten

Startet eine Achse, die angegebene Position wird als Zielposition interpretiert.

#### <span id="page-16-3"></span>Auswahl starten

Startet die Achsen (Auswahl), die angegebenen Positionen werden als Zielposition interpretiert. Die Achsen gehören dem ausgewählten Steuergerät (das markierte Fenster).

Alle starten

Startet alle Achsen, die angegebenen Positionen werden als Zielposition interpretiert.

### <span id="page-16-6"></span><span id="page-16-5"></span><span id="page-16-4"></span>**Homeposition anfahren (6)**

Achse starten

Startet eine Achse, die gespeicherte Home-Position wird als Zielposition interpretiert.

## <span id="page-16-7"></span>Auswahl starten

Startet die Achsen (Auswahl), die gespeicherten Home-Positionen werden als Zielposition interpretiert. Die Achsen gehören dem ausgewählten Steuergerät (das markierte Fenster).

Alle starten

Startet alle Achsen, die gespeicherten Home-Positionen werden als Zielposition interpretiert.

#### <span id="page-16-10"></span><span id="page-16-9"></span><span id="page-16-8"></span>**Kalibrieren (7)**

Achse starten Startet die Kalibrierung einer Achse.

# <span id="page-16-11"></span>Auswahl starten

Startet die Kalibrierung der Achsen (Auswahl). Die Achsen gehören dem ausgewählten Steuergerät (das markierte Fenster).

Alle starten Startet die Kalibrierung aller Achsen.

### <span id="page-16-14"></span><span id="page-16-13"></span><span id="page-16-12"></span>**Tischhub messen (8)**

# Achse starten

Startet die Hubmessung einer Achse.

#### <span id="page-16-15"></span>Auswahl starten

Startet die Hubmessung der Achsen (Auswahl). Die Achsen gehören dem ausgewählten Steuergerät (das markierte Fenster).

Alle starten Startet die Hubmessung aller Achsen.

# <span id="page-16-20"></span><span id="page-16-19"></span><span id="page-16-18"></span><span id="page-16-17"></span><span id="page-16-16"></span>2.1.3 Registerkarte Steuerung (5 Gruppen)

### **Schnittstelle (1)**

# Verbinden

Verbindet mit dem ausgewählten Steuergerät (das markierte Fenster).

### Verbindung trennen

Trennt Verbindung zum ausgewählten Steuergerät (das markierte Fenster).

### <span id="page-17-0"></span>Konfigurieren

Öffnet den Dialog "Schnittstelle einrichten" für das ausgewählte Steuergerät (das markierte Fenster).

## <span id="page-17-2"></span><span id="page-17-1"></span>**CANopen-Bus (2)**

### CANopen-Slaves

Öffnet den Dialog "Konfiguration des CANopen-Buses" für das ausgewählte Steuergerät (das markierte Fenster). Ist der Befehl grau unterlegt und damit nicht aktivierbar, ist die CANopen-Vernetzung beim ausgewählten Steuergerät nicht möglich.

#### <span id="page-17-4"></span><span id="page-17-3"></span>**Joystick-Modus (3)**

#### Joystick einschalten

Schaltet den Joystick-Modus für das ausgewählte Steuergerät (das markierte Fenster) ein.

#### <span id="page-17-5"></span>Joystick ausschalten

Schaltet den Joystick-Modus für das ausgewählte Steuergerät (das markierte Fenster) aus.

#### <span id="page-17-6"></span>Tastatur-Joystick

Aktiviert bzw. deaktiviert die Simulation für den Joystick-Modus beim ausgewählten Steuergerät (das markierte Fenster). Ist die Option nicht ausgewählt, wird der Joystick-Modus eingeschaltet. Ist die Option ausgewählt, wird die Simulation des Joystick-Modus eingeschaltet. Die Simulation nutzt die Konfiguration der Joystick-Achsen: Zuordnung und Geschwindigkeit für Joystick-Modus. Bei der Simulation wird der Geschwindigkeitsmodus gestartet, mit den gedrückten Pfeiltasten (links, rechts) wird die Achse X bewegt, mit den gedrückten Pfeiltasten (nach oben, nach unten) wird die Achse Y bewegt. Wenn die Taste gedrückt ist, wird die maximale Joystick-Geschwindigkeit benutzt. Bei Loslassen der Taste wird die Geschwindigkeit auf null reduziert (Bewegung ist beendet). Eine Joystick-Achse ohne Zuordnung kann nicht gestartet werden. Beim PS 10 ist die Joystick-Achse X immer aktiv. Deswegen bei der Simulation gehört Achse X dem Master, Achse Y – Slave1.

#### <span id="page-17-7"></span>Konfigurieren

Öffnet den Dialog "Joystick konfigurieren" für das ausgewählte Steuergerät (das markierte Fenster).

## <span id="page-17-9"></span><span id="page-17-8"></span>**Hardware-Diagnose (4)**

#### Achsenstatus

Öffnet den Dialog "Achsenstatus" für das ausgewählte Steuergerät (das markierte Fenster).

#### <span id="page-17-10"></span>Eingänge / Ausgänge

Öffnet den Dialog "Eingänge und Ausgänge" für das ausgewählte Steuergerät (das markierte Fenster).

#### <span id="page-17-11"></span>Hardware-Reset

Versetzt das ausgewählte Steuergerät (das markierte Fenster) in den Einschaltzustand.

### <span id="page-17-12"></span>Info

Öffnet den Dialog "Info" für das ausgewählte Steuergerät (das markierte Fenster).

#### <span id="page-17-13"></span>Protokollierung (kurzes Protokoll)

Aktiviert die Protokollierung (kurze Variante) der Schnittstellenkommunikation für das ausgewählte Steuergerät (das markierte Fenster).

#### <span id="page-17-14"></span>Protokollierung (langes Protokoll)

Aktiviert die Protokollierung (lange Variante) der Schnittstellenkommunikation für das ausgewählte Steuergerät (das markierte Fenster).

#### <span id="page-17-15"></span>Protokollierung deaktivieren

Deaktiviert die Protokollierung der Schnittstellenkommunikation für das ausgewählte Steuergerät (das markierte Fenster).

#### <span id="page-18-0"></span>Kommunikation anzeigen

Zeigt die Schnittstellenkommunikation für das ausgewählte Steuergerät (das markierte Fenster) im Ausgabefenster (2 – direkte Kommunikation) an.

#### <span id="page-18-2"></span><span id="page-18-1"></span>**Achse konfigurieren (5)**

#### Assistenten-Modus

Öffnet den Dialog "Achsenkonfiguration" für das ausgewählte Steuergerät (das markierte Fenster). Hier ist eine automatische Achsenkonfiguration möglich.

#### <span id="page-18-3"></span>Positioniereinheit definieren

Öffnet den Dialog "Positioniereinheit definieren" für das ausgewählte Steuergerät (das markierte Fenster).

# <span id="page-18-4"></span>Stromversorgung einstellen

Öffnet den Dialog "Stromversorgung definieren" für das ausgewählte Steuergerät (das markierte Fenster).

## Achsenparameter

Öffnet den Dialog "Achsenparameter für das Steuergerät setzen" für das ausgewählte Steuergerät (das markierte Fenster).

# <span id="page-18-8"></span><span id="page-18-7"></span><span id="page-18-6"></span><span id="page-18-5"></span>2.1.4 Registerkarte Extras (3 Gruppen)

### **Bahnsteuerung (1)**

#### Bahnsteuerung starten

Startet die Bahnsteuerung für das ausgewählte Steuergerät (das markierte Fenster). Vor dem Start wird der Bereich eingegeben (Startzeile / Endzeile).

#### <span id="page-18-9"></span>Bahnsteuerung beenden

Beendet eine laufende Bahnsteuerung für das ausgewählte Steuergerät (das markierte Fenster).

### <span id="page-18-10"></span>**Kreisinterpolation**

Öffnet den Dialog "Kreisinterpolation berechnen" für das ausgewählte Steuergerät (das markierte Fenster), in dem man die Konfiguration der Kreisinterpolation erstellen kann.

#### Konfigurieren

Öffnet den Dialog "Bahnsteuerung" für das ausgewählte Steuergerät (das markierte Fenster).

# <span id="page-18-13"></span><span id="page-18-12"></span><span id="page-18-11"></span>**Triggersteuerung (2)**

### Triggersteuerung einschalten Schaltet die Triggersteuerung für das ausgewählte Steuergerät (das markierte Fenster) ein.

<span id="page-18-14"></span>Triggersteuerung ausschalten Schaltet die Triggersteuerung für das ausgewählte Steuergerät (das markierte Fenster) aus.

#### <span id="page-18-15"></span>Konfigurieren

Öffnet den Dialog "Triggersteuerung" für das ausgewählte Steuergerät (das markierte Fenster).

### <span id="page-18-17"></span><span id="page-18-16"></span>**Funktionstasten (3)**

# Konfiguration speichern Speichert die Konfiguration der Funktionstasten im REG-Format.

### <span id="page-18-18"></span>Konfiguration laden

Lädt eine neue Konfiguration der Funktionstasten im REG-Format.

### <span id="page-18-19"></span>Fxx

Führt die Funktion der Funktionstaste aus (Makro, Anwendung, Skriptdatei).

# <span id="page-19-3"></span><span id="page-19-2"></span><span id="page-19-1"></span><span id="page-19-0"></span>2.1.5 Registerkarte Ansicht (3 Gruppen)

# **Ein-/Ausblenden (1)**

Kette Blendet den Arbeitsbereich Kette ein oder aus.

Programm Blendet den Arbeitsbereich Programm ein oder aus.

<span id="page-19-4"></span>Ausgabe Blendet das Ausgabefenster ein oder aus.

<span id="page-19-5"></span>Eigenschaften Blendet das Eigenschaftenfenster ein oder aus.

<span id="page-19-6"></span>Überwachen Blendet das Überwachungsfenster ein oder aus.

<span id="page-19-7"></span>Dateiansicht Blendet die Dateiansicht ein oder aus.

Statusleiste Blendet die Statusleiste ein oder aus.

# <span id="page-19-10"></span><span id="page-19-9"></span><span id="page-19-8"></span>**Fenster (2)**

Fenster Verwaltet die aktuell geöffneten Fenster.

Neues Fenster Öffnet ein weiteres Fenster für das aktive Steuergerät.

# <span id="page-19-13"></span><span id="page-19-12"></span><span id="page-19-11"></span>**Layout (3)**

Fensterlayout speichern Speichert die benutzerdefinierte Konfiguration.

<span id="page-19-14"></span>Fensterlayout verwenden Lädt die benutzerdefinierte Konfiguration.

<span id="page-19-15"></span>Konfiguration speichern Speichert die benutzerdefinierte Konfiguration im REG-Format.

<span id="page-19-16"></span>Konfiguration laden Lädt eine neue benutzerdefinierte Konfiguration im REG-Format.

Fensterlayout zurücksetzen Setzt das gesamte Layout auf Standardeinstellungen zurück.

# <span id="page-19-18"></span><span id="page-19-17"></span>2.1.6 Registerkarte Plugins (x Gruppen)

Diese Stelle ist für zukünftige Programm-Erweiterungen (Plug-Ins) vorgesehen.

# <span id="page-20-3"></span><span id="page-20-2"></span><span id="page-20-1"></span><span id="page-20-0"></span>2.1.7 Optionen (Registerkarten-Leiste)

# **Sprache / Language**

Deutsch Schaltet zur deutschen Benutzeroberfläche um. English Schaltet zur englischen Benutzeroberfläche um.

# <span id="page-20-7"></span><span id="page-20-6"></span><span id="page-20-5"></span><span id="page-20-4"></span>**Stil**

Office 2007 (Stil 'Blau') Schaltet grafische Darstellung der Anwendung um. Office 2007 (Stil 'Silber') Schaltet grafische Darstellung der Anwendung um. Office 2007 (Stil 'Aqua') Schaltet grafische Darstellung der Anwendung um. Visual Studio 2008 Schaltet grafische Darstellung der Anwendung um. Windows 7 Schaltet grafische Darstellung der Anwendung um.

# <span id="page-20-10"></span><span id="page-20-9"></span><span id="page-20-8"></span>**Kopie öffnen**

Öffnet das aktive OWISoft-Fenster als Kopie erneut.

# <span id="page-20-11"></span>**OWISoft-Hilfe**

Führt die Hilfethemen auf (Hilfeindex). Eine Hilfemeldung erscheint auch, wenn die Taste **F1** gedrückt wird. Umschalt+F1 ruft die kontextbezogene Hilfe auf.

# <span id="page-20-12"></span>2.1.8 Symbolleiste für den schnellen Zugriff

Die Symbolleiste für den Schnellzugriff ist eine anpassbare Symbolleiste mit einer Reihe von Befehlen, die unabhängig von der derzeit im Menüband angezeigten Registerkarte sind. Sie können die Symbolleiste von einer der beiden möglichen Positionen verschieben, und Sie können ihr Schaltflächen hinzufügen, die Befehle darstellen.

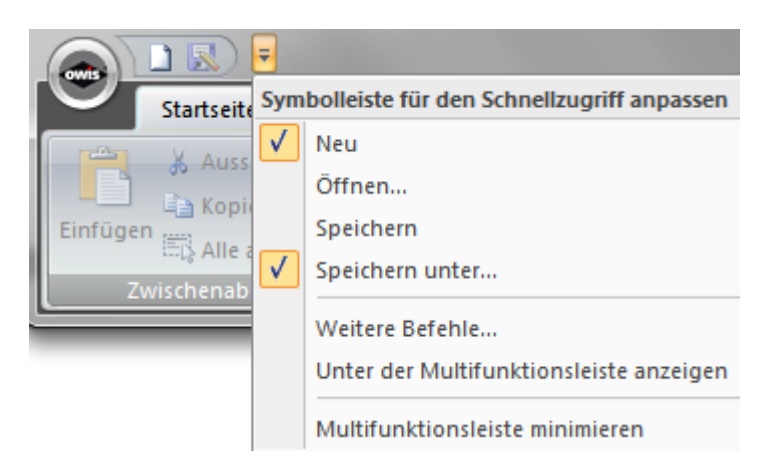

Hinzufügen eines Befehls zur Symbolleiste für den Schnellzugriff

- 1. Klicken Sie im Menüband auf die entsprechende Registerkarte oder Gruppe, um den Befehl anzuzeigen, den Sie der Symbolleiste für den Schnellzugriff hinzufügen möchten.
- 2. Klicken Sie mit der rechten Maustaste auf den Befehl, und klicken Sie dann im Kontextmenü auf **Zu Symbolleiste für den Schnellzugriff hinzufügen**.

Hinzufügen eines Befehls, der sich nicht im Menüband befindet, zur Symbolleiste für den Schnellzugriff

- 1. Klicken Sie auf **Symbolleiste für den Schnellzugriff anpassen** > **Weitere Befehle**.
- 2. Klicken Sie in der Liste **Befehle auswählen** auf **Befehle nicht im Menüband**.
- 3. Suchen Sie den Befehl in der Liste, und klicken Sie auf **Hinzufügen**.

Entfernen eines Befehls aus der Symbolleiste für den Schnellzugriff

1. Klicken Sie mit der rechten Maustaste auf den Befehl, den Sie aus der Symbolleiste für den Schnellzugriff entfernen möchten, und klicken Sie dann im Kontextmenü auf **Aus Symbolleiste für den Schnellzugriff entfernen**.

Ändern der Reihenfolge der Befehle auf der Symbolleiste für den Schnellzugriff

- 1. Klicken Sie mit der rechten Maustaste auf die Symbolleiste für den Schnellzugriff, und klicken Sie dann im Kontextmenü auf **Symbolleiste für den Schnellzugriff anpassen**.
- 2. Klicken Sie unter **Symbolleiste für den Schnellzugriff anpassen** auf den Befehl, den Sie verschieben möchten, und dann auf den Pfeil neben **Nach oben verschieben** bzw. **Nach unten verschieben**.

Gruppieren der Befehle durch Hinzufügen eines Trennzeichens zwischen den Befehlen

Sie können die Befehle gruppieren, indem Sie die Symbolleiste für den Schnellzugriff mithilfe des Trennzeichens optisch in Abschnitte unterteilen.

- 1. Klicken Sie mit der rechten Maustaste auf die Symbolleiste für den Schnellzugriff, und klicken Sie dann im Kontextmenü auf **Symbolleiste für den Schnellzugriff anpassen**.
- 2. Klicken Sie in der Liste **Befehle auswählen** auf **Gängige Befehle**.
- 3. Klicken Sie auf <**Trennzeichen**> und dann auf **Hinzufügen**.
- 4. Um das Trennzeichen an der gewünschten Stelle zu platzieren, klicken Sie auf den Pfeil neben **Nach oben verschieben** bzw. **Nach unten verschieben**.

Verschieben der Symbolleiste für den Schnellzugriff

- 1. Klicken Sie auf **Symbolleiste für den Schnellzugriff anpassen**.
- 2. Klicken Sie in der Liste auf **Unter dem Menüband anzeigen** oder **Über dem Menüband anzeigen**.

Minimieren oder Erweitern des Menübands

- 1. Klicken Sie auf **Symbolleiste für den Schnellzugriff anpassen**.
- 2. Klicken Sie in der Liste auf **Menüband minimieren**. Tastenkombination: Strg+F1.

Anpassen der Symbolleiste für den Schnellzugriff mithilfe des Befehls "Optionen" Sie können auf der Symbolleiste für den Schnellzugriff mithilfe des Befehls "Optionen" Befehle hinzufügen,

entfernen und deren Reihenfolge ändern.

- 1. Klicken Sie auf die Registerkarte **Datei**.
- 2. Klicken Sie auf **Optionen**.
- 3. Klicken Sie auf Registerkarte **Anpassen**.
- 4. Nehmen Sie die gewünschten Änderungen vor.

Zurücksetzen der Symbolleiste für den Schnellzugriff auf die Standardeinstellungen

- 1. Klicken Sie mit der rechten Maustaste auf die Symbolleiste für den Schnellzugriff, und klicken Sie dann im Kontextmenü auf **Symbolleiste für den Schnellzugriff anpassen**.
- 2. Klicken Sie im Fenster **Symbolleiste für den Schnellzugriff anpassen** auf **Zurücksetzen**.

# Anpassen von Tastenkombinationen

Sie können Tastenkombinationen anpassen, indem Sie sie einem Befehl (Menüpunkt im Menüband) zuweisen. Tastenkombinationen können auch wieder entfernt werden.

- 1. Klicken Sie auf die Registerkarte **Datei**.
- 2. Klicken Sie auf **Optionen**.
- 3. Klicken Sie auf Registerkarte **Anpassen**.
- 4. Klicken Sie auf **Anpassen**.
- 5. Nehmen Sie die gewünschten Änderungen vor (Dialog "Tastatur anpassen").

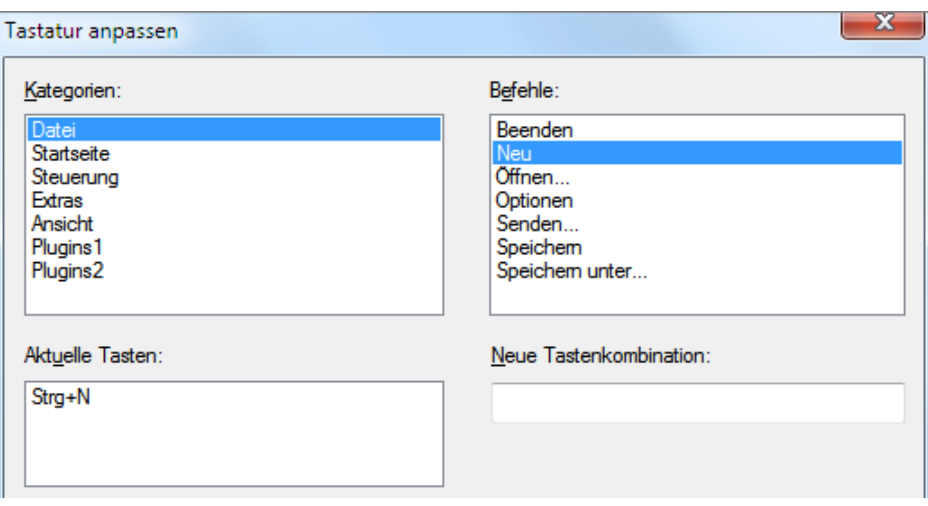

- 1. Wählen Sie im Feld **Kategorien** die Kategorie aus, die den Befehl oder ein anderes Element enthält, dem Sie eine Tastenkombination zuweisen möchten, oder entfernen Sie eine Tastenkombination.
- 2. Wählen Sie im Feld **Befehle** den Namen des Befehls oder eines anderen Elements aus, dem Sie eine Tastenkombination zuweisen möchten, oder entfernen Sie eine Tastenkombination. Alle Tastenkombinationen, die diesem Befehl oder anderen Element zurzeit zugewiesen sind, werden im Feld **Aktuelle Tasten** bzw. im Feld mit der Beschriftung **Zugewiesen an** angezeigt.

Zuweisen einer Tastenkombination

Beginnen Sie Tastenkombinationen mit STRG oder einer Funktionstaste.

- 1. Drücken Sie in dem Feld **Neue Tastenkombination** die Tastenkombination, die Sie zuweisen möchten. Drücken Sie z. B. STRG und die gewünschte Taste.
- 2. Schauen Sie die **aktuellen Tasten** (oder aktuell zugewiesen) an, um festzustellen, ob die Tastenkombination bereits einem Befehl oder einem anderen Element zugewiesen ist. Wenn dies der Fall ist, probieren Sie eine andere Kombination aus.
- 3. Wählen Sie **Zuweisen** aus.

Entfernen einer Tastenkombination

- 1. Wählen Sie im Feld **Aktuelle Tasten** die Tastenkombination aus, die Sie entfernen möchten.
- 2. Wählen Sie **Entfernen** aus.

Tastenkombinationen zurücksetzen

Sie stellen die Tastenkombinationen in ihren ursprünglichen Einstellungen wieder her, indem Sie die Option "Alle zurücksetzen" auswählen.

# <span id="page-22-0"></span>2.2 Statusleiste

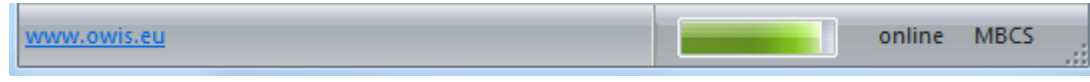

Die Statusleiste zeigt im unteren Teil des Hauptfensters Informationen über die aktuellen Aktivitäten oder Modus. Diese kann im Menüband (Registerkarte "Ansicht") mit dem Kontrollkästchen "Statusleiste" ein- oder ausgeblendet werden.

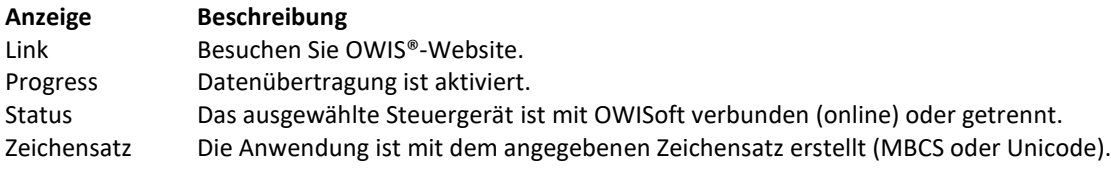

# <span id="page-23-0"></span>3 Dialogfenster

# <span id="page-23-1"></span>3.1 Installationsassistent

Ein Klick auf den Menüpunkt "Neu" (Registerkarte "Datei" im Menüband oder Symbolleiste für den Schnellzugriff) startet den Konfigurationsdialog. Die Hardware-Konfiguration wird vom integrierten Konfigurationsassistenten in nur 3 Schritten automatisch erzeugt.

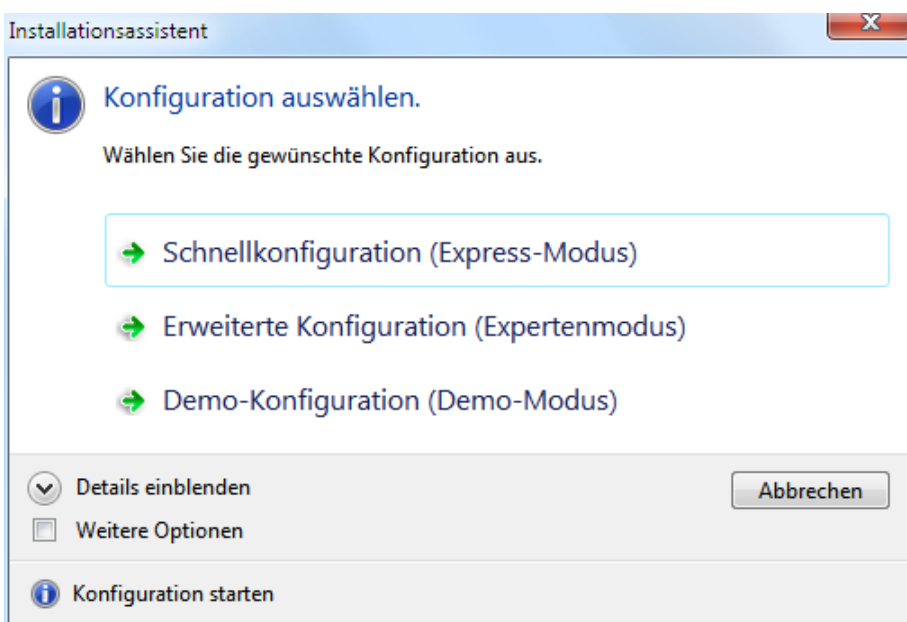

Schritt 1 (Konfiguration auswählen)

Wählen Sie die gewünschte Konfiguration aus:

Schnellkonfiguration (Express-Modus),

Erweiterte Konfiguration (Expertenmodus),

Demo-Konfiguration (Demo-Modus).

Weitere Optionen

Die Konfiguration mit Seriennummer aktivieren. Sie ist nur mit definierter Hardware benutzbar.

# Schritt 2 (Schnittstelle auswählen)

Der Express-Modus findet das angeschlossene Steuergerät und konfiguriert die ausgewählten Achsen automatisch (mit OWISid). Im Expertenmodus wird die Schnittstelle zum Steuergerät ausgewählt, die Achsenkonfiguration wird aus einer Textdatei oder im Dialogfenster geladen und gesetzt (mit und ohne OWISid). Die Demo-Konfiguration steht für Testzwecke zur Verfügung (ohne Hardware).

Debug-Modus

Debug-Modus für Kommunikation aktivieren.

# Schritt 3 (Achsen definieren und konfigurieren)

Wählen Sie die gewünschte Anzahl der Achsen aus. Wählen Sie die gewünschte Konfiguration aus: erweiterte Achsenkonfiguration - Positioniereinheit zuordnen, Achsenparameter setzen;

eingeschränkte Achsenkonfiguration - Positioniereinheit zuordnen, Achsenparameter abfragen;

Demo-Konfiguration (3 Achsen).

Weitere Optionen

Wenn die Achsen sich nicht automatisch konfigurieren lassen, wird die Achsenkonfiguration aus einer Textdatei oder im Dialogfenster geladen und gesetzt (ohne OWISid).

Weitere Optionen (Expertenmodus)

Weitere Achsen definieren (PS 10: CANopen-Bus). Ausgewählte Achsen bestätigen.

# <span id="page-24-0"></span>3.2 Schnittstelle einrichten

Klicken Sie auf die Registerkarte "Steuerung" (Menüband), und klicken Sie dann in der Gruppe "Schnittstelle" auf den Menüpunkt "Konfigurieren", um den Dialog "Schnittstelle einrichten" zu starten. In diesem Dialog wird die Schnittstellenkonfiguration bestimmt (serielle, USB- oder Netzwerk-Schnittstelle/Com-Server). Im Falle des Steuergeräts PS 90 kann man eine Netzwerk-Schnittstelle (LAN-Anschluss oder Modbus/TCP) auswählen. Steuergerät-Typ und -Index werden in der Titelleiste des Fensters (in eckigen Klammern) angezeigt (siehe Kap. [1.1,](#page-7-1) Softwaremerkmale).

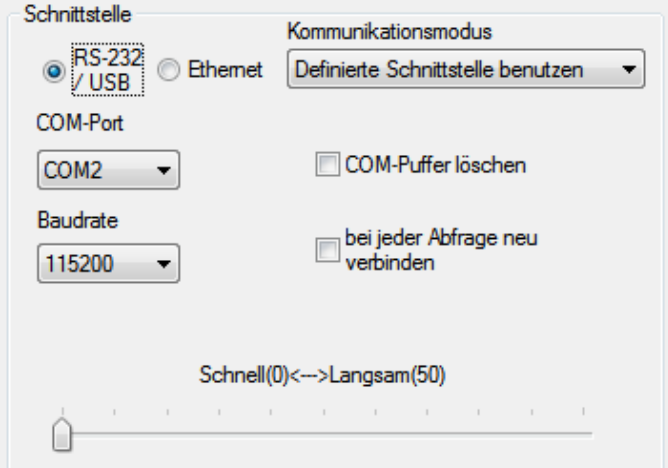

Optionsfelder **RS-232/USB, Ethernet** - Schnittstelle für die Kommunikation auswählen.

Serielle Schnittstelle (Kommunikation über USB- oder seriellen Port)

Die Applikationssoftware kann diese Schnittstelle als USB-Schnittstelle (WinUSB-Treiber, nur für PS 90) oder als gewöhnliche serielle Schnittstelle benutzen (COM). Die Parameter für Baudrate, Parity, Databits und Stopbits sind fest definiert (115200 oder 9600, no parity, 8 databits, 1 stopbit). Das Software-Handshake-Zeichen ist CR. Netzwerk-Schnittstelle (Kommunikation über LAN-Anschluss oder Com-Server)

Als Com-Server kann das OWIS®-Tool "OWISerialServer.exe" benutzt werden (..\OWISoft\ OWIStools\OWISerialServer). Die Applikationssoftware kann auf diese Schnittstelle über Windows-TCP-Socket zugreifen (LAN - Port=8777, Com-Server - Port=1200):

spezielle Kommunikation für OWIS®-Software (Befehl + Verzögerung),

gewöhnliche Kommunikation über LAN-Anschluss (Befehl).

Das Software-Handshake-Zeichen ist CR.

Netzwerk-Schnittstelle (Kommunikation über Anybus-Modul "Modbus/TCP", nur für PS 90)

Die Applikationssoftware kann auf diese Schnittstelle über Modbus/TCP Socket zugreifen (Port=502).

Kombinationsfeld **Kommunikationsmodus** - Modus für Kommunikation auswählen.

4 Modi stehen zur Verfügung:

Steuergerät automatisch suchen (1),

Steuergerät mit Seriennummer suchen (2),

Definierte Schnittstelle benutzen (3),

Dialogfenster beim Start anzeigen (4).

# RS-232/USB

Kombinationsfeld **COM-Port** - serielle Schnittstelle auswählen (COM1, COM2 usw.). PS 90 Kombinationsfeld **Baudrate** - Abfragemodus für Kommunikation definieren (115200). 256000 – schnelles Lesen (alle Bytes, schnelle Prüfung); 57600 – schnelles Lesen (alle Bytes, langsame Prüfung); alle andere Werte (115200,9600,19200,38400) – Standard-Lesen (byteweise). PS 30, PS 35, PS 10 Kombinationsfeld **Baudrate** - Abfragemodus für Kommunikation definieren (9600). 115200 – schnelles Lesen (alle Bytes, schnelle Prüfung); 19200 – schnelles Lesen (alle Bytes, langsame Prüfung); alle andere Werte (9600,38400,57600,256000) – Standard-Lesen (byteweise).

Kontrollkästchen **COM-Puffer…** - COM-Puffer löschen.

Kontrollkästchen **…neu verbinden** - bei jeder Abfrage neu verbinden.

Bei den Kommunikationsproblemen kann eine Verzögerung mit dem Regler definiert werden (Werte zwischen 0 und 50 ms).

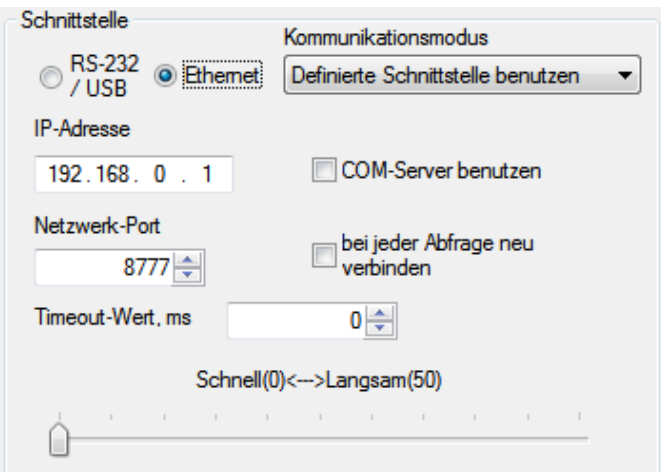

Ethernet

Kontrollkästchen **COM-Server…** - spezielle Kommunikation für OWIS-Software.

Textfeld **IP-Adresse** - Netzwerk-Adresse oder lokale IP-Adresse definieren.

Textfeld **Port-Nummer** - Netzwerk-Port definieren,

Voreinstellung=8777, Com-Server=1200, Modbus/TCP=502.

Kontrollkästchen ...**neu verbinden** - bei jeder Abfrage neu verbinden (Option des Com-Servers). Textfeld mit Drehfeld **Timeout-Wert** - interner Wert oder Timeout-Wert in ms für Modbus/TCP, Voreinstellung=0, Modbus/TCP=100.

LAN-Anschluss oder Com-Server

5 – bei jeder Abfrage neu verbinden (Option 1);

6 – spezielle Kommunikation für OWIS-Software (Option 2);

7 – beide Optionen aktivieren (Optionen 1 und 2);

alle andere Werte (0) – beide Optionen deaktivieren (Optionen 1 und 2).

# Modbus/TCP

5 – bei jeder Abfrage neu verbinden (Timeout-Wert=100 ms);

alle andere Werte – keine automatische Wiederverbindung, Timeout-Wert.

Bei den Kommunikationsproblemen kann eine Verzögerung mit dem Regler definiert werden (Werte zwischen 0 und 50 ms).

**!** Hinweis: Die Ethernet-Schnittstelle (LAN-Anschluss oder Modbus/TCP) kann man mit den folgenden Tools konfigurieren: "Anybus IPconfig" (..\OWISoft\Application\system) und "PS90 IPconfig" (..\OWISoft\OWIStools). "Anybus IPconfig" konfiguriert TCP/IP-Einstellungen des Anybus-Moduls (Modbus/TCP), findet das angeschlossene Steuergerät im Netzwerk. Bitte beachten: die Einstellungen werden nach dem Neustart des Geräts überschrieben. "PS90 IPconfig" konfiguriert TCP/IP-Einstellungen des LAN-Anschlusses oder Anybus-Moduls (Modbus/TCP), vorher sollte das Steuergerät mit USB-Kabel angeschlossen werden. Bitte beachten: die Einstellungen bleiben nach dem Neustart des Geräts erhalten.

Wenn das Steuergerät eingeschaltet und am PC angeschlossen ist, kann man die gewählte Schnittstellenkonfiguration testen (Taste "OK"). Mit dem Modus für Kommunikation 1,2 ("automatisch suchen", "Seriennummer suchen") wird das Steuergerät automatisch gesucht (ohne Parametereingabe).

Serielle Schnittstelle (Kommunikation über USB- oder seriellen Port)

Zuerst gefundenes Steuergerät ist verbunden (1),

Steuergerät mit definierter Seriennummer ist verbunden (2).

Netzwerk-Schnittstelle (Kommunikation über LAN-Anschluss oder Com-Server)

Steuergerät ist über LAN-Anschluss und Port 8777 verbunden (1),

Steuergerät ist mit dem Com-Server (lokale Applikation) über zuerst gefundene lokale IP-Adresse und Port 1200 verbunden (2).

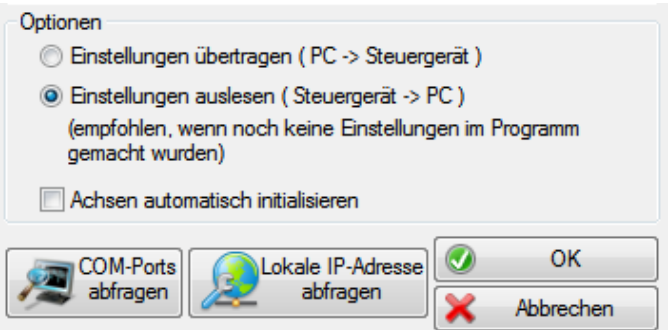

Mit der Taste "COM-Ports abfragen" wird der Inhalt des Kombinationsfeldes "COM-Port" aktualisiert. Mit der Taste "Lokale IP-Adresse abfragen" wird die zuerst gefundene lokale IP-Adresse geladen.

**!** Hinweis: Vor der ersten Inbetriebnahme ist zu kontrollieren, dass die Schnittstellen vorhanden und die Treiber installiert sind.

Im Gruppenfeld "Optionen" kann man festlegen, ob die Steuergerät-Einstellungen beim Laden der Konfigurationsdatei gesendet oder ausgelesen werden sollen, und ob die Achsen hierbei automatisch initialisiert werden, und ob die Achsen beim Schließen der Konfigurationsdatei automatisch ausgeschaltet werden.

Mit der Taste "Abbrechen" kann man das Dialogfenster ohne Konfigurationsänderung schließen.

# <span id="page-26-0"></span>3.3 Konfiguration des CANopen-Buses

In diesem Dialogfeld wird die Konfiguration des CANopen-Buses für das ausgewählte Steuergerät (das markierte Fenster) angezeigt (nur bei PS 10).

Steuergerät-Typ und -Index werden in der Titelleiste des Fensters (in eckigen Klammern) angezeigt (siehe Kap. [1.1,](#page-7-1) Softwaremerkmale).

Die Applikation kann sowohl PS10 als auch PS10-32 ansteuern. Dies gilt für ein PS10(PS10-32)-Steuergerät (Master) oder für mehrere PS10-32-Geräte, die über einen CANopen-Bus miteinander vernetzt sind (Master + Slaves).

Das erste PS10-32 ist über USB-Schnittstelle an einem PC angeschlossen (Master). Alle weiteren Einheiten können über die CANopen-Kommunikationsverbindung weiter vernetzt werden (max. 31 Slaves). Die Applikation unterstützt bis 31 Slave-Steuergeräte. Die Kommunikation erfolgt über den Master. Die Befehle, die nicht für ihn bestimmt, werden weiter an die Slaves gesendet. Die Rückantwort eines Slave-Geräts wird vom Master empfangen und über USB an den PC zurückgegeben. Für korrekte Arbeit des Buses sollte eine Slave-ID (Parameter) im Slave-Gerät eingestellt werden.

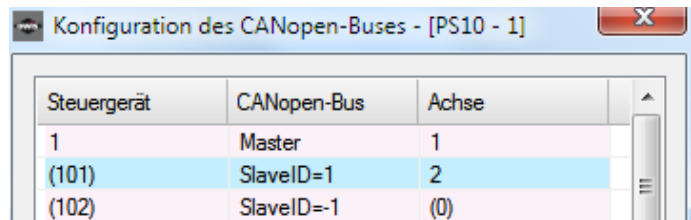

Aus mehreren vernetzten PS10-32 erstellt die Software eine virtuelle Steuerung, die mehrere Achsen hat und auf die Hardware der einzelnen Einheiten zugreifen kann. Achszuordnung: Achse1 gehört dem Master(1), Achse2 – Slave1(101), Achse3 – Slave2(102) usw.

Für die Verwaltung benötigt die Software eine zugeordnete Bus-Adresse (Slave-ID) für jedes Slave-Gerät. Bei den Funktionen für einzelne Achsen kann man sie durch die Achsennummer auswählen. Bei den Funktionen für das Steuergerät (Joystick, E/A) kann man es durch den Steuergerät-Index bestimmen.

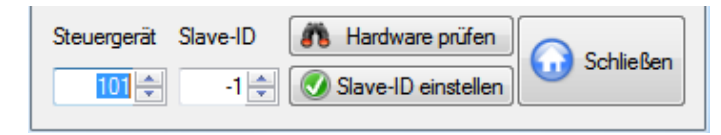

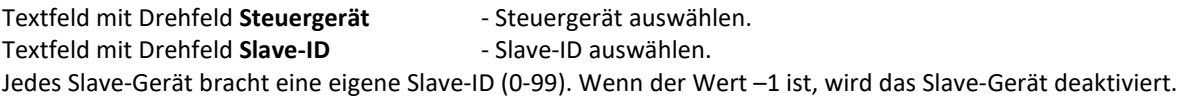

Mit der Taste "Hardware prüfen" wird die Hardware-Konfiguration geprüft. Mit der Taste "Slave-ID einstellen" wird die Konfiguration gespeichert. Mit der Taste "Schließen" kann man das Dialogfenster jederzeit schließen.

# <span id="page-27-0"></span>3.4 Joystick konfigurieren

Dieses Dialogfeld ermöglicht die Joystick-Konfiguration für das ausgewählte Steuergerät (das markierte Fenster), falls das Steuergerät Joystick-Betrieb erlaubt. Beim PS 10 kann man bestimmen, ob die Joystick-Konfiguration des Master- oder Slave-Geräts angezeigt werden soll.

Steuergerät-Typ und -Index werden in der Titelleiste des Fensters (in eckigen Klammern) angezeigt (siehe Kap. [1.1,](#page-7-1) Softwaremerkmale).

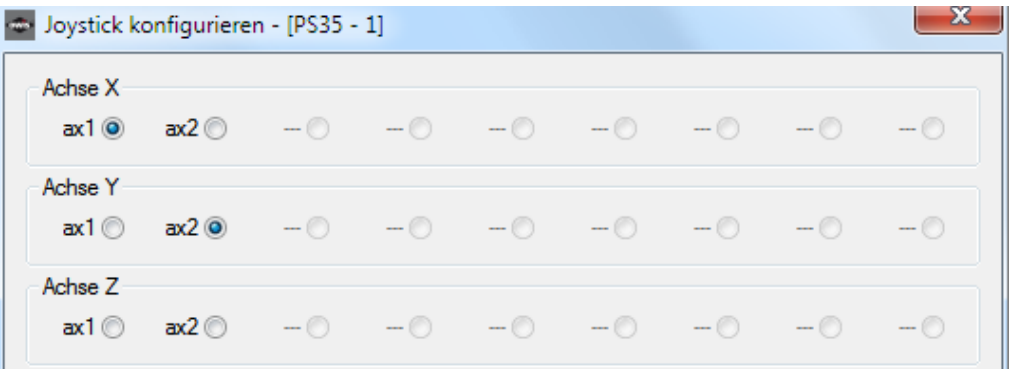

Optionsfelder Achse X **Achse X** - Joystick-Achse X auswählen.

Beim PS 10 ist die Achse X immer aktiv.

Optionsfelder **Achse Y** - Joystick-Achse Y auswählen (nur bei PS 90, PS 30, PS 35).

Optionsfelder **Achse Z** - Joystick-Achse Z auswählen (nur bei PS 90, PS 30, PS 35).

Aktivierte Achsen sind durch die Achsbezeichnung erkennbar (siehe Dialog "Installationsassistent"). Nicht aktivierte Achsen sind grau unterlegt und haben keine Bezeichnung.

Mit der Taste "Joystick-Achsen setzen" wird die neue Achsenkonfiguration übernommen.

Textfelder mit Drehfeld **Joystick-Geschwindigkeit** - Maximalgeschwindigkeit der Achse für Joystick-Modus auswählen.

Das Textfeld für die Achse, die nicht aktiviert wurde, ist grau unterlegt und hat keine Bezeichnung. Für aktivierte Achsen steht die Achsbezeichnung (X,Y,Z) mit der Maßeinheiteingabe als Bezeichnung. Die Maßeinheiten werden im Dialog "Positioniereinheit definieren" bestimmt. Mit der Taste "Joystick-Geschw. setzen" wird der neue Geschwindigkeitswert übernommen. Das Vorzeichen bestimmt die Positionierrichtung des Joysticks. Weiterführende Informationen zu Joystickgeschwindigkeiten stehen in der Anleitung des entsprechenden Steuergeräts.

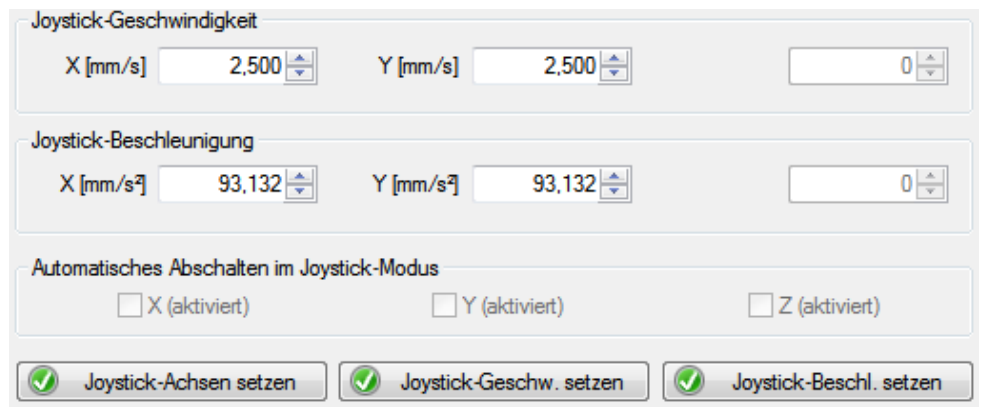

Textfelder mit Drehfeld **Joystick-Beschleunigung** - Beschleunigung der Achse für Joystick-Modus auswählen (nur bei PS 90, PS 30 und PS 35).

Das Textfeld für die Achse, die nicht aktiviert wurde, ist grau unterlegt und hat keine Bezeichnung. Für aktivierte Achsen steht die Achsbezeichnung (X,Y,Z) mit der Maßeinheiteingabe als Bezeichnung. Die Maßeinheiten werden im Dialog "Positioniereinheit definieren" bestimmt. Mit der Taste "Joystick-Beschl. setzen" wird die neue Beschleunigung übernommen.

Kontrollkästchen **Automatisches Abschalten...** - automatisches Abschalten der Achse im Joystick-Modus aktivieren bzw. deaktivieren (nur bei PS 90).

Im Joystick-Modus wird eine Achse mit dem DC-Motor abgeschaltet, wenn der Joystick in Ruheposition ist (keine Auslenkung). Wenn der Joystick wieder ausgelenkt wird, startet der Joystickmodus neu.

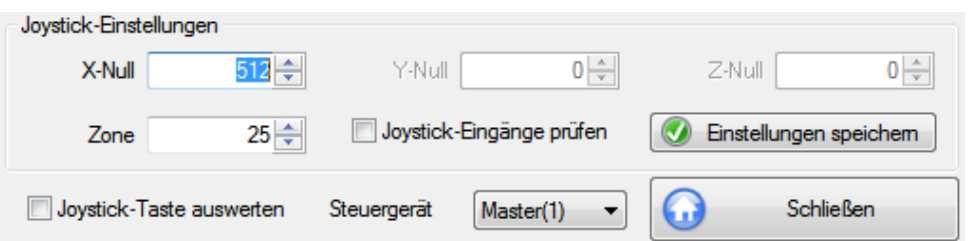

Textfeld mit Drehfeld **X-Null** - Nullpunkt des X-Joysticks auswählen. Textfeld mit Drehfeld Y-Null - Nullpunkt des Y-Joysticks auswählen (nur bei PS 90, PS 30,

Textfeld mit Drehfeld **Z-Null** - Nullpunkt des Z-Joysticks auswählen (nur bei PS 90, PS 30,

 PS 35). Textfeld mit Drehfeld **Zone** - inaktive Zone des Joysticks auswählen.

Kontrollkästchen **Joystick-Eingänge...** - Analog-Eingänge (1,2,3) abfragen.

Diese Option ist für die Justierung der Joystick-Nullpunkte vorgesehen. Wenn sie aktiviert ist, werden die aktuellen Werte der Analog-Eingänge ausgelesen und in die Steuerelemente eingetragen.

Mit der Taste "Einstellungen speichern" werden die neuen Joystick-Einstellungen übernommen.

PS 35).

Kontrollkästchen Joystick-Taste... -Auswertung der Joystick-Taste einschalten bzw. ausschalten.

Kombinationsfeld **Steuergerät** - Steuergerät auswählen (nur bei PS 10).

Achszuordnung: Achse1 gehört dem Master(1), Achse2 – Slave1(101), Achse3 – Slave2(102) usw. Um die Achsen 2,3... anzusprechen, braucht die Software eine zugeordnete Bus-Adresse (Slave-ID) für entsprechendes Slave-Gerät (Registerkarte "Steuerung", CANopen-Bus).

Mit der Taste "Schließen" kann man das Dialogfenster jederzeit schließen.

Ob ein Joystick an das Steuergerät angeschlossen ist, kann nicht überprüft werden. Aktivierung oder Deaktivierung des Joystick-Modus kann mit den Menüpunkten "Joystick einschalten" oder "Joystick ausschalten" erfolgen (Registerkarte "Steuerung", Joystick-Modus). Hiermit wird z.B. das Anfahren bestimmter Positionen unter optischer Kontrolle (z.B. Mikroskop) ermöglicht. Die so ermittelten Positionen können dann z.B. per Teach-In übernommen werden.

# <span id="page-28-0"></span>3.5 Achsenstatus

In diesem Dialogfeld werden die Statusinformationen einer Achse und ihrer Endstufe für das ausgewählte Steuergerät (das markierte Fenster) angezeigt.

Steuergerät-Typ und -Index werden in der Titelleiste des Fensters (in eckigen Klammern) angezeigt (siehe Kap. [1.1,](#page-7-1) Softwaremerkmale).

### Textfeld mit Drehfeld Achse **- Steuergerät-Achse auswählen**.

Achszuordnung für PS 10: Achse1 gehört dem Master(1), Achse2 – Slave1(101), Achse3 – Slave2(102) usw. Um die Achsen 2,3... anzusprechen, braucht die Software eine zugeordnete Bus-Adresse (Slave-ID) für entsprechendes Slave-Gerät (Registerkarte "Steuerung", CANopen-Bus). Mit der Taste "Aktualisieren" werden die Statusinformationen aktualisiert.

# **Status**

Textfeld **Achsenstatus** - Achsenstatus (als Zahl) anzeigen. Für ausführliche Beschreibung klicken Sie bitte auf die Taste "?". Dann erscheint der Dialog mit der Beschreibung.

Textfeld **Achsenfahrt-Status** - Bewegungsstatus (als Zahl) anzeigen.

Für ausführliche Beschreibung klicken Sie bitte auf die Taste "?". Dann erscheint der Dialog mit der Beschreibung.

Textfeld **Fehler-Status** - Fehlerstatus (als Zahl) anzeigen.

Für ausführliche Beschreibung klicken Sie bitte auf die Taste "?". Dann erscheint der Dialog mit der Beschreibung.

Textfeld **Endschalter-Status** - Endschalterstatus (als Zahl) anzeigen.

Für ausführliche Beschreibung klicken Sie bitte auf die Taste "?". Dann erscheint der Dialog mit der Beschreibung.

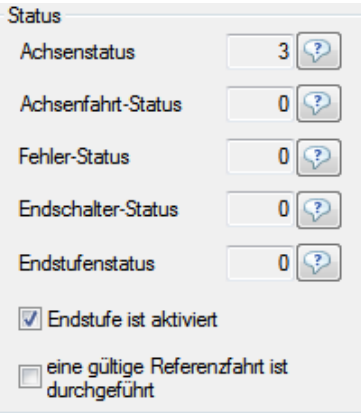

# Steuergerät PS 90, PS 10

Textfeld **Endstufenstatus** - Endstufenstatus (als Zahl) anzeigen.

Für ausführliche Beschreibung klicken Sie bitte auf die Taste "?". Dann erscheint der Dialog mit der Beschreibung.

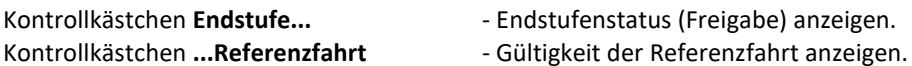

Mit der Taste "Freigeben" wird die Achse für die Steuerung freigegeben.

Mit der Taste "Sperren" wird die Achse von der Steuerung ausgeschlossen (gesperrt).

Mit der Taste "Initialisieren" wird die Achse zuerst initialisiert und danach eingeschaltet.

Mit der Taste "Ausschalten" wird die Achse ausgeschaltet.

Mit der Taste "Einschalten" wird die Achse eingeschaltet.

Mit der Taste "Geschwindigkeitsmodus" startet man den Geschwindigkeitsmodus einer Achse.

Nach dem Klick wird der Dialog "Positioniergeschwindigkeit auswählen" angezeigt. Die Maßeinheit der Geschwindigkeit ist identisch mit der Maßeinheit der Geschwindigkeitsausgaben. Hier können der Wert der Sollgeschwindigkeit geändert und der Geschwindigkeitsmodus gestartet werden (Taste "Setzen und starten"). Mit der Taste "Endschalter freifahren" fährt man aktive Endschalter einer Achse frei.

Mit der Taste "Stoppen" unterbricht man jede Positionierung sofort.

Mit der Taste "Parameter exportieren" werden die Achsenparameter ausgelesen und in einer Textdatei (OWD, TXT) gespeichert. Mit der Taste "Parameter importieren" werden die Achsenparameter aus einer Textdatei (OWD, TXT) geladen und gesetzt.

# Steuergerät PS 90

Mit der Taste "Parameter in FLASH speichern" werden die Achsenparameter im Backup-Speicher des Steuergeräts gesichert. Mit der Taste "Parameter aus FLASH abrufen" werden die Achsenparameter aus dem Backup-Speicher des Steuergeräts geladen.

# Steuergerät PS 30, PS 35

Mit der Taste "Parameter in FRAM speichern" werden die Achsenparameter im Backup-Speicher des Steuergeräts gesichert. Mit der Taste "Parameter aus FRAM abrufen" werden die Achsenparameter aus dem Backup-Speicher des Steuergeräts geladen.

# Steuergerät PS 10

Mit der Taste "Parameter in EEPROM speichern" werden die Achsenparameter im Backup-Speicher des Steuergeräts gesichert.

<span id="page-30-0"></span>Mit der Taste "Schließen" kann man das Dialogfenster jederzeit schließen.

# 3.6 Eingänge und Ausgänge

In diesem Dialogfeld werden die Zustände der digitalen und analogen Eingänge und Ausgänge für das ausgewählte Steuergerät (das markierte Fenster) angezeigt. Beim PS 10 kann man bestimmen, ob Eingänge und Ausgänge des Master- oder Slave-Geräts abgefragt werden sollen.

Steuergerät-Typ und -Index werden in der Titelleiste des Fensters (in eckigen Klammern) angezeigt (siehe Kap. [1.1,](#page-7-1) Softwaremerkmale).

Das Steuergerät PS 90 verfügt über 16 digitale Eingänge, 16 digitale Ausgänge, 8 analoge Eingänge, 8 analoge Ausgänge und 4 PWM-Ausgänge. Die digitalen Eingänge (1...8) sind TTL-Eingänge. Die digitalen Eingänge (9...16) sind SPS-Eingänge. Die digitalen Ausgänge (1...8) sind TTL-Ausgänge. Die digitalen Ausgänge (9...16) sind SPS-Ausgänge.

Das Steuergerät PS 30 verfügt über 8 digitale Eingänge, 5 digitale Ausgänge, 8 analoge Eingänge und 2 PWM-Ausgänge. Die digitalen Eingänge (1...8) sind TTL-Eingänge. Die digitalen Ausgänge (1...5) sind TTL-Ausgänge.

Das Steuergerät PS 35 verfügt über 8 digitale Eingänge, 5 digitale Ausgänge, 8 analoge Eingänge und 2 PWM-Ausgänge. Die digitalen Eingänge (1...8) sind TTL-Eingänge. Die digitalen Ausgänge (1...5) sind TTL-Ausgänge.

Das Steuergerät PS 10 verfügt über 4 digitale Eingänge, 5 digitale Ausgänge, 4 analoge Eingänge und 2 PWM-Ausgänge. Die digitalen Eingänge (1...4) sind TTL-Eingänge. Die digitalen Ausgänge (1...4) sind SPS-Ausgänge. Der digitale Ausgang (5) ist ein TTL-Ausgang.

Wenn die Funktion (Eingang bzw. Ausgang) bei dem ausgewählten Steuergerät nicht zur Verfügung steht oder nicht freigeschaltet ist, ist das entsprechende Steuerelement grau unterlegt.

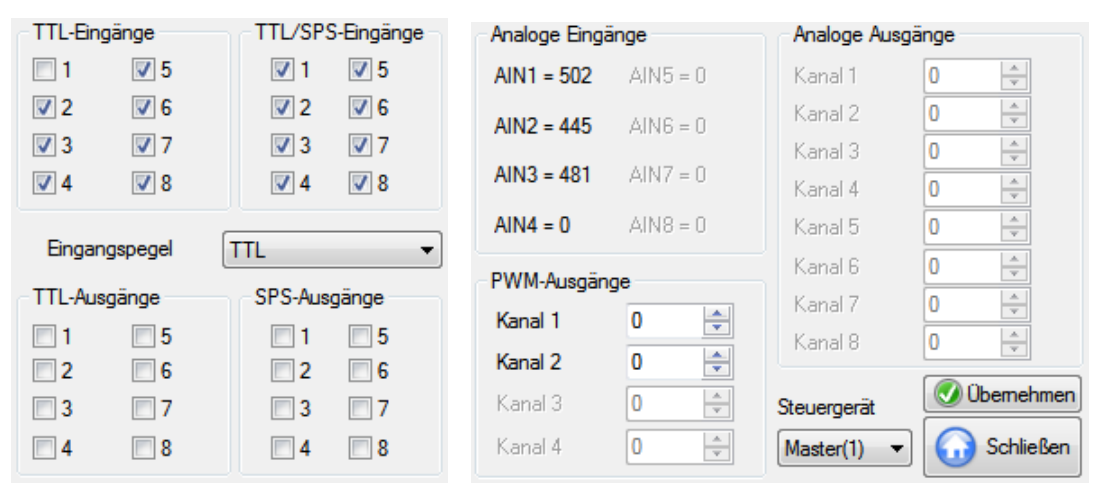

# TTL-Eingänge

Kontrollkästchen **1...8** - Zustand der TTL-Eingänge anzeigen.

# TTL/SPS-Eingänge

Kontrollkästchen 1...8 - *Zustand der SPS-Eingänge anzeigen (nur bei PS 90)*. Den Pegel dieser Eingänge kann man auf TTL umschalten.

# Steuergerät PS 90

Kombinationsfeld **Eingangspegel** - Pegel der SPS-Eingänge auswählen.

Damit wird der aktuelle Eingangspegel der SPS-Eingänge eingestellt. Die digitalen Eingänge (1...8) sind TTL-Eingänge. Die digitalen Eingänge (9...16) sind SPS-Eingänge, deren Eingangspegel man auf TTL umschalten kann. Steuergerät PS 10

Kombinationsfeld **Ausgangsmodus** - Ausgangsmodus für digitale Ausgänge auswählen.

Damit wird die Ausgangsbetriebsart für digitale Ausgänge 1 und 2 eingestellt. Diese Ausgänge können sowohl als digitale SPS-Ausgänge als auch alternativ als PWM-Ausgänge betrieben werden.

TTL-Ausgänge

SPS-Ausgänge

Kontrollkästchen **1...8** - *Letter and andern* and andern and andern and andern and andern and andern and andern and andern and andern and andern and andern and andern and andern and andern and andern and andern and andern (nur bei PS 90, PS 30, PS 35).

Kontrollkästchen **1...8** - Zustand der SPS-Ausgänge anzeigen und ändern (nur bei PS 90).

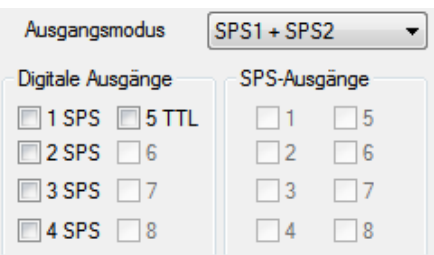

Digitale Ausgänge

Kontrollkästchen **1...5** - Zustand der SPS/TTL-Ausgänge anzeigen und ändern (nur bei PS 10).

Analoge Eingänge

Textfelder Textfelder - Werte der analogen Eingänge anzeigen.

Die Analog-Eingänge können Spannungen zwischen 0 und 4,092V bei dem PS 90 direkt messen und mit 10-Bit Auflösung wandeln (0...1023). Die Analog-Eingänge können Spannungen zwischen 0 und 5V bei den PS 30, PS 35 und PS 10 direkt messen und mit 10-Bit Auflösung wandeln (0...1023).

# Analoge Ausgänge

Textfelder mit Drehfeld **Kanal 1...8** - Werte der analogen Ausgänge anzeigen und ändern (nur bei PS 90).

Die Analog-Ausgänge können Spannungen zwischen 0 und 4,092V erzeugen, die mit 10-Bit Auflösung definiert werden (0...1023).

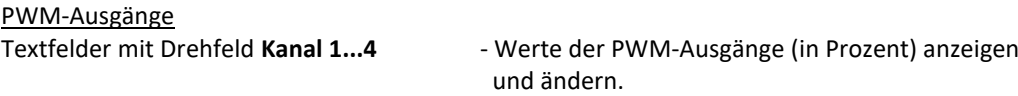

Kombinationsfeld Steuergerät **- Steuergerät auswählen (nur bei PS 10)**. Achszuordnung: Achse1 gehört dem Master(1), Achse2 – Slave1(101), Achse3 – Slave2(102) usw. Um die Achsen 2,3... anzusprechen, braucht die Software eine zugeordnete Bus-Adresse (Slave-ID) für entsprechendes Slave-Gerät (Registerkarte "Steuerung", CANopen-Bus).

Mit der Taste "Übernehmen" werden die Werte der PWM-Ausgänge und analogen Ausgänge gesetzt. Mit der Taste "Schließen" kann man das Dialogfenster jederzeit schließen.

# <span id="page-31-0"></span>3.7 Info

In diesem Dialogfeld werden der Steuerungstyp, die Achsenzahl, die Versionsmeldung und die Schnittstellenkonfiguration für das ausgewählte Steuergerät (das markierte Fenster) angezeigt.

Steuergerät-Typ und -Index werden im Textfeld "Typ" angezeigt (siehe Kap. [1.1,](#page-7-1) Softwaremerkmale). Textfeld **Achsen** - Anzahl der aktiven Steuergerät-Achsen anzeigen. Textfeld **Version** - Firmware-Version anzeigen. Textfeld Schnittstelle **Figure 2018** - Schnittstellenkonfiguration anzeigen.

Die Konfiguration wird als Zeichenkette übergeben. Die einzelnen Parameter sind durch ein Komma-Zeichen getrennt. Der erste Parameter ist der Schnittstellentyp (RS-232, USB, TCP/Ethernet).

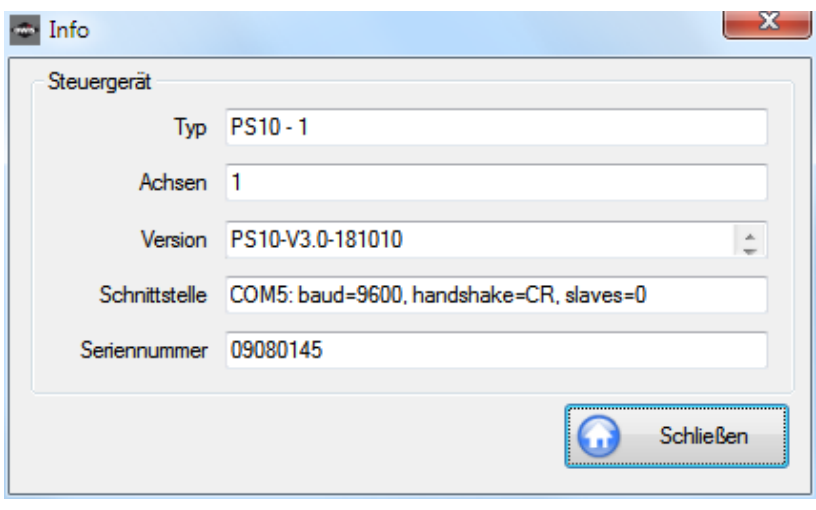

Textfeld Seriennummer **First Exercise 12 and Seriennummer** anzeigen.

Diese Daten sind steuerungsspezifisch.

<span id="page-32-0"></span>Mit der Taste "Schließen" kann man das Dialogfenster jederzeit schließen.

# 3.8 Assistent für die Achsenkonfiguration

In diesem Dialogfeld ist die Achsenkonfiguration für das ausgewählte Steuergerät (das markierte Fenster) möglich. Jede Achse kann automatisch für die Arbeit vorbereitet (konfiguriert) werden.

Steuergerät-Typ und -Index werden in der Titelleiste des Fensters (in eckigen Klammern) angezeigt (siehe Kap. [1.1,](#page-7-1) Softwaremerkmale).

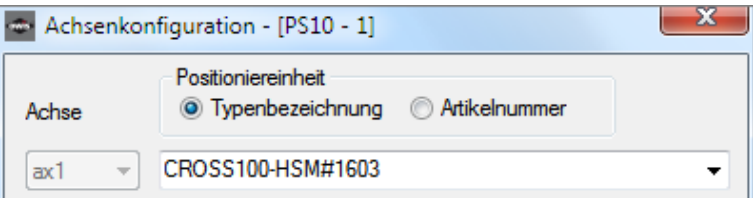

Kombinationsfeld **Achse** - Achsbezeichner ist automatisch ausgewählt.

Die Parameter werden für jede Steuergerät-Achse gesondert definiert. Die ausgewählten Achsen (siehe Kap. [3.1\)](#page-23-1) werden nacheinander konfiguriert. Wenn noch keine Achse definiert ist, kann man die Achsenauswahl manuell bestätigen (manuelle Auswahl). Dies gilt nur für die im Steuergerät freigegeben Achsen.

# Kombinationsfeld **Positioniereinheit** - Positioniereinheit auswählen.

Zur Vereinfachung der Einstellung besteht die Möglichkeit, eine passende Positioniereinheit aus der fest definierten OWIS®-Datenbank zu übernehmen. Zur Suche kann die Typenbezeichnung (Voreinstellung) oder die Artikelnummer benutzt werden. Nach der Eingabe der Bezeichnung kann die Positioniereinheit im Listenelement des Kombinationsfeldes ausgewählt werden. Der Suchvorgang kann auch mit der Taste "Finden" oder mit der Taste "Erkennen" (OWISid) ausgeführt werden. Wenn die Funktion bei dem ausgewählten Steuergerät nicht zur Verfügung steht oder die entsprechende Hardwarekomponente nicht gefunden wurde, ist das Steuerelement deaktiviert.

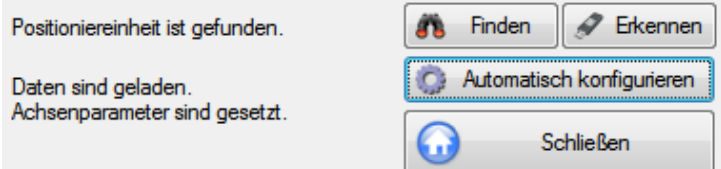

Taste **Automatisch konfigurieren** - Achse automatisch konfigurieren.

Die in der OWIS®-Datenbank hinterlegten und nach erfolgter Auswahl übernommenen Daten werden für die Achsenkonfiguration benutzt. Wird ein Profil mit der gleichen Bezeichnung in der Kundendatenbank gefunden, wird es für die Achsenkonfiguration benutzt. So ist eine kundenspezifische Konfiguration möglich.

Mit der Taste "Schließen" kann man das Dialogfenster jederzeit schließen.

# <span id="page-33-0"></span>3.9 Positioniereinheit definieren

Dieses Dialogfeld ermöglicht die Definition der Positioniereinheit für das ausgewählte Steuergerät (das markierte Fenster). Zusätzlich kann man hier das Ausgabeformat für die Position und die Geschwindigkeit definieren, das bei jeder Ausgabe des entsprechenden Wertes verwendet wird.

Das Positionieren der Motoren ist in verschiedenen Maßeinheiten möglich. Erstens in Inkrementen (Inc), zweitens - je nach Antriebsart: in mm, µm oder in Grad (deg), mrad. Im ersten Fall werden die gewünschten Werte direkt an das entsprechende Steuergerät gesendet (jedes Gerät arbeitet intern nur mit Inkrementen). Im zweiten Fall werden die gewünschten Werte zuerst in Inkremente umgerechnet und dann an das entsprechende Steuergerät gesendet. Soll eine Positionierung beispielsweise in mm vorgenommen werden, sind die mechanischen Parameter der Positioniereinheit (sie werden für die Berechnung eingesetzt) für die entsprechende Achse zu definieren. Zur Erleichterung sind die mechanikbezogenen Daten (Spindelsteigung, Getriebeuntersetzung, Encoderstrichzahl und Anzahl der Vollschritte eines Schrittmotors) in der OWIS®- Datenbank hinterlegt. Wenn eine Positioniereinheit mit einem Linearmesssystem ausgestattet ist, kann man dessen optische Auflösung angeben.

Steuergerät-Typ und -Index werden in der Titelleiste des Fensters (in eckigen Klammern) angezeigt (siehe Kap. [1.1,](#page-7-1) Softwaremerkmale).

Kombinationsfeld **Achse** - Achsbezeichner auswählen.

Die Parameter werden für jede Steuergerät-Achse gesondert definiert.

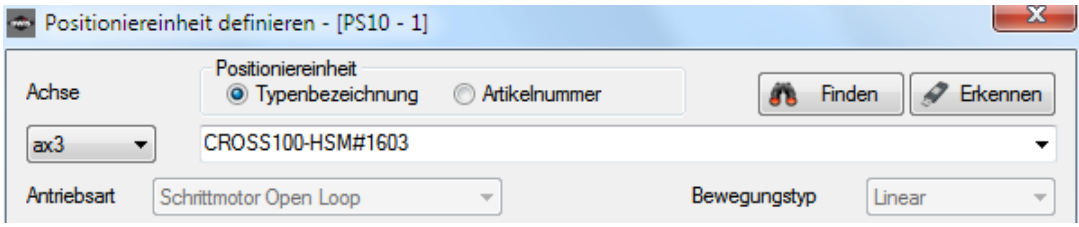

# Kombinationsfeld **Positioniereinheit** - Positioniereinheit auswählen.

Zur Vereinfachung der Einstellung besteht die Möglichkeit, eine passende Positioniereinheit aus der fest definierten OWIS®-Datenbank zu übernehmen. Zur Suche kann die Typenbezeichnung (Voreinstellung) oder die Artikelnummer benutzt werden. Nach der Eingabe der Bezeichnung kann die Positioniereinheit im Listenelement des Kombinationsfeldes ausgewählt werden. Der Suchvorgang kann auch mit der Taste "Finden" ausgeführt werden. Die in der Datenbank hinterlegten und nach erfolgter Auswahl übernommenen Daten können in den nachfolgenden Steuerelementen beliebig verändert werden, falls dies gewünscht wird bzw. erforderlich sein sollte. Mit der Taste "Übernehmen" wird die Konfiguration für die ausgewählte Achse gespeichert (nur mit Option "Typenbezeichnung").

# Taste Erkennen and Erkennen and Erkennen, ID-Daten anzeigen.

Wenn die Funktion bei dem ausgewählten Steuergerät nicht zur Verfügung steht oder die entsprechende Hardwarekomponente nicht gefunden wurde, ist das Steuerelement deaktiviert.

Zur Vereinfachung der Einstellung besteht die Möglichkeit, eine Positioniereinheit zu erkennen, die mit einem OWISid ausgestattet ist (Hardware). Nach der erfolgreichen Erkennung wird ein Dialog angezeigt.

Es werden OWISid-Daten, die entsprechende Konfiguration aus der OWIS®-Datenbank und die aktuelle Einstellung angezeigt. Mit den Optionsfelder bestimmt man die gewünschte Konfiguration (OWISid – als Datenquelle, Datenbank – als Datenquelle, aktuelle Einstellungen beibehalten). Mit der Taste "Übernehmen" wird das Dialogfenster geschlossen.

Die übernommenen Daten können in den nachfolgenden Steuerelementen beliebig verändert werden, falls dies gewünscht wird bzw. erforderlich sein sollte. Mit der Taste "Übernehmen" wird die Konfiguration für die ausgewählte Achse gespeichert (nur mit Option "Typenbezeichnung").

# Kombinationsfeld **Antriebsart** - Antriebsart der Positioniereinheit auswählen.

Hier bestimmt man, ob die Achse im Closed-Loop-Modus (DC-Brush, BLDC, Stepper-Closed-Loop) oder im Open-Loop-Modus angetrieben wird. Bei dem Steuergerät PS 30 oder PS 35 sind nur zwei Modi möglich: DC-Brush und Stepper-Open-Loop. Bei dem Steuergerät PS 10 sind nur zwei Modi möglich: DC-Brush und Stepper-Open-Loop. Die Antriebsart ist von OWIS GmbH definiert. Sie ist für eine bestimmte Hardwarekonfiguration eingestellt.

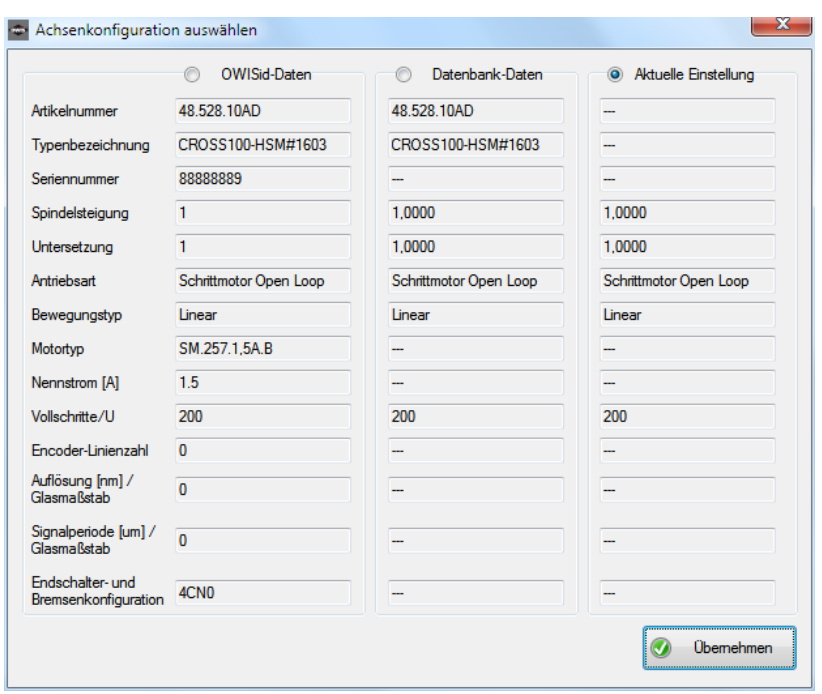

Kombinationsfeld **Bewegungstyp** - Bewegungstyp der Positioniereinheit auswählen.

Für die aus der Datenbank übernommene Positioniereinheit sind die Antriebsart und der Bewegungstyp vordefiniert. Man kann sie nicht ändern. Die Steuerelemente sind grau unterlegt.

Im folgenden Abschnitt werden die mechanischen Parameter definiert.

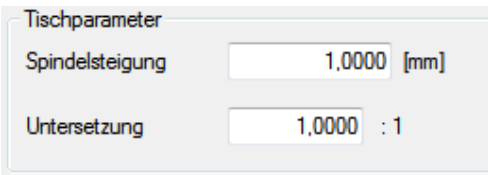

Textfeld **Spindelsteigung** extremels and all spindelsteigung auswählen.

In der OWIS®-Datenbank werden die Werte für die Spindelsteigung in m (bei Linearverstellern) oder in Grad (bei Drehverstellern) gespeichert. Wenn diese Werte in das Programm geladen werden, werden sie entsprechend der Definition der Maßeinheit für die Positionsausgabe umgewandelt (Voreinstellung: mm – für Linearversteller, deg – für Drehversteller).

## Textfeld Untersetzung **Firmulation** - Getriebeuntersetzung auswählen.

Diese Daten sind mechanikbezogen und gelten für alle Steuergerät-Typen.

Im folgenden Abschnitt werden die Parameter der Schrittmotoren definiert.

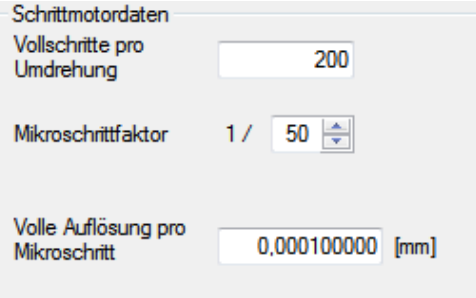

Textfeld **Vollschritte pro Umdrehung** - Anzahl der Vollschritte pro Umdrehung auswählen.

Textfeld mit Drehfeld **Mikroschrittfaktor** - Anzahl der Mikroschritte pro Vollschritt auswählen. Textfeld Volle Auflösung... **Fragger 2018** - rechnerische Auflösung pro Mikroschritt anzeigen.

Diese Daten sind motorspezifisch und gelten nur für die Steuergerät-Typen, die Schrittmotoren ansteuern können. Die Maßeinheit der Auflösung ist identisch mit der Maßeinheit der Positionsausgaben.

Im folgenden Abschnitt wird das erste eingesetzte Messsystem definiert und beschrieben (Haupt-Encoder). Dieses Messsystem steht für die Achsen im Closed-Loop-Modus zur Verfügung. Es kann immer nur ein Messsystem aktiviert sein: Optionsfelder "Encoder" und "Messsystem (Linear- oder Winkel-)". Dabei werden die entsprechenden Steuerelemente aktiviert und die anderen deaktiviert.

Textfeld **Striche pro Umdrehung** - Encoderstrichzahl pro Motorumdrehung auswählen. Textfeld **Inkremente pro Umdrehung** - Anzahl der Inkremente pro Motorumdrehung anzeigen.

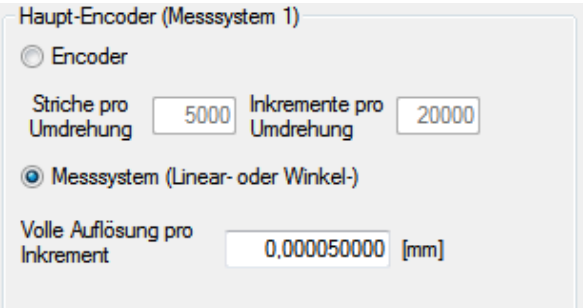

Textfeld **Volle Auflösung...** - rechnerische Auflösung pro Inkrement anzeigen.

Diese Daten beschreiben das eingesetzte Messsystem. Wenn ein Messsystem an dem ausgewählten Steuergerät nicht einsetzbar ist, ist das entsprechende Optionsfeld grau unterlegt. Die Maßeinheit der Auflösung ist identisch mit der Maßeinheit der Positionsausgaben.

Im folgenden Abschnitt wird das zweite eingesetzte Messsystem definiert und beschrieben (Dual-Encoder). Das ist eine optionale Ausstattung, und kann bei allen Achsen für die Nachlaufregelung benutzt werden (nur bei PS 90, PS 30). Es kann immer nur ein Messsystem aktiviert sein: Optionsfelder "Messsystem (Linear- oder Winkel-)" und "Encoder". Dabei werden die entsprechenden Steuerelemente aktiviert und die anderen deaktiviert. Die Parameter für Nachlaufregelung können aus der OWIS®-Datenbank geladen werden (z.B. "LIMES124N-80-HiSM-IMS").

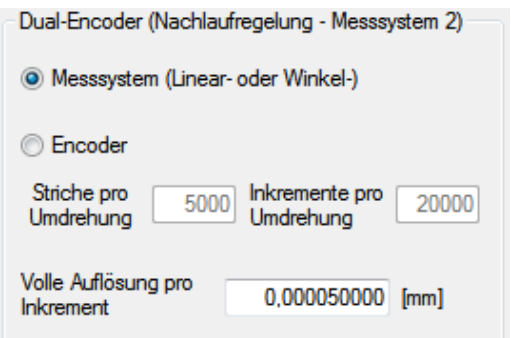

Textfeld **Striche pro Umdrehung** - Encoderstrichzahl pro Motorumdrehung auswählen.

Textfeld **Inkremente pro Umdrehung** - Anzahl der Inkremente pro Motorumdrehung anzeigen.

Textfeld **Volle Auflösung...** - rechnerische Auflösung pro Inkrement anzeigen.

Diese Daten beschreiben das eingesetzte Messsystem. Wenn ein Messsystem an dem ausgewählten Steuergerät nicht einsetzbar ist, ist das entsprechende Optionsfeld grau unterlegt. Die Maßeinheit der Auflösung ist identisch mit der Maßeinheit der Positionsausgaben.

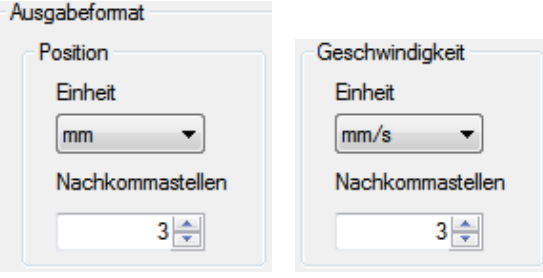

# Kombinationsfeld **Finheit** - Maßeinheit auswählen
Textfeld mit Drehfeld **Nachkommastellen** - Anzahl der Nachkommastellen auswählen.

Diese Werte definieren das Anzeigeformat für die Position und die Geschwindigkeit, das bei jeder Ausgabe des Wertes im Programm verwendet wird. Die folgenden Maßeinheiten (Datentyp in Klammern) sind möglich:

Position – Inc (long integer), mm (double),  $\mu$ m (double), deg (double), mrad (double);

Geschwindigkeit – Hz (double), mm/s (double), µm/s (double), deg/s (double), mrad/s (double).

Die Nachkommastellen (0–9) bestimmen bei den Double-Werten das Ausgabeformat. Für die Beschleunigungswerte werden die Maßeinheit und das Ausgabeformat der Geschwindigkeit benutzt. Die Ausnahme ist die Einstellung "Hz". In diesem Fall werden die internen Werte für die Angaben benutzt.

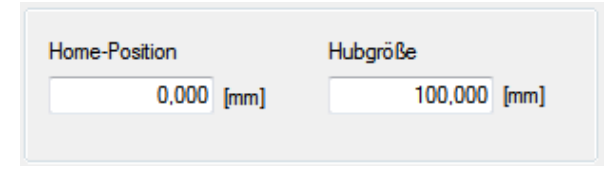

Textfeld **Home-Position** - Wert der Home-Position anzeigen. Textfeld **Hubgröße** - verfügbaren Verstellweg anzeigen.

Die Home-Position kann geändert werden (Ansicht für das Steuergerät, Textfeld "Position", Kontextmenu). Die Hubgröße kann aus der OWIS®-Datenbank geladen oder gemessen werden. Eine Hubmessung ist nur möglich bei Linearverstellern bzw. Drehverstellern, die mit Endlagenschaltern an beiden Anschlägen oder mit einem Endschalter (Drehmesstisch) ausgerüstet sind (Menüband, Registerkarte "Startseite"). Die Maßeinheit der Home-Position und der Hubgröße ist identisch mit der Maßeinheit der Positionsausgaben.

Mit der Taste "Übernehmen" werden die Parameter für die ausgewählte Achse übernommen (nur mit Option "Typenbezeichnung").

Mit der Taste "Schließen" kann man das Dialogfenster jederzeit schließen.

## Tischdaten / OWIS®-Datenbank

Sämtliche im Dialog eingestellten Parameter und zugeordnete Positioniereinheit werden, zusammen mit den betreffenden Achsbezeichnern, in der steuerungsbezogenen Konfigurationsdatei (OWI) gespeichert.

In der OWIS®-Datenbank sind ausschließlich die mechanikbezogenen Daten hinterlegt; das Ausgabeformat wird hier nicht gespeichert. Wenn Sie nicht wissen, welche Daten für Ihre Positioniereinheiten gelten, wählen Sie bitte die Maßeinheiten "Inc" für die Positionsausgabe und "Hz" für die Geschwindigkeitsausgabe aus. In diesem Fall bleiben die restlichen mechanischen Daten, wie z.B. die Spindelsteigung, unberücksichtigt.

**!** Falls Sie die Typenbezeichnung Ihres Tisches nicht im Kombinationsfeld "Positioniereinheit" finden sollten, weil es sich z.B. um einen Sonderbau handelt, empfehlen wir, eine ähnliche Positioniereinheit als Grundeinstellung auszuwählen und die nicht passenden Parameter anschließend manuell zu ändern.

# 3.10 Stromversorgung definieren

Dieses Dialogfeld zeigt die Motor-Stromversorgung für das ausgewählte Steuergerät (das markierte Fenster) an.

Steuergerät-Typ und -Index werden in der Titelleiste des Fensters (in eckigen Klammern) angezeigt (siehe Kap. [1.1,](#page-7-0) Softwaremerkmale).

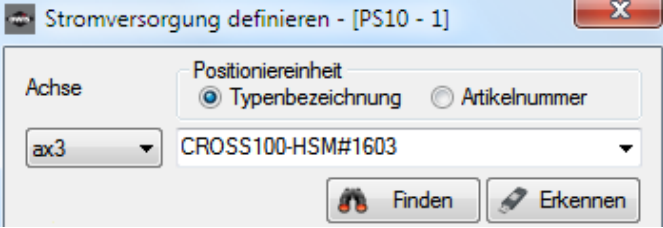

Kombinationsfeld **Achse** - Achsbezeichner auswählen.

Die Stromversorgung wird für jede Steuergerät-Achse gesondert definiert.

Kombinationsfeld **Positioniereinheit** - Positioniereinheit auswählen.

Zur Vereinfachung der Einstellung besteht die Möglichkeit, eine passende Positioniereinheit aus der fest definierten OWIS®-Datenbank zu übernehmen. Zur Suche kann die Typenbezeichnung (Voreinstellung) oder die Artikelnummer benutzt werden. Nach der Eingabe der Bezeichnung kann die Positioniereinheit im Listenelement des Kombinationsfeldes ausgewählt werden. Der Suchvorgang kann auch mit der Taste "Finden" ausgeführt werden. Die in der Datenbank hinterlegten und nach erfolgter Auswahl übernommenen Daten können in den nachfolgenden Steuerelementen beliebig verändert werden, falls dies gewünscht wird bzw. erforderlich sein sollte. Wenn die Funktion bei dem ausgewählten Steuergerät nicht zur Verfügung steht, ist das entsprechende Steuerelement grau unterlegt oder ausgeblendet. Mit der Taste "Setzen" wird die Konfiguration für die ausgewählte Achse gespeichert.

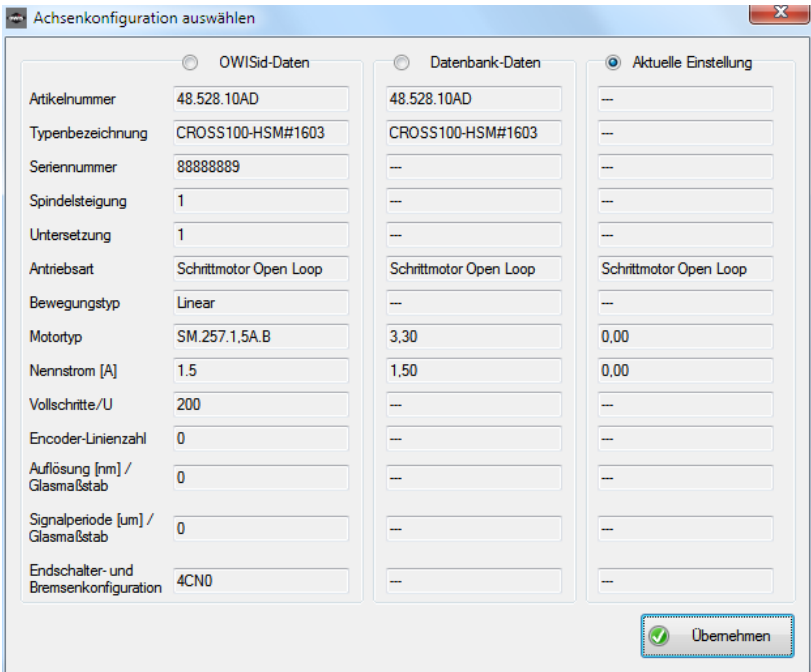

Taste Erkennen **anzeren Erkennen** - OWISid erkennen, ID-Daten anzeigen.

Wenn die Funktion bei dem ausgewählten Steuergerät nicht zur Verfügung steht oder die entsprechende Hardwarekomponente nicht gefunden wurde, ist das Steuerelement deaktiviert.

Zur Vereinfachung der Einstellung besteht die Möglichkeit, eine Positioniereinheit zu erkennen, die mit einem OWISid ausgestattet ist (Hardware). Nach der erfolgreichen Erkennung wird ein Dialog angezeigt.

Es werden OWISid-Daten, die entsprechende Konfiguration aus der OWIS®-Datenbank und die aktuelle Einstellung angezeigt. Mit den Optionsfelder bestimmt man die gewünschte Konfiguration (OWISid – als Datenquelle, Datenbank – als Datenquelle, aktuelle Einstellungen beibehalten). Mit der Taste "Übernehmen" wird das Dialogfenster geschlossen.

Die übernommenen Daten können in den nachfolgenden Steuerelementen beliebig verändert werden, falls dies gewünscht wird bzw. erforderlich sein sollte. Mit der Taste "Setzen" wird die Konfiguration für die ausgewählte Achse gespeichert.

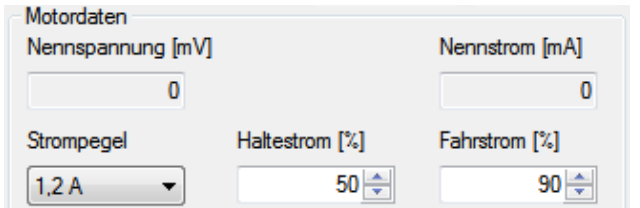

Textfeld **Nennspannung** - Wert der Nennspannung in mV anzeigen. Textfeld **Nennstrom** - Wert des Nennstroms in mA anzeigen. Kombinationsfeld **Strompegel** - maximalen Strom der Endstufe auswählen.

Diese Daten sind steuerungsspezifisch.

## Steuergerät PS 90

Für Schrittmotorachsen (Open-Loop) ist es der maximal einstellbare Strom (Low – 2,4A, High – 5,45A). Bei Servomotorachsen (DC-Brush) ist die maximale Strombegrenzung fest definiert (12A). Bei BLDC- und Schrittmotorachsen (Closed-Loop) ist die maximale Strombegrenzung fest definiert (3A).

## Steuergeräte PS 30, PS 35

Für Schrittmotorachsen (Open-Loop) ist es der maximal einstellbare Strom (Low – 1,2A, High – 3,3A). Bei Servomotorachsen (DC-Brush) ist es eine maximale Strombegrenzung (Low – 2,4A, High – 6,6A). Die tatsächliche Strombegrenzung wird in der Hardware definiert.

Steuergerät PS 10

Für Schrittmotorachsen (Open-Loop) ist es der maximal einstellbare Strom (Low – 1,2A, High – 3,3A). Bei Servomotorachsen (DC-Brush) ist es eine maximale Strombegrenzung (Low – 2,4A, High – 6,6A).

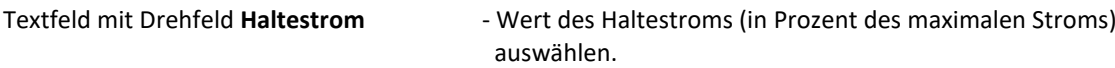

Diese Angaben gelten nur für Schrittmotorachsen (Open-Loop).

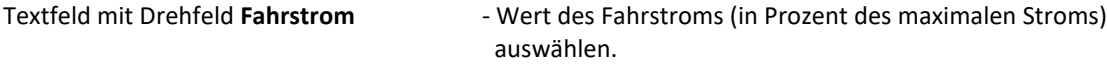

Diese Angaben gelten für Schrittmotorachsen (Open-Loop). Bei dem Steuergerät PS 10 kann man mit diesem Wert eine Strombegrenzung für Servomotorachsen einstellen. Bei dem Steuergerät PS 90 kann man mit diesem Wert eine Strombegrenzung für Achsen im Closed-Loop-Modus (DC-Brush, BLDC, Stepper-Closed-Loop) einstellen.

Mit der Taste "Setzen" werden die Stromwerte für die ausgewählte Achse übernommen. Mit der Taste "Motor..." wird die Motor-Stromversorgung für die ausgewählte Achse eingeschaltet bzw. ausgeschaltet. Diese Taste funktioniert wie ein Kontrollkästchen. Der Tastenzustand und die Überschrift zeigen an, ob der Motor eingeschaltet ist. Die entsprechende Achse wird zuerst initialisiert und danach eingeschaltet.

Mit der Taste "Schließen" kann man das Dialogfenster jederzeit schließen.

Sämtliche im Dialog eingestellten Parameter werden, zusammen mit den betreffenden Achsbezeichnern, in der steuerungsbezogenen Konfigurationsdatei (OWI) gespeichert.

# 3.11 Achsenparameter

In diesem Dialogfeld werden die spezifischen Achsparameter, wie Endschalterkonfigurationen, Positioniergeschwindigkeiten und Beschleunigungswerte, sowie ggf. Reglerparameter bzw. Sonderparameter, für das ausgewählte Steuergerät (das markierte Fenster) angezeigt. Diese Werte werden von dem Steuergerät ausgelesen. Hier kann man sie ändern und in der Hardware speichern.

Die Achsparameter sind zu einem Profil (Konfiguration) zusammengefasst und in der OWIS®-Datenbank oder der Kundendatenbank gespeichert. In diesem Dialogfenster kann man bestehende Profile aktualisieren oder löschen und neue Profile erstellen. Alle Änderungen werden dabei in die Kundendatenbank (owis\_custom.mdb) übernommen.

Steuergerät-Typ und -Index werden in der Titelleiste des Fensters (in eckigen Klammern) angezeigt (siehe Kap. [1.1,](#page-7-0) Softwaremerkmale).

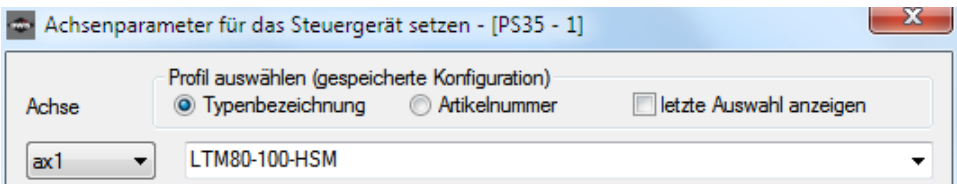

## Kombinationsfeld **Achse** - Achsbezeichner auswählen.

Die Parameter werden für jede Steuergerät-Achse gesondert definiert. Nach der Auswahl werden die Parameter für die entsprechende Achse angezeigt (Steuerelemente werden aktualisiert).

## Kombinationsfeld **Profil auswählen** - Profil auswählen.

Zur Vereinfachung der Einstellung besteht die Möglichkeit, ein passendes Profil (Positioniereinheit) aus der fest definierten OWIS®-Datenbank (oder Kundendatenbank) zu übernehmen. Zur Suche kann die Typenbezeichnung (Voreinstellung) oder die Artikelnummer benutzt werden. Nach der Eingabe der Bezeichnung kann die Positioniereinheit (Profil) im Listenelement des Kombinationsfeldes ausgewählt werden. Die Profile (\*) aus der Kundendatenbank stehen in der Liste ganz oben. Der Suchvorgang kann auch mit der Taste "Finden" ausgeführt werden. Die in der Datenbank hinterlegten und nach erfolgter Auswahl übernommenen Daten können in den nachfolgenden Steuerelementen beliebig verändert werden, falls dies gewünscht wird bzw. erforderlich sein sollte. Die Parameter sind in sechs Gruppen unterteilt. Auf den Registerkarten (Geschwindigkeit, PID-Regler, Endschalter, Zusätze, Nachlaufregelung, Linearinterpolation) kann die Parameter-Gruppe ausgewählt und die Einstellungen angepasst werden. Wenn die Funktion bei dem ausgewählten Steuergerät nicht zur Verfügung steht, ist das entsprechende Steuerelement grau unterlegt. Mit der Taste "Parameter setzen" werden die geänderten Parameter (Hintergrundfarbe Grün) gespeichert. Dies gilt nur für die ausgewählte Registerkarte.

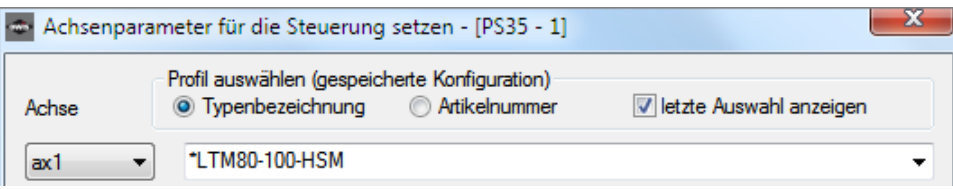

Taste Erkennen anzeigen.<br> **CWISid erkennen**, ID-Daten anzeigen.

Wenn die Funktion bei dem ausgewählten Steuergerät nicht zur Verfügung steht oder die entsprechende Hardwarekomponente nicht gefunden wurde, ist das Steuerelement deaktiviert.

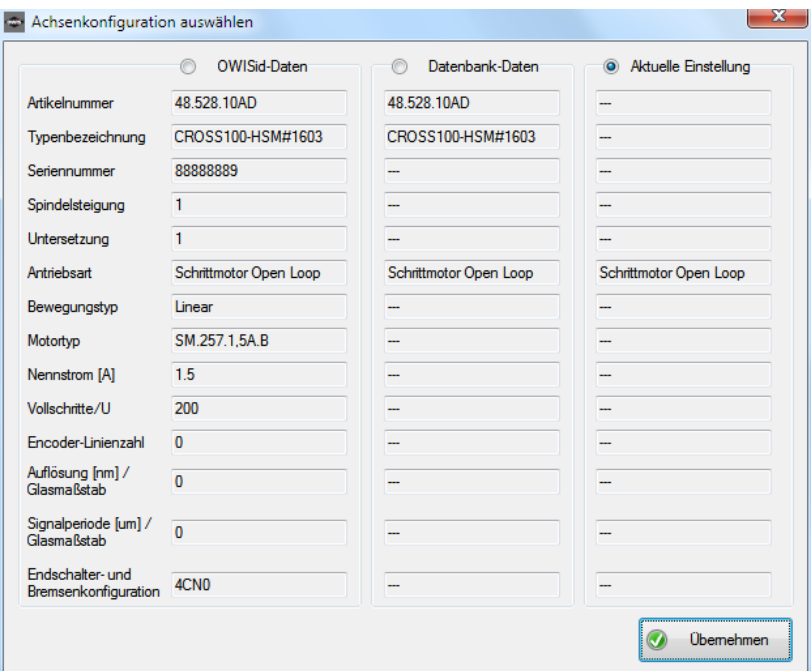

Zur Vereinfachung der Einstellung besteht die Möglichkeit, eine Positioniereinheit zu erkennen, die mit einem OWISid ausgestattet ist (Hardware). Nach der erfolgreichen Erkennung wird ein Dialog angezeigt.

Es werden OWISid-Daten, die entsprechende Konfiguration aus der OWIS®-Datenbank und die aktuelle Einstellung angezeigt. Mit den Optionsfelder bestimmt man die gewünschte Konfiguration (OWISid – als Datenquelle, Datenbank – als Datenquelle, aktuelle Einstellungen beibehalten). Mit der Taste "Übernehmen" wird das Dialogfenster geschlossen.

Die übernommenen Daten können in den nachfolgenden Steuerelementen beliebig verändert werden, falls dies gewünscht wird bzw. erforderlich sein sollte. Mit der Taste "Parameter setzen" werden die geänderten Parameter (Hintergrundfarbe Grün) gespeichert. Dies gilt nur für die ausgewählte Registerkarte.

Im folgenden Abschnitt (Registerkarte "Geschwindigkeit") werden die Parameter für Geschwindigkeit und Beschleunigung für die ausgewählte Achse angezeigt. Hier können sie auch geändert werden. Diese Daten sind steuerungsspezifisch. Wenn die Funktion bei dem ausgewählten Steuergerät nicht zur Verfügung steht, ist das entsprechende Steuerelement grau unterlegt.

## Positionieren

Textfeld mit Drehfeld **Geschwindigkeit** - Geschwindigkeit anzeigen und eingeben.

Die Maßeinheit der Geschwindigkeit ist identisch mit der Maßeinheit der Geschwindigkeitsausgaben. Ein Doppelklick auf die Maßeinheit schaltet die Anzeige der Geschwindigkeit auf interne Werte um. Alle Parameter für Geschwindigkeit werden in der ausgewählten Registerkarte erneut abgefragt und angezeigt (Maßeinheit "[xxx]"). Ein weiterer Doppelklick (oder Profilauswahl) schaltet die Anzeige zurück.

Textfeld mit Drehfeld **Beschleunigung** - Beschleunigung anzeigen und eingeben.

Die Maßeinheit der Beschleunigung ist identisch mit der Maßeinheit der Geschwindigkeitsausgaben (Hz – interne Werte).

Textfeld mit Drehfeld Verzögerung - Verzögerung anzeigen und eingeben (nur bei PS 90, PS 30, PS 35).

Die Maßeinheit der Verzögerung ist identisch mit der Maßeinheit der Geschwindigkeitsausgaben (Hz – interne Werte).<br>Textfeld mit Drehfeld Jerk

- maximalen Jerk für S-Kurven-Profil anzeigen und eingeben (nur bei PS 90, PS 30, PS 35).

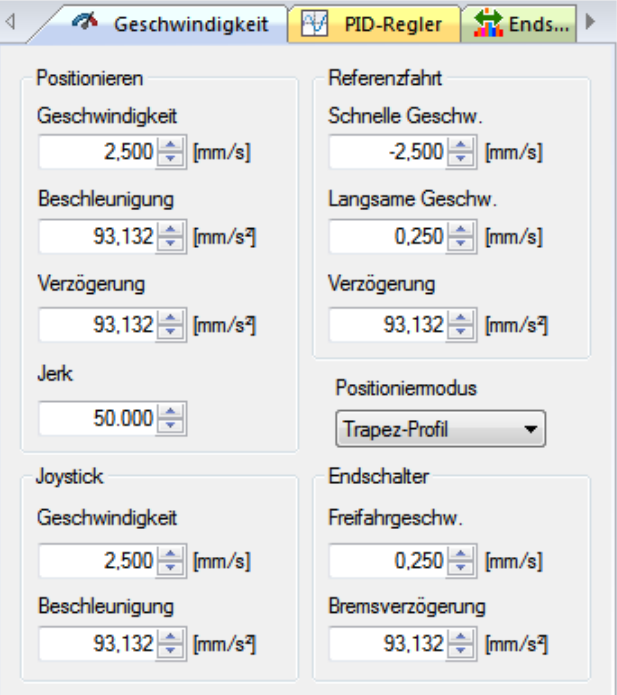

## Referenzfahrt

Textfeld mit Drehfeld **Schnelle Geschw**. - schnelle Geschwindigkeit für Referenzfahrt (Endschalter- Anfahrgeschwindigkeit) anzeigen und eingeben.

Textfeld mit Drehfeld **Langsame Geschw**. -langsame Geschwindigkeit für Referenzfahrt (Endschalter-

 Freifahrgeschwindigkeit) anzeigen und eingeben. Das Vorzeichen bestimmt die Positionierrichtung. Die Maßeinheit der Geschwindigkeit ist identisch mit der Maßeinheit der Geschwindigkeitsausgaben. Ein Doppelklick auf die Maßeinheit schaltet die Anzeige der Geschwindigkeit auf interne Werte um. Alle Parameter für Geschwindigkeit werden in der ausgewählten Registerkarte erneut abgefragt und angezeigt (Maßeinheit "[xxx]"). Ein weiterer Doppelklick (oder Profilauswahl) schaltet die Anzeige zurück.

Textfeld mit Drehfeld **Verzögerung** - Verzögerung für Referenzfahrt anzeigen und eingeben. Die Maßeinheit der Verzögerung ist identisch mit der Maßeinheit der Geschwindigkeitsausgaben (Hz – interne Werte).

**!** Hinweis: Drehung des Motors entgegen dem Uhrzeigersinn bei Draufsicht auf das zweite Wellenende, bzw. Bewegung des Schlittens eines Linearmesstisches vom Motor weg wird als positive Richtung definiert.

Kombinationsfeld **Positioniermodus** - Positioniermodus auswählen (nur bei PS 90, PS 30, PS 35). Die Einstellung bestimmt, ob eine Achse im Trapez- oder S-Kurven-Profil fährt.

## **Joystick**

Textfeld mit Drehfeld **Geschwindigkeit** - maximale Geschwindigkeit für Joystick-Modus anzeigen und eingeben.

Das Vorzeichen bestimmt die Positionierrichtung. Die Maßeinheit der Geschwindigkeit ist identisch mit der Maßeinheit der Geschwindigkeitsausgaben. Ein Doppelklick auf die Maßeinheit schaltet die Anzeige der Geschwindigkeit auf interne Werte um. Alle Parameter für Geschwindigkeit werden in der ausgewählten Registerkarte erneut abgefragt und angezeigt (Maßeinheit "[xxx]"). Ein weiterer Doppelklick (oder Profilauswahl) schaltet die Anzeige zurück.

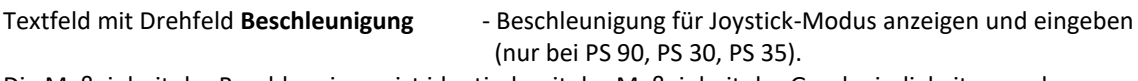

Die Maßeinheit der Beschleunigung ist identisch mit der Maßeinheit der Geschwindigkeitsausgaben (Hz – interne Werte).

## **Endschalter**

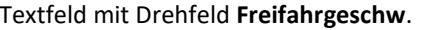

- Endschalter-Freifahrgeschwindigkeit anzeigen und eingeben.

Die Maßeinheit der Geschwindigkeit ist identisch mit der Maßeinheit der Geschwindigkeitsausgaben. Ein Doppelklick auf die Maßeinheit schaltet die Anzeige der Geschwindigkeit auf interne Werte um. Alle Parameter für Geschwindigkeit werden in der ausgewählten Registerkarte erneut abgefragt und angezeigt (Maßeinheit "[xxx]"). Ein weiterer Doppelklick (oder Profilauswahl) schaltet die Anzeige zurück.

Textfeld mit Drehfeld **Bremsverzögerung** - Verzögerung für Bremsschalter anzeigen und eingeben (nur bei PS 90, PS 30, PS 35).

Die Maßeinheit der Verzögerung ist identisch mit der Maßeinheit der Geschwindigkeitsausgaben (Hz – interne Werte).

Mit der Taste "Parameter setzen" werden die geänderten Parameter (Hintergrundfarbe Grün) für die ausgewählte Achse gespeichert. Dies gilt nur für die ausgewählte Registerkarte.

Im folgenden Abschnitt (Registerkarte "PID-Regler") werden die Parameter des PID-Reglers für die ausgewählte Achse angezeigt. Hier können sie auch geändert werden. Die Regler-Daten stehen nur im Closed-Loop-Modus zur Verfügung. Bei dem Steuergerät PS 90 kann PID-Stromregelung für Schrittmotorachsen (Open-Loop) definiert werden. Bei den anderen Steuergeräten sind die entsprechenden Steuerelemente deaktiviert.

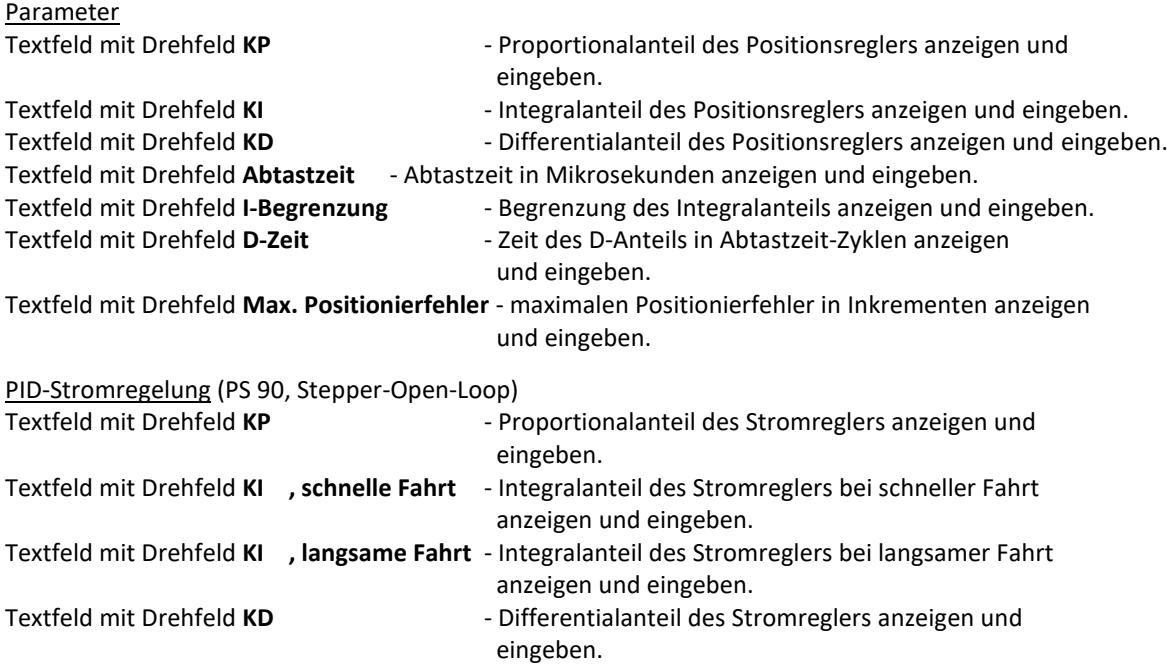

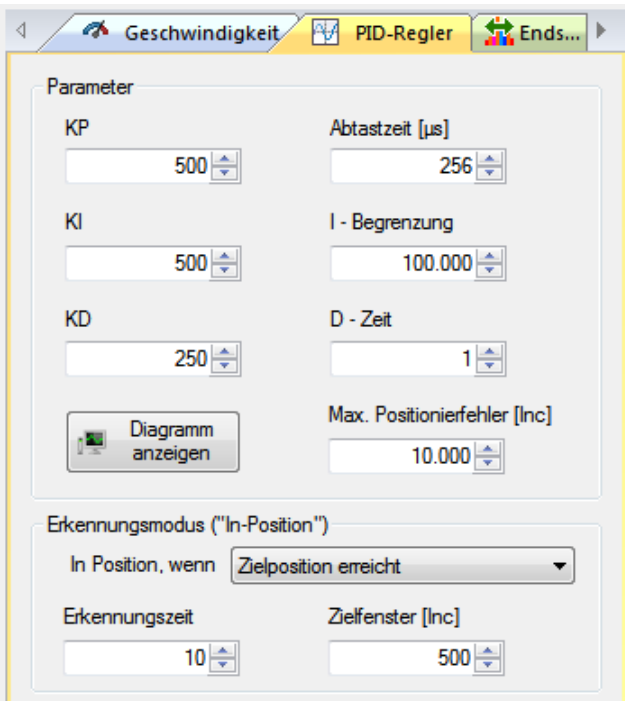

Erkennungsmodus

Kombinationsfeld **Erkennungsmodus** - Erkennungsmodus auswählen.

Die Einstellung bestimmt, wann der Positioniervorgang einer Achse beendet ist.

Textfeld mit Drehfeld **Erkennungszeit** - Erkennungszeit für Bewegungsende anzeigen und

eingeben (Angabe in Abtastzeit-Zyklen).

Die Einstellung bestimmt, wann der Positioniervorgang einer Achse beendet ist.

Textfeld mit Drehfeld **Zielfenster** - Zielfenster für Bewegungsende anzeigen und eingeben (Angabe in Encoder-Impulsen).

Die Einstellung bestimmt, wann der Positioniervorgang einer Achse beendet ist. Diese Daten stehen nur für die Steuergeräte PS 90, PS 30, PS 35 zur Verfügung (Closed-Loop-Modus). Bei den anderen Steuergeräten sind die entsprechenden Steuerelemente deaktiviert.

Mit der Taste "Parameter setzen" werden die geänderten Parameter (Hintergrundfarbe Grün) für die ausgewählte Achse gespeichert. Dies gilt nur für die ausgewählte Registerkarte.

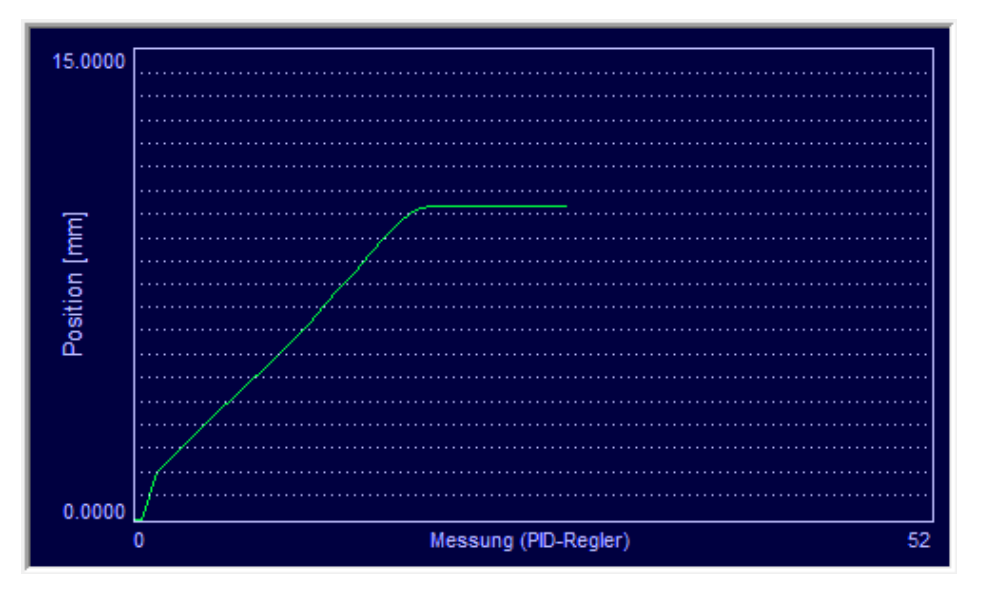

Mit der Taste "Diagramm anzeigen" wird ein Diagramm-Fenster angezeigt. Die eingestellten Parameter des Positionsreglers können mittels Kurzstreckenfahrt getestet werden. Dazu wählt man eine Distanz. Danach kann eine Testfahrt ausgeführt werden. Während der Fahrt werden aktuelle Position und Positionierfehler in einer Liste gespeichert. Die erfassten Daten werden im Diagramm-Fenster grafisch dargestellt. Nach der erneuten Kurzstreckenfahrt oder Referenzfahrt werden die gespeicherten Daten gelöscht.

Die X-Achse des Diagramms sind die Messpunkte (0 bis N). Wenn nicht alle Punkte der Messung im Diagramm dargestellt werden können, werden nur die zuletzt gemessen Punkte angezeigt (X bis N). Die Anzahl der darstellbaren Messpunkte kann mit dem Maßstab für die X-Achse geändert werden (X-Skala). Die Y-Achse des Diagramms ist die gemessene Position oder der gemessene Positionierfehler.

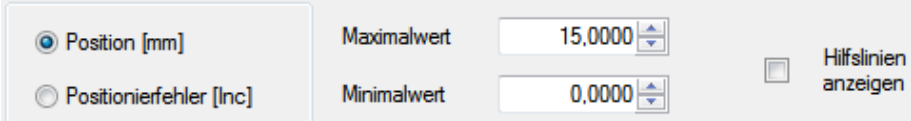

Optionsfelder **Position**... - The Wert der Y-Achse auswählen.

Die Maßeinheit der Position ist identisch mit der Maßeinheit der Positionsausgaben. Die Werte des Positionierfehlers werden in Inkrementen angezeigt.

Textfeld mit Drehfeld **Maximalwert** - maximalen Ausgabewert der Y-Achse auswählen.

Bei Darstellung des Positionierfehlers kann der Maßstab für die Y-Achse mit diesem Wert geändert werden.

Textfeld mit Drehfeld **Minimalwert** - minimalen Ausgabewert der Y-Achse auswählen.

Kontrollkästchen **Hilfslinien anzeigen** - Hilfslinien des Diagramms anzeigen bzw. ausblenden.

Bei Darstellung der Position sind es zwei horizontale und eine vertikale Linie: Startposition, Zielposition und Messpunkt, in dem der Positioniervorgang beendet wurde. Danach ist die Nachregelung aktiv.

Bei Darstellung des Positionierfehlers ist es eine vertikale Linie: Messpunkt, in dem der Positioniervorgang beendet wurde. Danach ist die Nachregelung aktiv.

> X-Skala  $x8$  $x1$  $x2@$  $x 4$

Optionsfelder **x 1, x 2, x 4, x 8** - Maßstab für die X-Achse ändern.

Damit wird die Anzahl der darstellbaren Messpunkte verringert oder erhöht.

Mit der Taste "Aktualisieren" wird das Diagramm erneut angezeigt. Nach jeder Änderung der Konfiguration sollte diese Taste betätigt werden, um die Darstellung zu aktualisieren.

Mit der Taste "Daten exportieren" können die Daten des Diagramms in einer Textdatei gespeichert werden (..\data\pid\_data\_export.txt).

Mit der Taste "Schließen" kann man das Dialogfenster jederzeit schließen.

Im folgenden Abschnitt (Registerkarte "Endschalter") wird die Endschalter-Konfiguration für die ausgewählte Achse angezeigt. Hier kann sie auch geändert werden. Diese Daten sind steuerungsspezifisch. Wenn die Funktion bei dem ausgewählten Steuergerät nicht zur Verfügung steht, ist das entsprechende Steuerelement grau unterlegt oder ausgeblendet.

Die komplette Beschreibung der Endschalter-Konfiguration finden Sie in der Bedienungsanleitung zur entsprechenden Motorsteuerung. Hier ist die kurze Beschreibung der Endschalter:

- MINSTP Hardware-Endschalter (Limit-Schalter), motorseitig;
- MINDEC Software-Endschalter (Brems-Schalter), motorseitig;
- MAXDEC Software-Endschalter (Brems-Schalter), motorgegenseitig;
- MAXSTP Hardware-Endschalter (Limit-Schalter), motorgegenseitig.

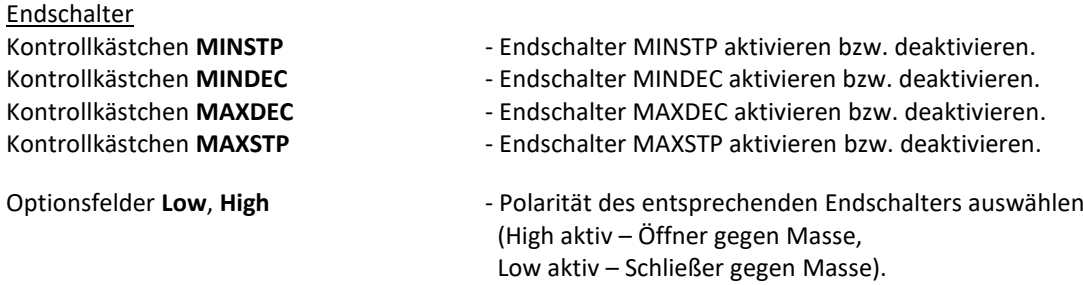

## Referenzschalter (per Software definierbar)

Optionsfelder **MINSTP...** - Referenzschalter definieren

Optionsfelder Low, High **- Referenzschalterpolarität auswählen**  (High aktiv – Öffner gegen Masse, Low aktiv – Schließer gegen Masse).

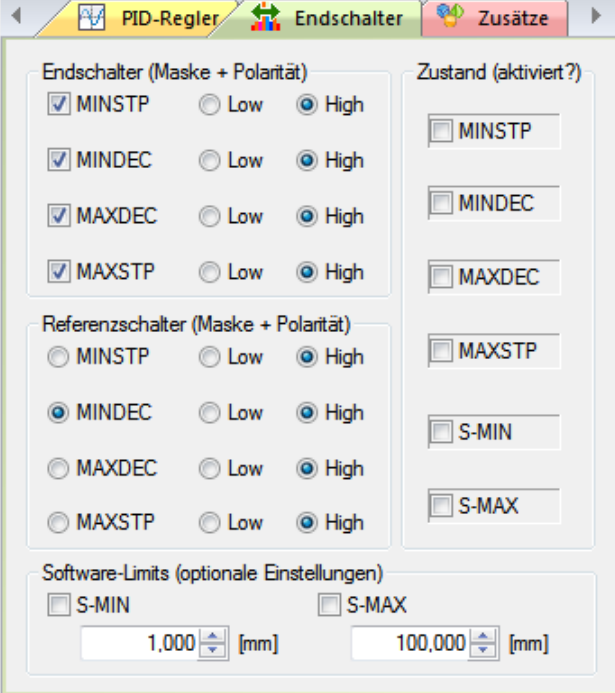

Software-Limits (per Software definierbar)<br>Kontrollkästchen S-MIN

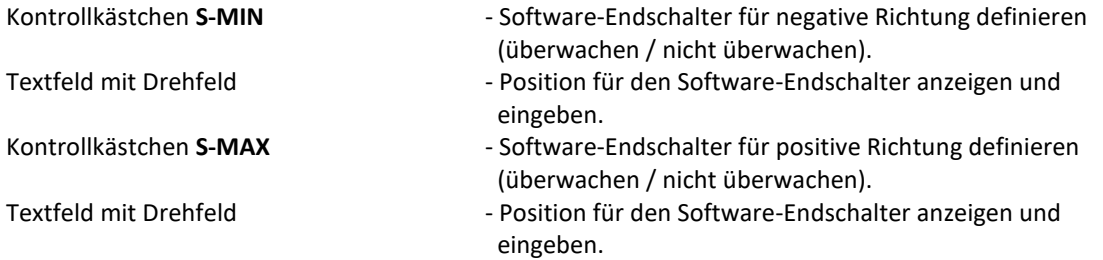

Diese Endschalter werden nur nach einer gültigen Referenzfahrt ausgewertet. Die Limit-Positionsüberwachung verhält sich beim Überschreiten der Grenzen wie der entsprechende DEC-Schalter (MINDEC, MAXDEC). Wird ein Software-Schalter angefahren, so wird nur die Bewegung gestoppt, der Motor bleibt bestromt.

Zur Testkontrolle stehen die Steuerelemente zur Verfügung, die aktuelle Endschalter-Zustände anzeigen.

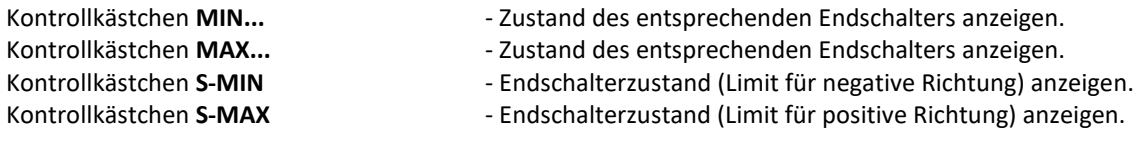

Mit der Taste "Parameter setzen" werden die Endschalter-Konfiguration und die geänderten Parameter (Hintergrundfarbe Grün) für die ausgewählte Achse gespeichert. Dann werden die Konfiguration, die Endschalter-Zustände (siehe oben) erneut ausgelesen und die Steuerelemente aktualisiert. Dies gilt nur für die ausgewählte Registerkarte.

Im folgenden Abschnitt (Registerkarte "Zusätze") werden die zusätzlichen Parameter für die ausgewählte Achse angezeigt. Hier können sie auch geändert werden. Diese Daten sind steuerungsspezifisch. Wenn die Funktion bei dem ausgewählten Steuergerät nicht zur Verfügung steht oder für den definierten Motortyp nicht relevant ist, ist das entsprechende Steuerelement grau unterlegt.

## **Endstufe**

Kombinationsfeld **PWM-Frequenz** - PWM-Frequenz der Endstufe (in Hz) auswählen.

Textfeld mit Drehfeld **Max. Ausgabewert** - maximalen Ausgabewert des Servo-Loops in Prozent anzeigen und eingeben.

Mit dieser Einstellung kann der maximale Wert für eine Achse, der an den Servo-Verstärker ausgegeben wird, eingestellt werden. Max. zulässiger Wert – 99%.

Diese Angaben gelten nur für die BLDC- und Schrittmotorachsen:

Textfeld mit Drehfeld **Phasen-Init.-Zeit** - Phasen-Initialisierungszeit (in Abtastzeit-Zyklen) anzeigen und eingeben.

Diese Angaben gelten nur für die BLDC- und Schrittmotorachsen (Closed-Loop-Modus):

Textfeld mit Drehfeld **Phasen-Init.-Amplitude** - Phasen-Initialisierungsamplitude (in Prozent)

anzeigen und eingeben.

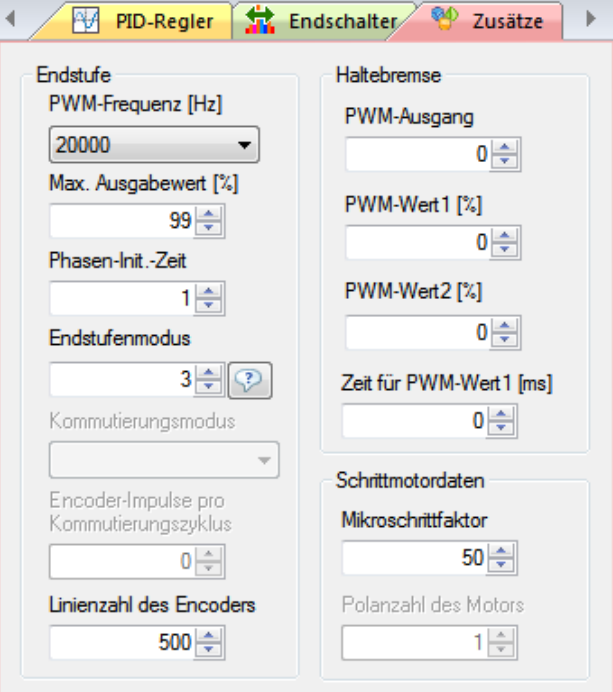

Steuergerät PS 30, PS 35 (Stepper-Open-Loop)

Textfeld mit Drehfeld **Endstufenmodus** - Endstufenmodus (Zeitkonstante für Entregung als Zahl) eingeben.

Der Wert "0" entspricht 0% (langsam), 1 - 15%, 2 - 48%, 3 - 100% (schnell). Die Beschreibung der Konfiguration für den Endstufenmodus finden Sie in der Bedienungsanleitung zur entsprechenden Motorsteuerung.

## Steuergerät PS 10

Textfeld mit Drehfeld **Endstufenmodus** - Endstufenmodus (als Bitmuster) anzeigen und eingeben.

Die Bits 0 und 1 definieren Zeitkonstante für Entregung (Stepper-Open-Loop). Der Wert "0" entspricht 0% (langsam), 1 - 15%, 2 - 48%, 3 - 100% (schnell). Die Beschreibung der Konfiguration für den Endstufenmodus finden Sie in der Bedienungsanleitung zur entsprechenden Motorsteuerung.

Diese Angaben gelten nur für die BLDC-Achsen: Kombinationsfeld **Kommutierungsmodus** - Kommutierungsmodus auswählen.

Diese Angaben gelten nur für die BLDC- und Schrittmotorachsen (Closed-Loop-Modus):

Textfeld mit Drehfeld **Encoder-Impulse...** - Encoder-Impulse für einen elektrischen

Kommutierungszyklus anzeigen und eingeben.

Textfeld mit Drehfeld **Linienzahl des Encoders** - Linienzahl des Encoders anzeigen und eingeben.

Haltebremse

Diese Angaben werden für die Konfiguration einer Haltebremse benutzt: Textfeld mit Drehfeld **PWM-Ausgang** - Zuordnung der Haltebremse anzeigen und eingeben. Dies ist die Nummer des zugeordneten PWM-Ausgangs (0 – keine Zuordnung).

Textfeld mit Drehfeld **PWM-Wert1** - ersten PWM-Wert der Haltebremse anzeigen und eingeben. Bei der Ansteuerung der Haltebremse wird dieser Wert zum Anziehen benutzt.

Textfeld mit Drehfeld **PWM-Wert2**-zweiten PWM-Wert der Haltebremse anzeigen und eingeben. Bei der Ansteuerung der Haltebremse wird dieser Wert zum Halten benutzt.

Textfeld mit Drehfeld **Zeit für PWM-Wert1** - Zeit für den ersten PWM-Wert der Haltebremse anzeigen und eingeben (in ms).

Bei der Ansteuerung der Haltebremse bestimmt dieser Wert, wie lange die Bremse angezogen wird.

## Schrittmotordaten

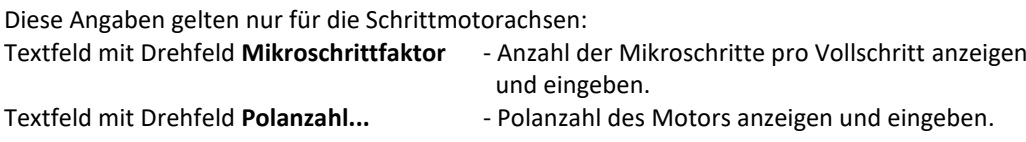

Mit der Taste "Parameter setzen" werden die geänderten Parameter (Hintergrundfarbe Grün) für die ausgewählte Achse gespeichert. Dies gilt nur für die ausgewählte Registerkarte.

Im folgenden Abschnitt (Registerkarte "Nachlaufregelung") werden die Parameter für Nachlaufregelung für die ausgewählte Achse angezeigt. Hier können sie auch geändert werden. Diese Daten sind steuerungsspezifisch (nur bei PS 90, PS 30). Wenn die Funktion bei dem ausgewählten Steuergerät nicht zur Verfügung steht oder für den definierten Motortyp nicht relevant ist, ist das entsprechende Steuerelement grau unterlegt.

Bei dem Steuergerät PS 35 ist hier eine besondere Funktion implementiert. Die LCD-Anzeige des Geräts kann konfiguriert werden (zwei Umrechnungsfaktoren und Anzeigemodus).

## Konfiguration

Kontrollkästchen **Nachlaufregelung...** - Nachlaufregelung aktivieren bzw. deaktivieren.

Eine Nachlaufregelung ist nur mit einem Wegmesssystem möglich, das an den zweiten Encodereingang (Dual-Encoder) angeschlossen ist. Die Achse fährt zur neuen Zielposition bzw. den Relativweg entweder im Trapezoder S-Kurven-Profil mit Nachlaufregelung, wenn die Hardware vorhanden und die Option aktiviert ist. Die Einstellung gilt für dieses Dialogfenster und für alle Arbeitsbereiche.

Beachten Sie bitte, dass eine Achse zur neuen Zielposition bzw. den Relativweg entweder mit Nachlaufregelung oder mit Linearinterpolation oder ohne eine der beiden fährt (Standard-Positionierung). Wenn eine Option aktiviert ist, wird die andere Option automatisch deaktiviert. Ist keine der beiden ausgewählt, wird die Standard-Positionierung aktiviert. Nach dem Speichern werden die Einstellungen übernommen.

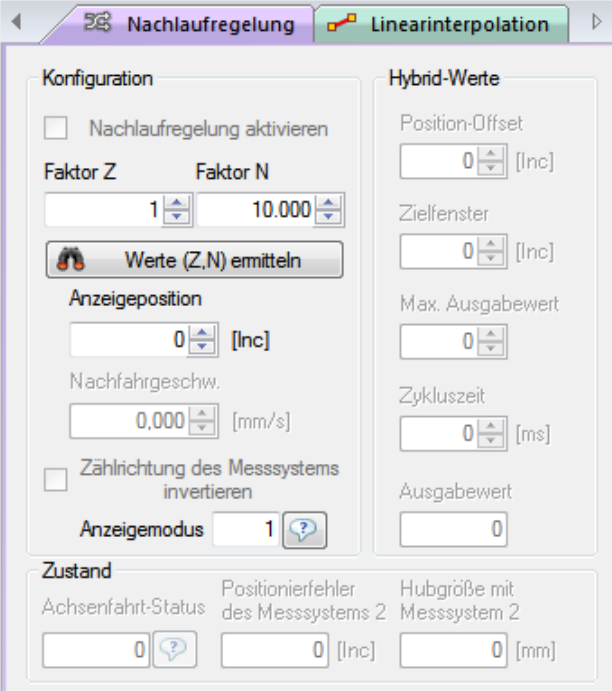

Textfeld mit Drehfeld **Faktor Z** - Faktor Z (Zähler) einer Achse mit Nachlaufregelung anzeigen und eingeben.

Eine Nachlaufregelung ist nur mit einem Wegmesssystem möglich, das an den zweiten Encodereingang (Dual-Encoder) angeschlossen ist. Dieser Faktor wird für die Umrechnung der Aktorauflösung in die Auflösung des Wegmesssystems für Positionierung mit Nachlaufregelung als Zähler benutzt.

Textfeld mit Drehfeld **Faktor N** - Faktor N (Nenner) einer Achse mit Nachlaufregelung anzeigen und eingeben.

Eine Nachlaufregelung ist nur mit einem Wegmesssystem möglich, das an den zweiten Encodereingang (Dual-Encoder) angeschlossen ist. Dieser Faktor wird für die Umrechnung der Aktorauflösung in die Auflösung des Wegmesssystems für Positionierung mit Nachlaufregelung als Nenner benutzt.

Mit der Taste "Werte (Z,N) ermitteln" können die Faktoren Z,N ermitteln werden. Sie sind von der Konfiguration der Positioniereinheit im Dialog "Positioniereinheit definieren" abhängig (siehe Kap. [3.9\)](#page-33-0).

## Steuergerät PS 35

Textfeld mit Drehfeld **Faktor Z** - Faktor Z (Zähler) einer Achse anzeigen und eingeben.

Textfeld mit Drehfeld **Faktor N** - Faktor N (Nenner) einer Achse anzeigen und eingeben.

Diese Daten sind steuerungsspezifisch.

Der Faktor Z wird für die Berechnung der Auflösung für LCD-Anzeige als Zähler benutzt. Der Faktor N wird für die Berechnung der Auflösung für LCD-Anzeige als Nenner benutzt. Der Zählerstand der Anzeige (Inkremente) wird bei der bestimmten Einstellung umgerechnet. Z.B. die Konfiguration "Z=1, N=10000, Typ=1" entspricht der Anzeige der Position in mm mit der Auflösung 0,0001 mm/Inkrement.

Textfeld mit Drehfeld **Anzeigeposition** - Anzeigeposition einer Achse anzeigen und eingeben. Die Angabe ist in Inkrementen.

Textfeld **Anzeigemodus** - Anzeigemodus (als Index) einer Achse anzeigen und eingeben.

Die folgenden Varianten sind möglich:

0 – Anzeige der Position in Inkrementen (keine Umrechnung),

1 – Anzeige der Position in mm,

2 – Anzeige der Position in µm,

3 – Anzeige der Position in Grad (deg),

4 – Anzeige der Position in mrad.

Mit der Taste "Werte (Z,N) ermitteln" können die Faktoren Z,N und den Anzeigemodus ermitteln werden. Sie sind von der Konfiguration der Positioniereinheit im Dialog "Positioniereinheit definieren" abhängig (siehe Kap. [3.9\)](#page-33-0).

Textfeld mit Drehfeld **Zielfenster** - Zielfenster einer Achse für Bewegungsende mit

Nachlaufregelung anzeigen und eingeben.

Die Angabe ist in Inkrementen des Wegmesssystems.

Textfeld mit Drehfeld **Nachfahrgeschw**. - Nachfahrgeschwindigkeit einer Achse mit Nachlaufregelung anzeigen und eingeben.

Die Maßeinheit der Geschwindigkeit ist identisch mit der Maßeinheit der Geschwindigkeitsausgaben. Ein Doppelklick auf die Maßeinheit schaltet die Anzeige der Geschwindigkeit auf interne Werte um. Der Parameter für Geschwindigkeit wird in der ausgewählten Registerkarte erneut abgefragt und angezeigt (Maßeinheit "[xxx]"). Ein weiterer Doppelklick (oder Profilauswahl) schaltet die Anzeige zurück.

Kontrollkästchen **Zählrichtung...** - Zählrichtung des Wegmesssystems invertieren.

Textfeld **Positioniermodus** - Positioniermodus (als Index) einer Achse mit

Nachlaufregelung anzeigen und eingeben.

Wenn Sie den Typ nicht kennen, klicken Sie bitte auf die Taste "?". Dann erscheint der Dialog mit den Beschreibungen zu jedem Positioniermodus. Eine Nachlaufregelung ist nur mit einem Wegmesssystem möglich, das an den zweiten Encodereingang (Dual-Encoder) angeschlossen ist. Beachten Sie bitte, dass die Nachlaufregelung einer Achse im Positioniermodus 2,3,7,9 mit dem Erreichen der Position aktiv bleibt (Phase 3 aktiv). In diesem Zustand ist nur eine weitere Positionierung mit Nachlaufregelung möglich. Um eine andere Positionierart benutzen zu können (z.B. Referenzfahrt), beenden Sie die Nachlaufregelung mit der Taste "Stoppen" oder deaktivieren Sie diese Option (Standard-Positionierung aktiviert).

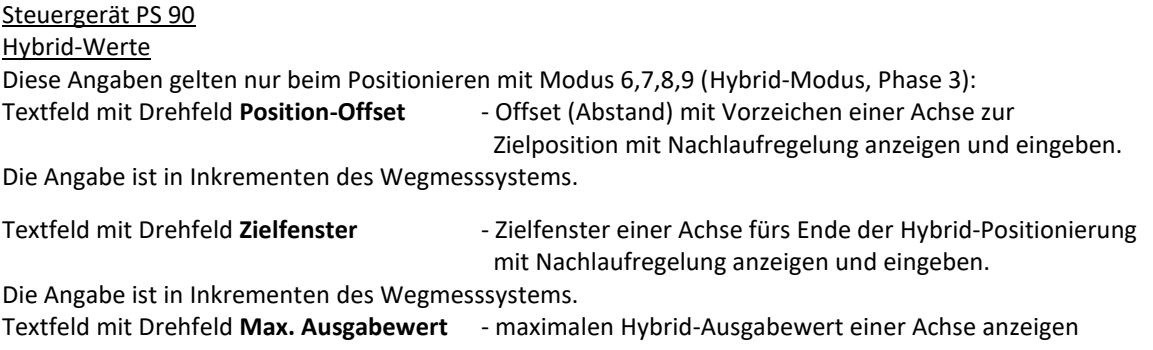

 und eingeben. Textfeld mit Drehfeld **Zykluszeit** - Zykluszeit der Hybrid-Positionierung einer Achse mit Nachlaufregelung anzeigen und eingeben. Textfeld **Ausgabewert** - aktuellen Hybrid-Ausgabewert einer Achse anzeigen.

Die Hybrid-Komponente ist an einen Analog-Ausgang angeschlossen. Die Analog-Ausgänge können Spannungen zwischen 0 und 4,095V erzeugen, die mit 12-Bit Auflösung definiert werden (0...4095).

Zur Testkontrolle stehen die weiteren Steuerelemente zur Verfügung ("Zustand").

Textfeld **Achsenfahrt-Status** - aktuellen Zustand der Achsenfahrt mit Nachlaufregelung anzeigen.

Textfeld **Positionierfehler...** - Positionierfehler des Messsystems anzeigen.

Die Angabe ist in Inkrementen des Wegmesssystems.

Textfeld **Hubgröße...** Textfeld **Hubgröße...** - mit Messsystem ermittelten Tischhub anzeigen.

Er wird nach der Durchführung einer Referenzfahrt mit Modus 6 oder 7 ermittelt. Die Maßeinheit des Hubes ist identisch mit der Maßeinheit der Positionsausgaben.

Mit der Taste "Parameter setzen" werden die geänderten Parameter (Hintergrundfarbe Grün) für die ausgewählte Achse gespeichert. Dies gilt nur für die ausgewählte Registerkarte.

Im folgenden Abschnitt (Registerkarte "Linearinterpolation") werden die Parameter für Linearinterpolation für die ausgewählte Achse angezeigt. Hier können sie auch geändert werden. Diese Daten sind steuerungsspezifisch (nur bei PS 90, PS 30 und PS 35). Wenn die Funktion bei dem ausgewählten Steuergerät nicht zur Verfügung steht oder für den definierten Motortyp nicht relevant ist, ist das entsprechende Steuerelement grau unterlegt.

## Konfiguration

Kontrollkästchen **Linearinterpolation...** - Linearinterpolation aktivieren bzw. deaktivieren.

Eine Achse fährt zur neuen Zielposition bzw. den Relativweg entweder im Trapez- oder S-Kurven-Profil mit Linearinterpolation, wenn die Option aktiviert ist. Wenn diese Option bei mehreren Achsen des gleichen Steuergeräts aktiviert ist, fahren solche Achsen synchron mit Linearinterpolation. Die Einstellung gilt für dieses Dialogfenster und für alle Arbeitsbereiche.

Beachten Sie bitte, dass eine Achse zur neuen Zielposition bzw. den Relativweg entweder mit Nachlaufregelung oder mit Linearinterpolation oder ohne eine der beiden fährt (Standard-Positionierung). Wenn eine Option aktiviert ist, wird die andere Option automatisch deaktiviert. Ist keine der beiden ausgewählt, wird die Standard-Positionierung aktiviert. Nach dem Speichern werden die Einstellungen übernommen.

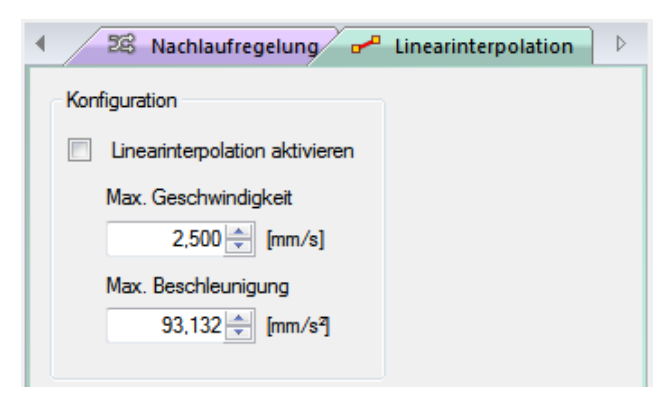

Textfeld mit Drehfeld **Max. Geschwindigkeit** - maximale Geschwindigkeit einer Achse mit

Linearinterpolation anzeigen und eingeben.

Die Maßeinheit der Geschwindigkeit ist identisch mit der Maßeinheit der Geschwindigkeitsausgaben. Ein Doppelklick auf die Maßeinheit schaltet die Anzeige der Geschwindigkeit auf interne Werte um. Der Parameter für Geschwindigkeit wird in der ausgewählten Registerkarte erneut abgefragt und angezeigt (Maßeinheit "[xxx]"). Ein weiterer Doppelklick (oder Profilauswahl) schaltet die Anzeige zurück.

Textfeld mit Drehfeld **Max. Beschleunigung** - maximale Beschleunigung einer Achse mit

Linearinterpolation anzeigen und eingeben.

Die Maßeinheit der Beschleunigung ist identisch mit der Maßeinheit der Geschwindigkeitsausgaben (Hz – interne Werte).

Mit der Taste "Parameter setzen" werden die geänderten Parameter (Hintergrundfarbe Grün) für die ausgewählte Achse gespeichert. Dies gilt nur für die ausgewählte Registerkarte.

Bei der Parameterübernahme werden die entsprechenden Werte an das Steuergerät gesendet. Dann werden die Achsparameter erneut ausgelesen und die Steuerelemente aktualisiert. Hier stehen nur die von dem Steuergerät übernommenen Werte. Die jeweils zulässigen Wertebereiche für die Parameter können den entsprechenden Bedienungsanleitungen der Motorsteuerungen entnommen werden. Wenn die Anwendung keine Verbindung zum Steuergerät hat, steht der Null-Wert in den Steuerelementen.

Die eingestellten Achsparameter können mittels Referenzfahrt oder Kurzstreckenfahrt getestet werden. Dazu wählt man den Referenzfahrt-Typ oder eine Distanz. Danach kann eine Referenzfahrt bzw. eine Testfahrt ausgeführt werden.

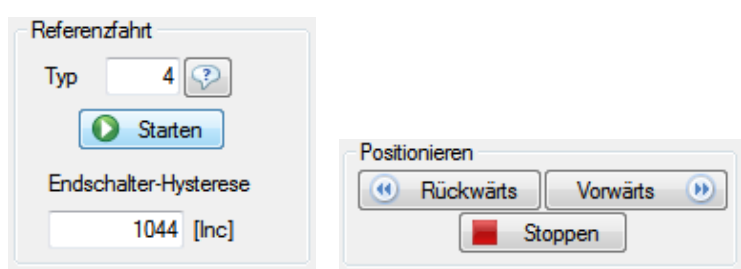

Textfeld **Typ Type Types** - Typ der Referenzfahrt (als Index) auswählen.

Wenn Sie den Typ nicht kennen, klicken Sie bitte auf die Taste "?". Dann erscheint der Dialog mit den Beschreibungen zu jedem Referenzfahrt-Typ.

Textfeld **Endschalter-Hysterese** - Endschalter-Hysterese anzeigen.

Diese Daten sind steuerungsspezifisch. Wenn die Funktion bei dem ausgewählten Steuergerät nicht zur Verfügung steht, ist das entsprechende Steuerelement ausgeblendet.

Mit der Taste "Starten" wird die Referenzfahrt für die ausgewählte Achse gestartet.

Ein Klick auf die Taste "Achsenstatus anzeigen" öffnet den Dialog "Achsenstatus". Die entsprechende Achse ist ausgewählt.

Mit der Taste "Vorwärts" wird die Testfahrt in positive Richtung für die ausgewählte Achse gestartet.

Mit der Taste "Rückwärts" wird die Testfahrt in negative Richtung für die ausgewählte Achse gestartet.

Mit der Taste "Stoppen" unterbricht man jede Positionierung (Referenzfahrt, Testfahrt) sofort.

Mit der Taste "Schließen" kann man das Dialogfenster jederzeit schließen.

Zur Testkontrolle stehen die Steuerelemente, die die aktuellen Endschalter-Zustände anzeigen (Registerkarte "Endschalter"), und die anderen Prüfwerte zur Verfügung:

Textfeld **Distanz Constance 1 Access 1 Access 1 Access 1 Access 1 Access 1 Access 1 Access 1 Access 1 Access 1 Access 1 Access 1 Access 1 Access 1 Access 1 Access 1 Access 1 Access 1 Access 1 Access 1 Access 1 Access 1 A** 

Die Maßeinheit ist identisch mit der Maßeinheit der Positionsausgaben.

Textfeld **Aktuelle Position** - aktuelle Position der Achse anzeigen.

Die Maßeinheit ist identisch mit der Maßeinheit der Positionsausgaben.

Textfeld **Positionierfehler** eines and a aktuelle Positionsabweichung der Achse anzeigen.

Unter der Positionsabweichung ist die Differenz zwischen aktueller Ist-Position und der Soll-Position zu verstehen.

Text Zeit für Nachregelung **- Zeit für die Nachregelung anzeigen**.

Diese Daten sind steuerungsspezifisch. Wenn die Funktion bei dem ausgewählten Steuergerät nicht zur Verfügung steht, ist das entsprechende Steuerelement ausgeblendet. Die Nachregelungszeit wird nur für die Hardware-Regelung des Steuergeräts angezeigt.

Wegen der Komplexität der Achsparameter besteht die Möglichkeit, diese Parameter-Untermenge unter einem bestimmten Namen, der aus bis zu 50 Zeichen bestehen darf, als Profil abzuspeichern (Taste "neues Profil erstellen"). Dann erscheint ein Dialogfenster, geben Sie hier bitte den Profilnamen ein. Mit der Taste "OK" werden die eingestellten Parameter (Parameter, die von dem Steuergerät übernommen wurden) in der Kundendatenbank als ein neues Profil gespeichert, das Dialogfenster wird geschlossen.

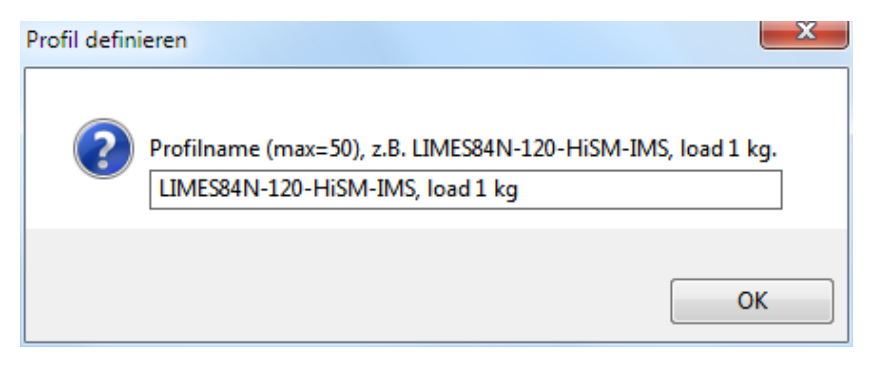

**!** Wir empfehlen, möglichst viele Daten in codierter Form im Profilnamen unterzubringen, um spätere Verwendung zu erleichtern. Beispiel: "LIMES84N-120-HiSM-IMS, load 1 kg" könnte z.B. einen Linearmesstisch LIMES84N mit Schrittmotor und Linearmesssystem mit 0,05 µm Auflösung bezeichnen, der als Y-Achse montiert und mit 1 kg belastet ist.

Hinweise:

- Soll ein Profil aktualisiert werden, muss der entsprechende Profilname im Kombinationsfeld "Profil auswählen" angezeigt werden. Die Parameter werden in den Steuerelementen angepasst. Dann werden sie an das Steuergerät gesendet. Die von dem Steuergerät übernommenen Parameter kann man als die aktualisierte Konfiguration in der Kundendatenbank speichern (Taste "Profil aktualisieren").
- Soll ein Profil gelöscht werden, muss der entsprechende Profilname im Kombinationsfeld "Profil auswählen" angezeigt werden (Taste "Profil löschen"). Nur Profile aus der Kundendatenbank können gelöscht werden.
- Ein Profil mit leerem Namen erscheint dennoch im Kombinationsfeld, und kann aufgerufen oder gelöscht werden.

Sämtliche im Dialog eingestellten Parameter werden, zusammen mit den betreffenden Achsbezeichnern, in der steuerungsbezogenen Konfigurationsdatei (OWI) gespeichert.

# 3.12 Bahnsteuerung

Dieses Dialogfeld ermöglicht es für das ausgewählte Steuergerät (das markierte Fenster), Bahnsteuerung zu definieren und auszuführen (nur bei PS 90, PS 30, PS 35).

Steuergerät-Typ und -Index werden in der Titelleiste des Fensters (in eckigen Klammern) angezeigt (siehe Kap. [1.1,](#page-7-0) Softwaremerkmale).

Die Steuerung erfolgt achsenorientiert und gilt für das ausgewählte Steuergerät.

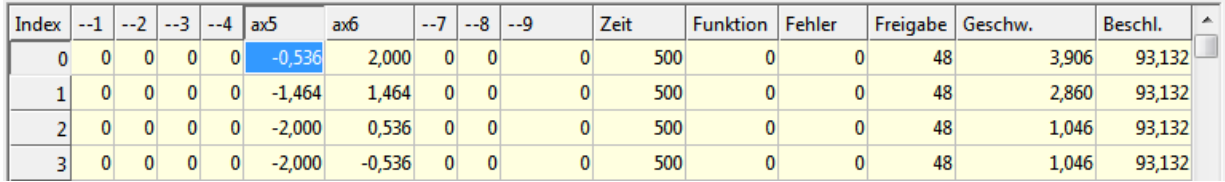

Die Daten für Bahnsteuerung sind im Speicher des Steuergeräts, in einer Tabelle, gespeichert. Diese Daten können in eine Tabelle (Steuerelement) im Programm geladen werden. In der ersten Zeile der Tabelle (Überschrift-Zeile) stehen die Achsbezeichner für alle definierten Achsen. Bei einer nicht definierten Achse steht hier die Achsennummer (z.B.  $-2$ "). In der ersten Spalte der Tabelle stehen die Nummern des Koordinatensatzes (als Index), von 0 bis 1999 oder 3999.

**PS 90** Die Tabelle besteht aus 4000 Zeilen. Jede Zeile besteht aus 15 Elementen: 1,2,3,4,5,6,7,8,9 – Relativweg mit Vorzeichen für die entsprechende Achse (32-Bit); Zeit - Zeitintervall in ms (1,024 x N, N=20-65535); Funktion - Funktionscode (16 Bits – Bitmuster); Fehler - Fehlerbyte (9 Bits – Bitmuster), Bit 0 - Achse 1, Bit 1 - Achse 2, Bit 2 - Achse 3, Bit 3 - Achse 4, Bit 4 - Achse 5, Bit 5 - Achse 6, Bit 6 - Achse 7, Bit 7 - Achse 8, Bit 8 - Achse 9; Freigabe - Freigabe-Byte (9 Bits – Bitmuster), Bit 0 - Achse 1, Bit 1 - Achse 2, Bit 2 - Achse 3, Bit 3 - Achse 4, Bit 4 - Achse 5, Bit 5 - Achse 6, Bit 6 - Achse 7, Bit 7 - Achse 8, Bit 8 - Achse 9; Geschwindigkeit - bei der Prüfung berechnete Geschwindigkeit (interne Werte); Beschleunigung - bei der Prüfung berechnete Beschleunigung (interne Werte). PS 30, PS 35 Die Tabelle besteht aus 2000 Zeilen. Jede Zeile besteht aus 14 Elementen: 1,2,3,4,5,6,7,8 – Relativweg mit Vorzeichen für die entsprechende Achse (-32760...+32760 Ink.); Zeit - Zeitintervall in ms (1,024 x N, N=20-1638); Funktion - Funktionscode (16 Bits – Bitmuster); Fehler - Fehlerbyte (8 Bits – Bitmuster), Bit 0 - Achse 1, Bit 1 - Achse 2, Bit 2 - Achse 3; Freigabe - Freigabe-Byte (8 Bits – Bitmuster), Bit 0 - Achse 1, Bit 1 - Achse 2, Bit 2 - Achse 3; Geschwindigkeit - bei der Prüfung berechnete Geschwindigkeit (interne Werte); Beschleunigung - bei der Prüfung berechnete Beschleunigung (interne Werte). **Funktionscode** Mit dem Funktionscode kann der Geschwindigkeitsmodus für Bahnsteuerung eingestellt oder aktuelle Zustände der drei digitalen Ausgänge geändert werden. Bits 0-14 – Steuerung der digitalen Ausgänge: Bits 0…3 – Ausgangnummer 1 (0 – deaktiviert); Bit 4 - Zustand des Ausgangs (0,1 – Low,High); Bits 5…8 – Ausgangnummer 2 (0 – deaktiviert); Bit 9 - Zustand des Ausgangs (0,1 – Low,High); Bits 10…13 – Ausgangnummer 3 (0 – deaktiviert); Bit 14 - Zustand des Ausgangs (0,1 – Low,High). Bit 15 – Geschwindigkeitsmodus für Bahnsteuerung: 0 – Verfahren mit konstanter Geschwindigkeit; 1 – Verfahren mit konstanter Beschleunigung.

Es stehen zahlreiche Funktionen zur Verfügung, die das Editieren und das Navigieren in der Tabelle

ermöglichen. Es gibt zwei Bearbeitungsmodi für die Tabelle: Lese-Modus und Eingabe-Modus. Im Lese-Modus wird die gesamte Tabelle bearbeitet, im Eingabe-Modus nur die ausgewählte Tabellenzelle.

Die Zahlenwerte in den Tabellenzellen werden im Windows-Format dargestellt. Standardmäßig verwendet OWISoft (wie Excel) die Systemtrennzeichen, die in den regionalen Einstellungen in der Systemsteuerung definiert sind (Dezimal- und Tausendertrennzeichen). Das Tausendertrennzeichen ist in den folgenden Spalten der Tabelle deaktiviert: Zeit, Funktion, Fehler, Freigabe.

## **Eingabe-Modus**.

Um den Modus zu aktivieren, wählen Sie bitte die gewünschte Zelle aus, bestätigen Sie die Auswahl mit einem Doppelklick oder mit der Tastatur (F2-Taste), oder geben Sie den Wert direkt ein. Die Farbe der Zelle wird auf Weiß geändert und ihr Inhalt wird markiert. Jetzt kann man die Zelle wie ein Textfeld bearbeiten. Mit der Eingabe-Taste (oder Auswahl einer anderen Zelle) wird der Eingabe-Modus verlassen und die Änderung übernommen. Mit der ESC-Taste wird der Eingabe-Modus verlassen und die Änderung verworfen. Dabei ändert sich die Farbe der Zelle und ihr Inhalt wird formatiert angezeigt. Ihre Formatierung ist identisch mit dem Format der Positionsausgaben für die zugeordnete Achse. Wenn noch keine Achse zugeordnet wurde, ist die Ausgabe unformatiert. Die Tabulatortaste bietet eine schnellere Möglichkeit, mehrere Zellen im Eingabe-Modus zu bearbeiten. Bei aktiviertem Eingabe-Modus geben Sie z.B. den neuen Wert ein. Mit der Tabulatortaste wird der neue Wert übernommen und die nächste Zelle für den Eingabe-Modus aktiviert. Dabei kann man die Navigationstasten benutzen.

## **Lese-Modus**.

Wenn der Eingabe-Modus nicht aktiviert ist, befindet sich die Tabelle im Lese-Modus. Hier kann man in der Tabelle navigieren und die ausgewählten (markierten) Zellen bearbeiten. Mit der Maus kann man die beliebige Position (Zelle) auswählen. Eine weitere Möglichkeit bietet die Tastatur.

Tastenkombinationen:

Pfeiltasten - bewegen in der Tabelle um eine Zelle nach oben, unten, links oder rechts.

Umschalt+Pfeiltaste - erweitert die Zellauswahl um eine Zelle.

Taste "Pos1" - navigiert an den Anfang einer Zeile in der Tabelle.

Umschalt+Pos1 - erweitert die Zellauswahl bis zum Anfang einer Zeile in der Tabelle.

Strg+Pos1 - navigiert an den Anfang der Tabelle.

Taste "Ende" - navigiert zur letzten Zelle einer Zeile in der Tabelle.

Umschalt+Ende - erweitert die Zellauswahl bis zur letzten Zelle einer Zeile in der Tabelle.

Strg+Ende - navigiert zur letzten Zelle in der Tabelle.

Taste "Bild nach unten" - navigiert in der Tabelle um eine Bildschirmansicht nach unten.

Umschalt+Bild-Ab - erweitert die Zellauswahl in der Tabelle um eine Bildschirmansicht nach oben.

Taste "Bild nach oben" - navigiert in der Tabelle um eine Bildschirmansicht nach unten.

Umschalt+Bild-Auf - erweitert die Zellauswahl in der Tabelle um eine Bildschirmansicht nach oben.

Tabulatortaste - navigiert in der Tabelle um eine Zelle nach rechts.

Umschalt+Tab - navigiert in der Tabelle um eine Zelle nach links.

Mit der Tastatur oder mit der Maus kann man mehrere Zellen für die Bearbeitung bestimmen (markieren). Die linke obere Tabellenzelle der Auswahl wird als Referenzzelle interpretiert. In den ausgewählten Zellen kann das Vorzeichen über Tastatur (Minustaste) geändert werden (invertiert). Um den markierten Tabellenbereich zu bearbeiten, steht das Kontextmenü zur Verfügung. Kontextmenüs sind kontextspezifische Popup-Menüs, die eingeblendet werden, wenn der Anwender mit der rechten Maustaste auf ein bestimmtes Steuerelement klickt.

Tabelle, Funktionen des Kontextmenüs

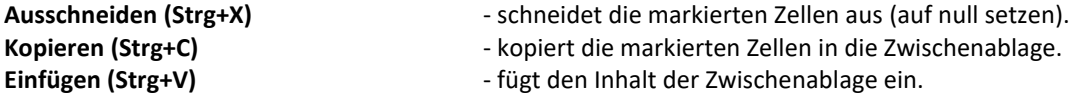

Der Inhalt der markierten Zellen wird durch den Inhalt der Referenzzelle ersetzt. Die unteren Zellen, die dem markierten Tabellenbereich entsprechen, werden dabei überschrieben. Die Daten werden im Windows-Format übernommen (Systemtrennzeichen).

**Einfügen (ANSI)** - fügt den Inhalt der Zwischenablage ein.

Der Inhalt der markierten Zellen wird durch den Inhalt der Referenzzelle ersetzt. Die unteren Zellen, die dem markierten Tabellenbereich entsprechen, werden dabei überschrieben. Die Daten werden im ANSI-Format übernommen (Dezimaltrennzeichen=Punkt).

**Löschen (Entf)** - löscht die markierten Zellen (auf null setzen).

**Alle auswählen (Strg+A)** - wählt die ganze Tabelle aus.

Auf gleiche Weise werden die Daten aus einer Excel-Tabelle übernommen. Dazu muss Excel gestartet und die gewünschte Tabelle erstellt oder geladen werden. Die benötigten Tabellenfelder können nun in die Zwischenablage kopiert und aus dieser heraus durch aktivieren des Programmfensters (OWISoft, Dialog "Bahnsteuerung") in die gewünschte und markierte Tabellenzelle eingefügt werden (Kontextmenü "Einfügen").

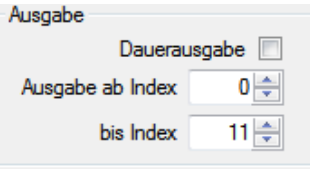

Textfeld mit Drehfeld **...ab Index** - Tabellenzeilen für Funktion auswählen (Startzeile). Die Tabelle wird von der definierten Startzeile abgearbeitet.

Textfeld mit Drehfeld **bis Index** - Tabellenzeilen für Funktion auswählen (Endzeile).

Die Tabelle wird bis zur definierten Endzeile abgearbeitet.

Kontrollkästchen **Dauerausgabe** - mehrfache Ausführung der Tabelle für Bahnsteuerung aktivieren (nur für die Ausführung einer Bahnsteuerung ist wichtig).

Ist die Dauerausgabe aktiv, wird die Tabelle für Bahnsteuerung wie in einer Schleife abgearbeitet. Wenn die letzte Position erreicht wurde, wird die Ausführung der Tabelle mit der ersten Zeile fortgesetzt usw. Wenn die Bahnsteuerung gestartet wurde, wird sie von dem Steuergerät (Hardware) ausgeführt. Die aktuelle Position in der Tabelle kann nicht ermittelt werden.

Eine Bahnsteuerung wird beendet:

- 1. wenn definierte Zeilen der Tabelle abgearbeitet sind.
- 2. wenn eine Zeile mit dem gelöschten Freigabe-Byte (=0) abgearbeitet wird.
- 3. wenn alle Zeilen der Tabelle abgearbeitet sind.

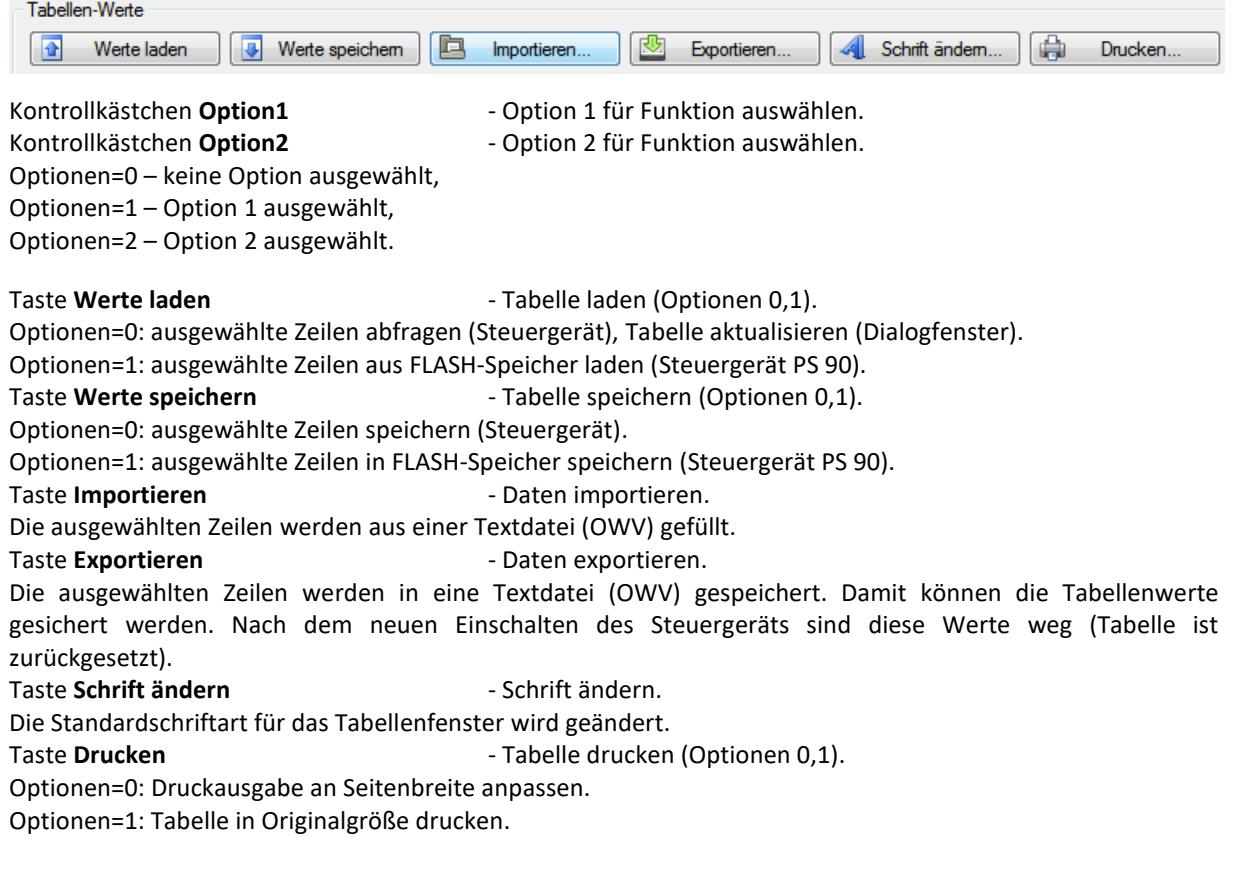

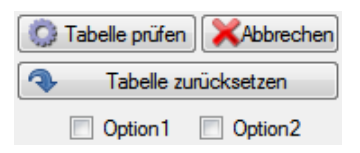

Mit der Taste "Tabelle prüfen" werden die ausgewählten Zeilen im Steuergerät geprüft, abgefragt und in die Tabelle im Dialogfenster eingetragen. Mit dieser Funktion kann eine Plausibilitätskontrolle über die Tabelle für Bahnsteuerung durchgeführt werden. Die Grenzwerte für Geschwindigkeit und Beschleunigung werden berechnet und in den einzelnen Zeilen der Tabelle eingetragen. Die Achsenparameter für Geschwindigkeit und Beschleunigung werden geprüft und das Fehlerbyte entsprechend gesetzt.

Mit der Taste "Tabelle zurücksetzen" werden die ausgewählten Zeilen im Steuergerät gelöscht, abgefragt und in die Tabelle im Dialogfenster eingetragen. Dabei werden die Werte in den entsprechenden Zeilen auf null gesetzt.

Mit der Taste "Abbrechen" kann man eine laufende Funktion abbrechen.

Mit der Taste "Kreisinterpolation berechnen und eintragen" werden die ausgewählten Zeilen im Steuergerät für Kreisinterpolation berechnet, abgefragt und in die Tabelle im Dialogfenster eingetragen. Ein Klick auf die Taste öffnet ein Dialogfenster, in dem man die Konfiguration der Kreisinterpolation erstellen kann.

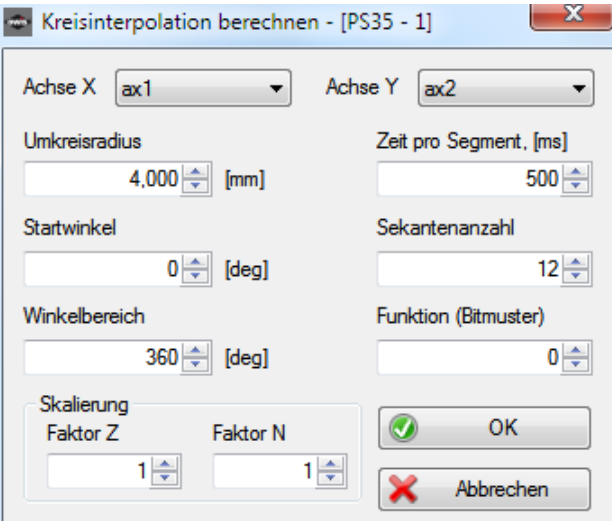

Kombinationsfeld **Achse X** - Achse X für Kreisinterpolation auswählen. Kombinationsfeld **Achse Y** - Achse Y für Kreisinterpolation auswählen. Textfeld mit Drehfeld **Umkreisradius** - Umkreisradius für Kreisinterpolation eingeben. Die Maßeinheit ist identisch mit der Maßeinheit der Positionsausgaben. Textfeld mit Drehfeld **Zeit pro Segment** - Zeitintervall pro Segment in ms eingeben. Textfeld mit Drehfeld **Startwinkel** - Startwinkel in Grad eingeben. Textfeld mit Drehfeld **Winkelbereich** - Winkelbereich in Grad eingeben. Textfeld mit Drehfeld **Sekantenanzahl** - Sekantenanzahl für Kreisinterpolation eingeben. Textfeld mit Drehfeld **Funktion** - Funktionscode (16 Bits – Bitmuster) eingeben. Für mehr Informationen sehen Sie die Beschreibung der Tabelle für Bahnsteuerung. Textfeld mit Drehfeld **Faktor Z** - Optional: Skalierung-Faktor Z (Zähler) eingeben. Textfeld mit Drehfeld **Faktor N** - Optional: Skalierung-Faktor N (Nenner) eingeben.

Mit der Taste "OK" wird die Konfiguration der Kreisinterpolation gespeichert und das Dialogfenster geschlossen. Mit der Taste "Abbrechen" wird keine Konfiguration gespeichert und das Dialogfenster geschlossen.

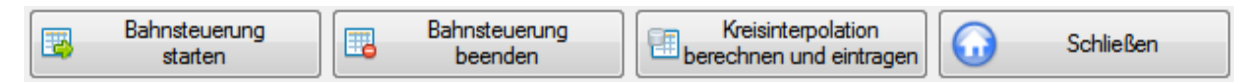

Mit der Taste "Bahnsteuerung starten" wird die Bahnsteuerung für die ausgewählten Zeilen gestartet. Mit der Taste "Bahnsteuerung beenden" kann eine laufende Bahnsteuerung abgebrochen werden. Die fahrenden Achsen verhalten sich wie am Ende der Tabelle.

Mit der Taste "Schließen" kann man das Dialogfenster jederzeit schließen.

# 3.13 Triggersteuerung

Dieses Dialogfeld ermöglicht es für das ausgewählte Steuergerät (das markierte Fenster), Triggersteuerung zu definieren und zu aktivieren (nur bei PS 90).

Steuergerät-Typ und -Index werden in der Titelleiste des Fensters (in eckigen Klammern) angezeigt (siehe Kap. [1.1,](#page-7-0) Softwaremerkmale).

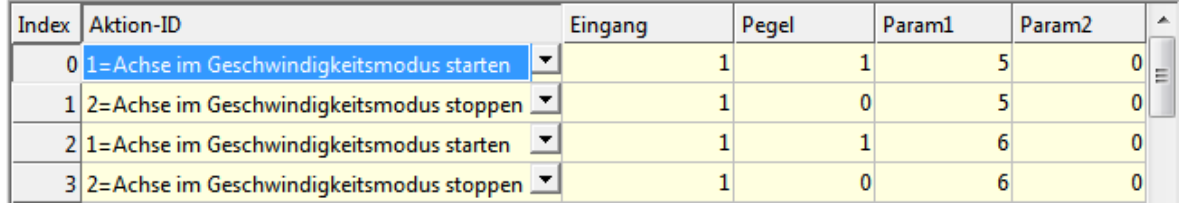

Die Daten für Triggersteuerung (Trigger und Event) sind im Speicher des Steuergeräts, in 2 Tabellen, gespeichert. Diese Daten können in eine Tabelle (Steuerelement) im Programm geladen werden. In der ersten Spalte der Tabelle stehen die Nummern des Konfigurationssatzes (als Index), von 0 bis 63.

Die Tabelle (Trigger und Event) besteht aus 64 Zeilen. Jede Zeile besteht aus 5 Elementen:

Trigger

Event

Aktion-ID (1-9), 1=Achse im Geschwindigkeitsmodus starten, 2=Achse im Geschwindigkeitsmodus stoppen, 3=Achse starten, 4=Mehrere Achsen im Geschwindigkeitsmodus starten, 5=Mehrere Achsen starten, 6=Achse stoppen, 7=Mehrere Achsen stoppen, 8=Achse einschalten, 9=Achse ausschalten; digitaler Eingang (1-16); Zustand des Eingangs, 0 - Low aktiv, 1 - High aktiv; Parameter 1: Achsennummer des Steuergeräts (1-9) oder Bitmuster; Parameter 2 (optional).

Ereignis-ID (1-6), 1=Geschwindigkeit größer als definierter Wert, 2=Geschwindigkeit kleiner als definierter Wert, 3=Position größer als definierter Wert, 4=Position kleiner als definierter Wert, 5=Achse fährt, 6=Achse hat Fahrt beendet; digitale Ausgänge (16 Bits – Bitmuster); Zustand der Ausgänge (16 Bits – Bitmuster), 0 - Low aktiv, 1 - High aktiv; Parameter 1: Achsennummer des Steuergeräts (1-9) oder Bitmuster; Parameter 2 (optional).

Es stehen zahlreiche Funktionen zur Verfügung, die das Editieren und das Navigieren in der Tabelle ermöglichen. Es gibt zwei Bearbeitungsmodi für die Tabelle: Lese-Modus und Eingabe-Modus. Im Lese-Modus wird die gesamte Tabelle bearbeitet, im Eingabe-Modus nur die ausgewählte Tabellenzelle.

Die Zahlenwerte in den Tabellenzellen werden im Windows-Format dargestellt. Standardmäßig verwendet OWISoft (wie Excel) die Systemtrennzeichen, die in den regionalen Einstellungen in der Systemsteuerung definiert sind (Dezimal- und Tausendertrennzeichen). Das Tausendertrennzeichen ist in den folgenden Spalten der Tabelle deaktiviert: Eingang/Ausgang, Pegel. Die Spalten Param1, Param2 sind für die Benutzereingaben (unformatiert).

## **Eingabe-Modus**.

Um den Modus zu aktivieren, wählen Sie bitte die gewünschte Zelle aus, bestätigen Sie die Auswahl mit einem Doppelklick oder mit der Tastatur (F2-Taste), oder geben Sie den Wert direkt ein. Die Farbe der Zelle wird auf Weiß geändert und ihr Inhalt wird markiert. Jetzt kann man die Zelle wie ein Textfeld bearbeiten. Mit der Eingabe-Taste (oder Auswahl einer anderen Zelle) wird der Eingabe-Modus verlassen und die Änderung übernommen. Mit der ESC-Taste wird der Eingabe-Modus verlassen und die Änderung verworfen. Dabei ändert sich die Farbe der Zelle und ihr Inhalt wird formatiert angezeigt. Ihre Formatierung ist identisch mit dem Format der Positionsausgaben für die zugeordnete Achse. Wenn noch keine Achse zugeordnet wurde, ist die Ausgabe unformatiert. Die Tabulatortaste bietet eine schnellere Möglichkeit, mehrere Zellen im Eingabe-Modus zu bearbeiten. Bei aktiviertem Eingabe-Modus geben Sie z.B. den neuen Wert ein. Mit der Tabulatortaste wird der neue Wert übernommen und die nächste Zelle für den Eingabe-Modus aktiviert. Dabei kann man die Navigationstasten benutzen.

## **Lese-Modus**.

Wenn der Eingabe-Modus nicht aktiviert ist, befindet sich die Tabelle im Lese-Modus. Hier kann man in der Tabelle navigieren und die ausgewählten (markierten) Zellen bearbeiten. Mit der Maus kann man die beliebige Position (Zelle) auswählen. Eine weitere Möglichkeit bietet die Tastatur.

## Tastenkombinationen:

Pfeiltasten - bewegen in der Tabelle um eine Zelle nach oben, unten, links oder rechts.

Umschalt+Pfeiltaste - erweitert die Zellauswahl um eine Zelle.

Taste "Pos1" - navigiert an den Anfang einer Zeile in der Tabelle.

Umschalt+Pos1 - erweitert die Zellauswahl bis zum Anfang einer Zeile in der Tabelle.

Strg+Pos1 - navigiert an den Anfang der Tabelle.

Taste "Ende" - navigiert zur letzten Zelle einer Zeile in der Tabelle.

Umschalt+Ende - erweitert die Zellauswahl bis zur letzten Zelle einer Zeile in der Tabelle.

Strg+Ende - navigiert zur letzten Zelle in der Tabelle.

Taste "Bild nach unten" - navigiert in der Tabelle um eine Bildschirmansicht nach unten.

Umschalt+Bild-Ab - erweitert die Zellauswahl in der Tabelle um eine Bildschirmansicht nach oben.

Taste "Bild nach oben" - navigiert in der Tabelle um eine Bildschirmansicht nach unten.

Umschalt+Bild-Auf - erweitert die Zellauswahl in der Tabelle um eine Bildschirmansicht nach oben.

Tabulatortaste - navigiert in der Tabelle um eine Zelle nach rechts.

Umschalt+Tab - navigiert in der Tabelle um eine Zelle nach links.

Mit der Tastatur oder mit der Maus kann man mehrere Zellen für die Bearbeitung bestimmen (markieren). Die linke obere Tabellenzelle der Auswahl wird als Referenzzelle interpretiert. In den ausgewählten Zellen kann das Vorzeichen über Tastatur (Minustaste) geändert werden (invertiert). Um den markierten Tabellenbereich zu bearbeiten, steht das Kontextmenü zur Verfügung. Kontextmenüs sind kontextspezifische Popup-Menüs, die eingeblendet werden, wenn der Anwender mit der rechten Maustaste auf ein bestimmtes Steuerelement klickt.

Tabelle, Funktionen des Kontextmenüs

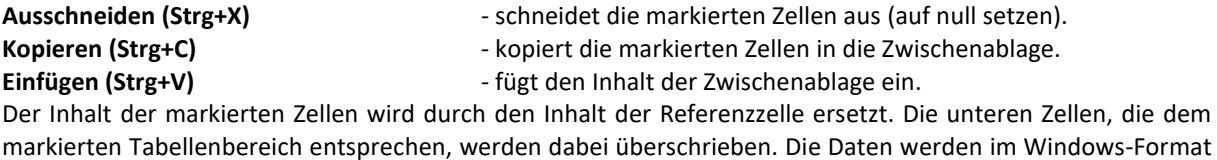

übernommen (Systemtrennzeichen).

**Einfügen (ANSI)** - fügt den Inhalt der Zwischenablage ein.

Der Inhalt der markierten Zellen wird durch den Inhalt der Referenzzelle ersetzt. Die unteren Zellen, die dem markierten Tabellenbereich entsprechen, werden dabei überschrieben. Die Daten werden im ANSI-Format übernommen (Dezimaltrennzeichen=Punkt).

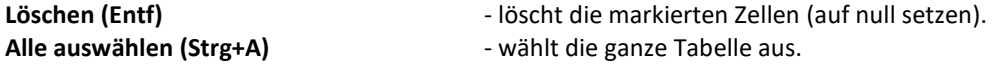

Auf gleiche Weise werden die Daten aus einer Excel-Tabelle übernommen. Dazu muss Excel gestartet und die gewünschte Tabelle erstellt oder geladen werden. Die benötigten Tabellenfelder können nun in die Zwischenablage kopiert und aus dieser heraus durch aktivieren des Programmfensters (OWISoft, Dialog "Triggersteuerung") in die gewünschte und markierte Tabellenzelle eingefügt werden (Kontextmenü "Einfügen").

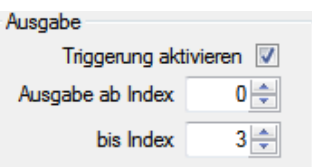

Textfeld mit Drehfeld **...ab Index** - Tabellenzeilen für Funktion auswählen (Startzeile). Die Tabelle wird von der definierten Startzeile abgearbeitet. Textfeld mit Drehfeld **bis Index** - Tabellenzeilen für Funktion auswählen (Endzeile). Die Tabelle wird bis zur definierten Endzeile abgearbeitet. Kontrollkästchen **Triggerung aktivieren** - Triggersteuerung einschalten bzw. ausschalten. Datentyp Trigger Option1 Dption2 Kombinationsfeld **Datentyp** - Tabelle (Trigger oder Event) für Funktion auswählen. Kontrollkästchen **Option1** - Option 1 für Funktion auswählen. Kontrollkästchen **Option2** - Option 2 für Funktion auswählen. Optionen=0 – keine Option ausgewählt, Optionen=1 – Option 1 ausgewählt, Optionen=2 – Option 2 ausgewählt. Tabellen-Werte  $\frac{1}{2}$ Werte laden  $\sqrt{4}$  Werte speichem ID Importieren... 國 Exportieren... Schrift ändem... a) Drucken.. Taste **Werte laden** - Tabelle laden (Optionen 0,1). Optionen=0: ausgewählte Zeilen abfragen (Steuergerät PS 90), Tabelle aktualisieren (Dialogfenster). Optionen=1: Tabelle aus FRAM-Speicher laden (Steuergerät PS 90). Taste **Werte speichern** - Tabelle speichern (Optionen 0,1). Optionen=0: ausgewählte Zeilen speichern (Steuergerät PS 90). Optionen=1: Tabelle in FRAM-Speicher speichern (Steuergerät PS 90). Taste **Importieren** - Daten importieren. Die ausgewählten Zeilen werden aus einer Textdatei (CSV,TXT) gefüllt. Taste Exportieren **Fastellander Exportieren**. Die ausgewählten Zeilen werden in eine Textdatei (CSV,TXT) gespeichert. Damit können die Tabellenwerte gesichert werden. Nach dem neuen Einschalten des Steuergeräts sind diese Werte weg (Tabelle ist zurückgesetzt). Taste **Schrift ändern** - Schrift ändern. Die Standardschriftart für das Tabellenfenster wird geändert. Taste **Drucken Figure 2018** - Tabelle drucken (Optionen 0,1). Optionen=0: Druckausgabe an Seitenbreite anpassen. Optionen=1: Tabelle in Originalgröße drucken. × **A** Tabelle zurücksetzen Abbrechen R **Schließen** 

Mit der Taste "Tabelle zurücksetzen" werden die ausgewählten Zeilen im Steuergerät gelöscht, abgefragt und in die Tabelle im Dialogfenster eingetragen. Dabei werden die Werte in den entsprechenden Zeilen auf null gesetzt.

Mit der Taste "Abbrechen" kann man eine laufende Funktion abbrechen.

Mit der Taste "Schließen" kann man das Dialogfenster jederzeit schließen.

# 3.14 Optionen

# 3.14.1 Allgemein

In diesem Dialogfeld werden die Programm-Optionen geändert.

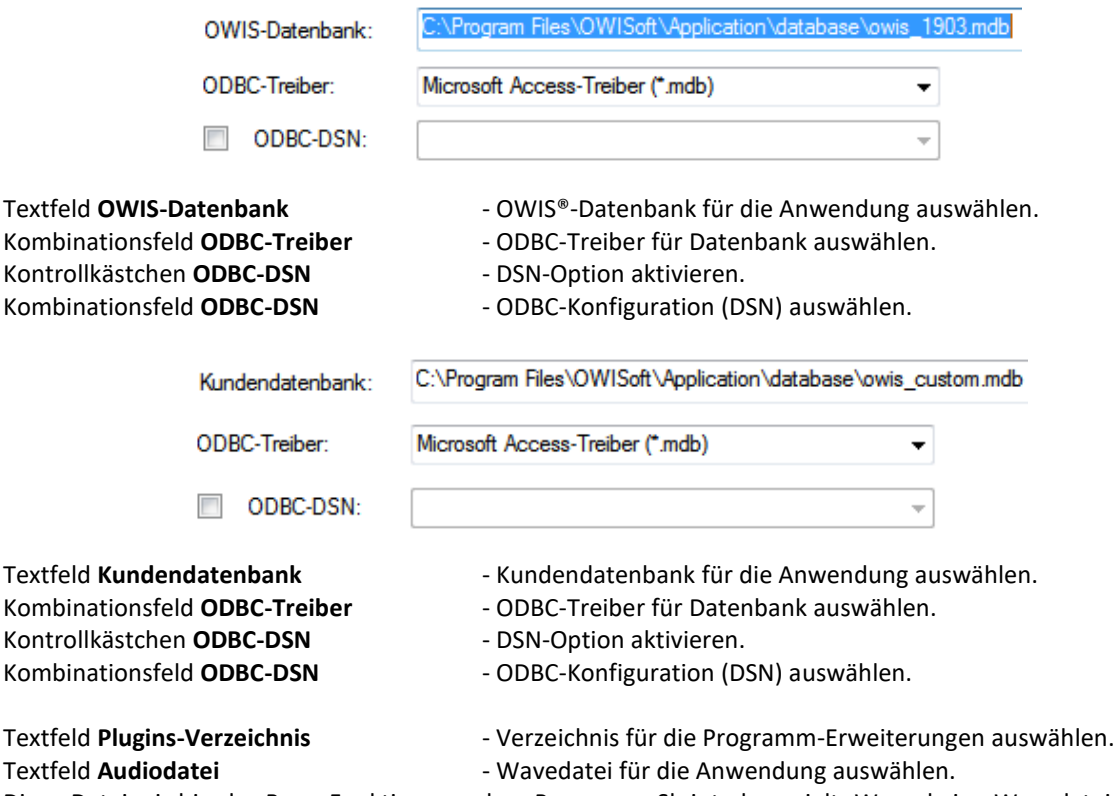

Diese Datei wird in der Beep-Funktion aus dem Programm-Skript abgespielt. Wenn keine Wavedatei definiert ist, wird ein Systemsound (WindowsLogon) abgespielt.

Mit der Taste "OK" (Eingabe-Taste) wird die Änderung übernommen und das Dialogfenster geschlossen. Mit der Taste "Abbrechen" (ESC-Taste) wird die Änderung verworfen und das Dialogfenster geschlossen.

# 3.14.2 Anpassen

In diesem Dialogfeld werden die Symbolleiste für den Schnellzugriff und die Tastenkombinationen angepasst. Weitere Informationen stehen im Kapitel [2.1.8.](#page-20-0)

# 3.14.3 Support

In diesem Dialogfeld werden die Programm-, Support-Informationen, Versionsnummer und Copyright-Hinweise angezeigt. Kontaktieren Sie uns, besuchen Sie die OWIS-Website und erfahren Sie weitere Informationen über unsere Produkte.

# 4 Dockfenster

# 4.1 Kette

Neben Menüband und Statusbar sind die Dockfenster wichtige Elemente der Benutzeroberfläche von OWISoft (Kette, Programm, Eigenschaften, Überwachen, Dateiansicht, Ausgabe). Die einzelnen Dockfenster der Benutzeroberfläche können im Menüband (Registerkarte "Ansicht") ein- und ausgeblendet werden. Mehrere Dockfenster können verschoben, übereinander gelegt und als Tabs dargestellt werden.

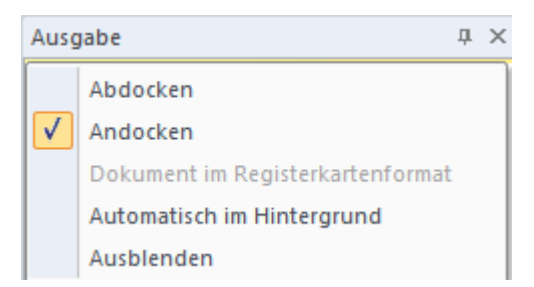

Sie können ein Dockfenster durch einen Doppelklick in der Titelleiste lösen. Verschieben Sie ein Dockfenster indem Sie mit der linken Maustaste in die Titelleiste klicken und die Maus bei gedrückter Taste bewegen. Kommen Sie in die Nähe einer Seite des Hauptfensters, so wird Ihnen eine neue Position für das Dockfenster angezeigt. Lösen Sie den Mausklick um das Dockfenster abzusetzen.

Das Dockfenster (Arbeitsbereich) "Kette" ermöglicht, einfache Bewegungsabläufe (Koordinatentabelle) zu definieren und auszuführen.

Es ist möglich, beliebige Folgen von Raumkoordinaten für alle Achsen zu definieren und anzufahren. Zusätzlich ist es möglich, Positionen mittels Joystick zu ermitteln (sog. "Teach-In") und per Klick als Tabellenwerte zu übernehmen. Es besteht die Möglichkeit, die Positionen der Kette für die Positionierung zu bestimmen und sie automatisch abzufahren. In jeder Position wird die gewählte Zeit gewartet oder die definierte Funktion ausgeführt. Wenn eine Zelle der Tabelle nicht ausgewählt ist (Kontrollkästchen nicht gesetzt), wird sie bei Ausführung der Koordinatentabelle ignoriert.

Die Steuerung erfolgt achsenorientiert und gilt für alle verbundenen Steuergeräte.

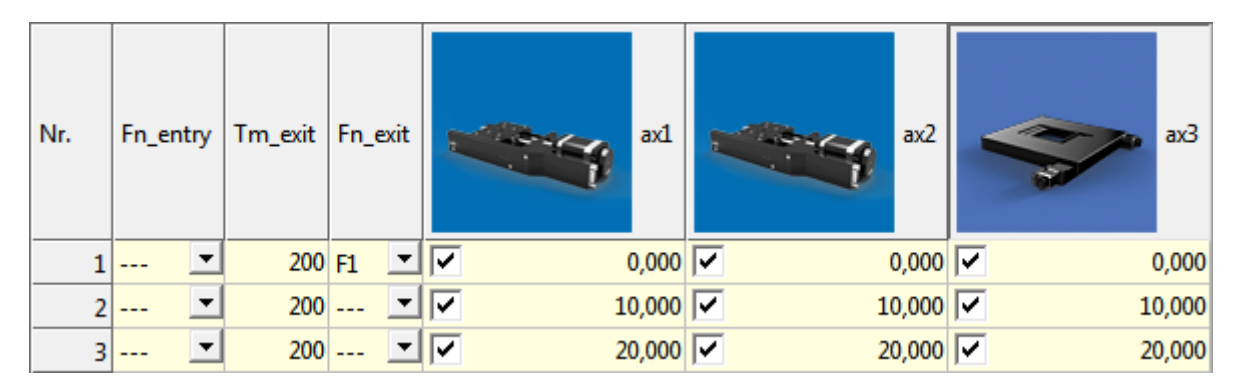

Die Kette wird in einer Tabelle (Steuerelement) definiert. In der ersten Zeile der Tabelle (Überschrift-Zeile) stehen die Achsbezeichner und die zugeordneten Bilder (Positioniereinheit-Typ) für alle definierten Achsen. Bei jeder Änderung der Achsendefinition werden die Überschriften aktualisiert. Bei einer nicht definierten Achse wird die Spalte ausgeblendet. In der ersten Spalte der Tabelle stehen die Nummern des Koordinatensatzes von 1 bis 4000 (änderbar).

Die Tabelle besteht aus 4000 Zeilen. Jede Zeile besteht aus 53 Elementen:

Fn\_entry - Funktion (vor der Achsenfahrt) in der Zeile ausführen;

Tm\_exit - Verweilzeit (nach der Achsenfahrt) in der Zeile (Dezimalwert in ms);

Fn\_exit - Funktion (nach der Achsenfahrt) in der Zeile ausführen;

ax1-ax50 – Zielposition oder Relativweg mit Vorzeichen für die entsprechende Achse.

## Funktion in Position (Fn\_entry, Fn\_exit)

Ist die Option aktiviert, wird eine Funktion in der Zeile ausgeführt. Die Kette wird fortgesetzt, wenn die Ausführung der Funktion beendet wurde. Die Funktion ist verknüpft mit einer Funktionstaste (Kombinationsfeld). Die Funktionen können in der Eigenschaftsleiste angepasst werden (siehe Kap. [4.4.5,](#page-86-0) Konfiguration der Funktionstasten). Ist keine Funktion zur ausgewählten Funktionstaste zugeordnet, werden die Ketten-Positionen ohne Pause abgefahren.

Es gibt drei Varianten der Funktionen: Makro, Anwendung und Skriptdatei.

- 1. Die definierten Anweisungen aus dem Programm-Skript zeilenweise ausführen (bis 10 Zeilen). Die Funktion ist beendet, wenn die letzte Zeile abgearbeitet wurde.
- 2. Die vordefinierte Anwendung starten. Die Funktion ist beendet, wenn die Anwendung geschlossen wurde.
- 3. Die vordefinierte Skriptdatei ausführen. Die Funktion ist beendet, wenn die Skriptdatei abgearbeitet wurde.

Es stehen zahlreiche Funktionen zur Verfügung, die das Editieren und das Navigieren in der Tabelle ermöglichen. Es gibt zwei Bearbeitungsmodi für die Tabelle: Lese-Modus und Eingabe-Modus. Im Lese-Modus wird die gesamte Tabelle bearbeitet, im Eingabe-Modus nur die ausgewählte Tabellenzelle. Sie können den Wert in der Tabelle suchen und ersetzen (Menüband, Registerkarte "Startseite"). Weitere Informationen stehen im Kapitel [2.1.2.](#page-15-0)

Die Zahlenwerte in den Tabellenzellen werden im Windows-Format dargestellt. Standardmäßig verwendet OWISoft (wie Excel) die Systemtrennzeichen, die in den regionalen Einstellungen in der Systemsteuerung definiert sind (Dezimal- und Tausendertrennzeichen). Das Tausendertrennzeichen ist in der folgenden Spalte der Tabelle deaktiviert: Tm\_exit.

## **Eingabe-Modus**

Um den Modus zu aktivieren, wählen Sie bitte die gewünschte Zelle aus, bestätigen Sie die Auswahl mit einem Doppelklick oder mit der Tastatur (F2-Taste), oder geben Sie den Wert direkt ein. Die Farbe der Zelle wird auf Weiß geändert und ihr Inhalt wird markiert. Jetzt kann man die Zelle wie ein Textfeld bearbeiten. Mit der Eingabe-Taste (oder Auswahl einer anderen Zelle) wird der Eingabe-Modus verlassen und die Änderung übernommen. Mit der ESC-Taste wird der Eingabe-Modus verlassen und die Änderung verworfen. Dabei ändert sich die Farbe der Zelle und ihr Inhalt wird formatiert angezeigt. Ihre Formatierung ist identisch mit dem Format der Positionsausgaben für die zugeordnete Achse. Die Tabulatortaste bietet eine schnellere Möglichkeit, mehrere Zellen im Eingabe-Modus zu bearbeiten. Bei aktiviertem Eingabe-Modus geben Sie z.B. den neuen Wert ein. Mit der Tabulatortaste wird der neue Wert übernommen und die nächste Zelle für den Eingabe-Modus aktiviert. Dabei kann man die Navigationstasten benutzen.

## **Lese-Modus**

Wenn der Eingabe-Modus nicht aktiviert ist, befindet sich die Tabelle im Lese-Modus. Hier kann man in der Tabelle navigieren und die ausgewählten (markierten) Zellen bearbeiten. Mit der Maus kann man die beliebige Position (Zelle) auswählen. Eine weitere Möglichkeit bietet die Tastatur.

Tastenkombinationen:

Pfeiltasten - bewegen in der Tabelle um eine Zelle nach oben, unten, links oder rechts.

Umschalt+Pfeiltaste - erweitert die Zellauswahl um eine Zelle.

Taste "Pos1" - navigiert an den Anfang einer Zeile in der Tabelle.

Umschalt+Pos1 - erweitert die Zellauswahl bis zum Anfang einer Zeile in der Tabelle.

Strg+Pos1 - navigiert an den Anfang der Tabelle.

Taste "Ende" - navigiert zur letzten Zelle einer Zeile in der Tabelle.

Umschalt+Ende - erweitert die Zellauswahl bis zur letzten Zelle einer Zeile in der Tabelle.

Strg+Ende - navigiert zur letzten Zelle in der Tabelle.

Taste "Bild nach unten" - navigiert in der Tabelle um eine Bildschirmansicht nach unten.

Umschalt+Bild-Ab - erweitert die Zellauswahl in der Tabelle um eine Bildschirmansicht nach unten.

Taste "Bild nach oben" - navigiert in der Tabelle um eine Bildschirmansicht nach oben.

Umschalt+Bild-Auf - erweitert die Zellauswahl in der Tabelle um eine Bildschirmansicht nach oben.

Tabulatortaste - navigiert in der Tabelle um eine Zelle nach rechts.

Umschalt+Tab - navigiert in der Tabelle um eine Zelle nach links.

Mit der Tastatur oder mit der Maus kann man mehrere Zellen für die Bearbeitung bestimmen (markieren). Die linke obere Tabellenzelle der Auswahl wird als Referenzzelle interpretiert. In den ausgewählten Zellen kann das Vorzeichen über Tastatur (Minustaste) geändert werden (invertiert). In den markierten Zellen kann das Kontrollkästchen über Tastatur (Leertaste) geändert werden (gesetzt oder nicht gesetzt). Um den markierten

Tabellenbereich zu bearbeiten, steht das Kontextmenü zur Verfügung. Kontextmenüs sind kontextspezifische Popup-Menüs, die eingeblendet werden, wenn der Anwender mit der rechten Maustaste auf ein bestimmtes Steuerelement klickt.

Tabelle, Funktionen des Kontextmenüs

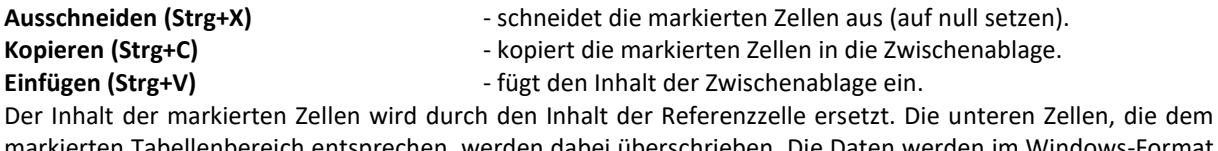

markierten Tabellenbereich entsprechen, werden dabei überschrieben. Die Daten werden im Windows-Format übernommen (Systemtrennzeichen).

**Einfügen (ANSI)** - fügt den Inhalt der Zwischenablage ein.

Der Inhalt der markierten Zellen wird durch den Inhalt der Referenzzelle ersetzt. Die unteren Zellen, die dem markierten Tabellenbereich entsprechen, werden dabei überschrieben. Die Daten werden im ANSI-Format übernommen (Dezimaltrennzeichen=Punkt).

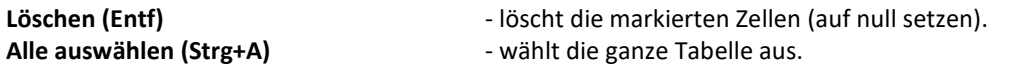

Auf gleiche Weise werden die Daten aus einer Excel-Tabelle übernommen. Dazu muss Excel gestartet und die gewünschte Tabelle erstellt oder geladen werden. Die benötigten Tabellenfelder können nun in die Zwischenablage kopiert und aus dieser heraus durch aktivieren des Programmfensters (OWISoft, Arbeitsbereich "Kette") in die gewünschte und markierte Tabellenzelle eingefügt werden (Kontextmenü "Einfügen").

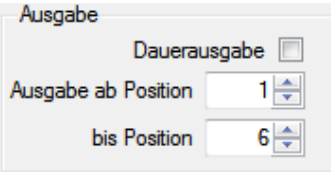

Textfeld mit Drehfeld **...ab Position** - Tabellenzeilen für Funktion auswählen (Startzeile).

Die Tabelle wird von der definierten Startzeile abgearbeitet.

Textfeld mit Drehfeld **bis Position** - Tabellenzeilen für Funktion auswählen (Endzeile).

Die Tabelle wird bis zur definierten Endzeile abgearbeitet.

Kontrollkästchen **Dauerausgabe** - mehrfache Ausführung der Kette aktivieren.

Ist die Dauerausgabe aktiv, wird die Kette wie in einer Schleife abgearbeitet. Wenn die letzte Position erreicht wurde, wird die Ausführung der Kette mit der ersten Zeile fortgesetzt usw.

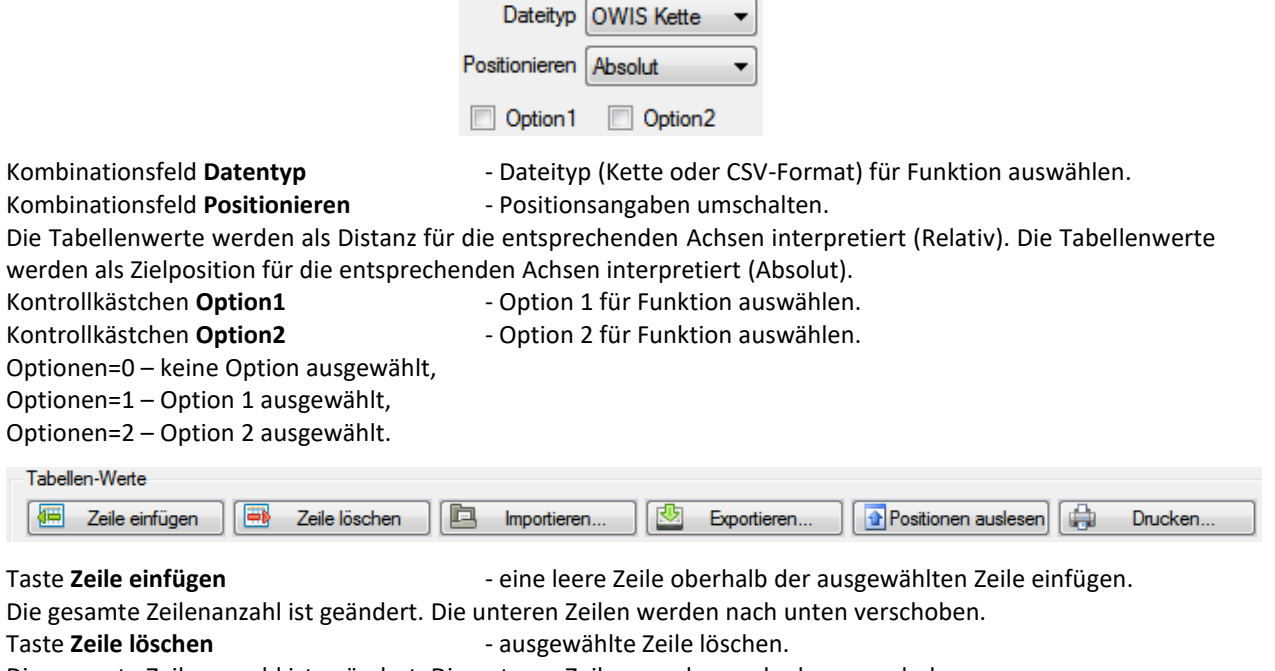

Taste **Importieren** - Tabelle laden (Optionen 0,1,2). Optionen=0: Konfiguration der Kette (OWC) oder Daten im CSV-Format (CSV,TXT) laden. Optionen=1: Auswahl ersetzen. Optionen=2: Daten im Standardzahlenformat importieren (Dezimaltrennzeichen=Punkt). Taste Exportieren **Fabelle** speichern (Optionen 0,1,2). Optionen=0: Konfiguration der Kette (OWC) oder Daten im CSV-Format (CSV,TXT) speichern. Optionen=1: Auswahl speichern. Optionen=2: Daten im Standardzahlenformat exportieren (Dezimaltrennzeichen=Punkt). Taste **Positionen auslesen** - Positionen auslesen (Optionen 0,1). Optionen=0: Positionen auslesen, in ausgewählte Zeile schreiben (alle Achsen). Optionen=1: Positionen auslesen, in ausgewählte Zeile schreiben (Joystick-Achsen). Taste **Drucken Contract Contract Contract Contract Contract Contract Contract Contract Contract Contract Contract Contract Contract Contract Contract Contract Contract Contract Contract Contract Contract Contract Contrac** Optionen=0: Druckausgabe an Seitenbreite anpassen. Optionen=1: Tabelle in Originalgröße drucken.

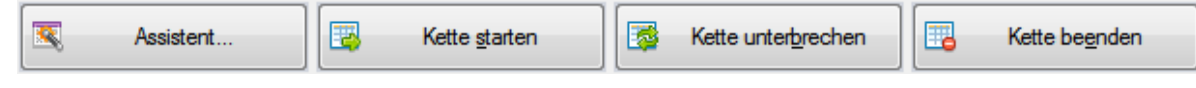

Taste Assistent **Assistent Fabelle füllen** (Optionen 0.1.2).

Optionen=0: ausgewählte Positionen füllen, gesamter Weg=Hublänge. Optionen=1: ausgewählte Positionen füllen, gesamten Weg einstellen.

Optionen=2: Konfigurationsassistent starten (siehe Kap[. 4.2\)](#page-62-0).

Mit der Taste "Kette starten" wird die Kette für die definierten Achsen gestartet. Wenn eine Zelle der Tabelle nicht ausgewählt ist (Kontrollkästchen nicht gesetzt), wird sie bei Ausführung der Koordinatentabelle ignoriert. Bei der Ausführung werden die Ketten-Positionen einmal oder beliebig oft (Dauerausgabe aktiv) abgearbeitet, und zwar von oben nach unten. In der aktuellen Zeile wartet das Programm die gewünschte Zeit (Tm\_exit) oder bis die definierte Funktion ausgeführt wird (Fn\_entry, Fn\_exit). Die Achsen eines Steuergeräts (PS 90) werden synchron gestartet.

Beachten Sie bitte, dass die Nachlaufregelung einer Achse im Positioniermodus 2,3,7,9 (siehe Dialog "Achsenparameter", Nachlaufregelung) mit dem Erreichen der Position aktiv bleibt (Phase 3 aktiv, Farbe Magenta). In diesem Zustand ist nur eine weitere Positionierung mit Nachlaufregelung möglich. Mit der Taste "Kette beenden" wird die Phase 3 beendet.

Mit der Taste "Kette unterbrechen" wird die Ausführung der Kette unterbrochen. Die Positioniervorgänge werden nicht abgebrochen und die aktuellen Zielpositionen werden erreicht. Die Tastenüberschrift wird zu "Kette fortsetzen" geändert. Bei der nächsten Tastenbetätigung wird die Kette fortgesetzt (ab derjenigen Position, bei welcher unterbrochen wurde).

Mit der Taste "Kette beenden" wird die einmalige oder mehrfache Ketten-Ausführung abgebrochen oder die Ausführung einer Skriptdatei beendet. Die Achsen werden gestoppt. Die Taste "Kette starten" wird aktiviert und die anderen Tasten werden deaktiviert. Ein Klick auf den Menüpunkt "Alles stoppen" (Registerkarte "Startseite" im Menüband) bricht die einmalige oder mehrfache Ketten-Ausführung genauso ab. Weitere Informationen stehen im Kapitel [2.1.2.](#page-15-0)

# <span id="page-62-0"></span>4.2 Assistent

Der Assistent kann die Koordinatentabelle (Arbeitsbereich "Kette") automatisch füllen oder ein Programmskript im Code-Editor (Arbeitsbereich "Programm") automatisch erstellen. Die Daten werden nach einem bestimmten Schema erzeugt (z.B. Mäander usw.).

# 4.2.1 Mäander

Die Registerkarte "Mäander" bietet die Möglichkeit, mit 2 bzw. 3 beliebigen Achsen der verbundenen Steuergeräte einen mäanderförmigen Bewegungsablauf zu realisieren. In jeder Position wird die gewählte Zeit gewartet oder die definierte Funktion ausgeführt. Die Steuerung erfolgt achsenorientiert und gilt für alle verbundenen Steuergeräte. Die Mäander-Positionen werden als Zielposition für die entsprechenden Achsen definiert (absolute Positionierung).

Mäanderfahrt bedeutet grundsätzlich, dass alle Koordinaten eines zweidimensionalen Rasters bzw. eines dreidimensionalen Gitters einmal angefahren werden. Es stehen zwei Mäandervarianten zur Verfügung: "Standard" und "Unidirektional". Nachfolgend eine kurze Funktionsbeschreibung beider Varianten.

Standard:

- Die X-Achse fährt jeweils einen Schritt weiter und bleibt stehen. Dies wird so lange wiederholt, bis die X-Sequenz erfüllt ist, d.h., bis die gewünschte Anzahl an Schritten durchgeführt wurde.
- Die Y-Achse fährt einen Schritt weiter.
- Die X-Achse fährt die X-Sequenz rückwärts.
- Die Y-Achse fährt einen Schritt weiter.
- Die X-Achse fährt die X-Sequenz vorwärts.
- Usw.
- Hat die Y-Achse den letzten Schritt ausgeführt, und die X-Achse ihre letzte Rückwärts- bzw. Vorwärtssequenz beendet, macht die Z-Achse ihren ersten Schritt vorwärts.
- Die nächste Sequenz der X-Achse startet.
- Die Y-Achse fährt einen Schritt zurück.
- Usw.

Unidirektional:

- Die X-Achse fährt jeweils einen Schritt weiter und bleibt stehen. Dies wird so lange wiederholt, bis die X-Sequenz erfüllt ist, d.h., bis die gewünschte Anzahl an Schritten durchgeführt wurde.
- Die Y-Achse fährt einen Schritt weiter.
- Gleichzeitig startet die X-Achse zur Ursprungskoordinate, bzw. zur Koordinate -B, um anschließend umzukehren und zur Ursprungskoordinate aus negativer Richtung zurückzukehren, falls für B ein Wert ungleich Null eingetragen worden ist (Umkehrspielkompensation).
- Die X-Achse fährt die X-Sequenz vorwärts.
- Die Y-Achse fährt einen Schritt weiter.
- Usw.
- Hat die Y-Achse den letzten Schritt ausgeführt, und die X-Achse ihre letzte Vorwärtssequenz beendet, macht die Z-Achse ihren ersten Schritt vorwärts.
- Gleichzeitig startet die X-Achse zur Ursprungskoordinate, bzw. zur Koordinate -B und unmittelbar anschließend zur Ursprungskoordinate. Dabei startet die Y-Achse auch zur Ursprungskoordinate.
- Die X-Achse fährt die X-Sequenz vorwärts.
- Die Y-Achse fährt einen Schritt weiter.
- Usw.

Mäander-Achsen (Zuordnung + Schrittzahl)

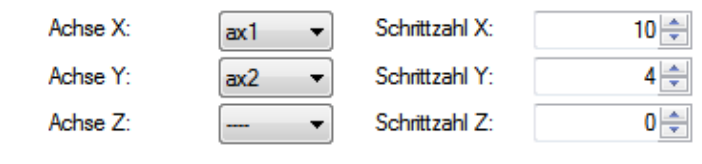

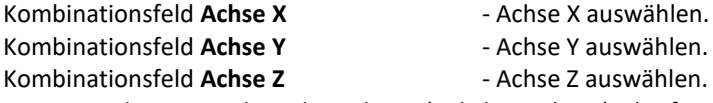

Im Steuerelement stehen die Achsen (Achsbezeichner), die für die verbundenen Steuergeräte definiert sind. Um die Mäander-Achse zu benutzen, wählen Sie bitte eine Achse aus. Für eine deaktivierte Achse ist die Zeile "----" auszuwählen.

**!** Es dürfen keine gleichen Achsen als Mäander-Achse zugeordnet sein. Beispiel: die Achse mit der Bezeichnung "ax1" sei als X-Achse definiert. Wenn Sie versuchen, diese Achse ("ax1") als Y-Achse auszuwählen, wird die neue Zuordnung hergestellt und die alte Zuordnung wird gelöscht (die Zeile "----" steht im Kombinationsfeld für Achse X).

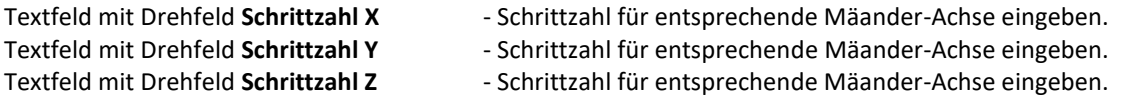

## Achsenkonfiguration

- Textfeld mit Drehfeld **Hub/Bereich X** Bereich für entsprechende Mäander-Achse eingeben.
- Textfeld mit Drehfeld **Hub/Bereich Y** Bereich für entsprechende Mäander-Achse eingeben.
- Textfeld mit Drehfeld **Hub/Bereich Z** Bereich für entsprechende Mäander-Achse eingeben.

Die Maßeinheit ist identisch mit der Maßeinheit der Positionsausgaben für die zugeordnete Achse. Die Schrittlänge wird aus dem definierten Bereich (Tischhub) und der definierten Schrittzahl berechnet. Das Vorzeichen bestimmt die Positionierrichtung.

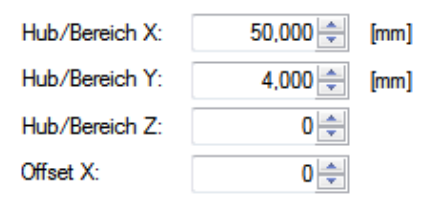

Textfeld mit Drehfeld **Offset X** - Offset-Position für Achse X definieren.

Es werden nur positive Werte erwartet. Ihre Maßeinheit ist identisch mit der Maßeinheit der Achse X. Für die Offset-Position wird ein Wert, der mindestens eine Größenordnung (Faktor 10) über dem maximal möglichen Umkehrspiel liegt, empfohlen. Beispiel: Aus einer Angabe des Umkehrspiels von z.B. ± 0,5 µm folgt Offset  $\geq 10$  µm.

**!** Hinweis: Umkehrspielkompensation und unidirektionale Fahrt sind nur bei der X-Achse möglich.

## Weitere Optionen

Kontrollkästchen Mit Startposition... - Startposition als erste Mäander-Position definieren. Bei unidirektionaler Variante wird die Umkehrspielkompensation der X-Achse durchgeführt(Offset > 0). Kontrollkästchen **Auf Startposition**... - Startposition als letzte Mäander-Position definieren.

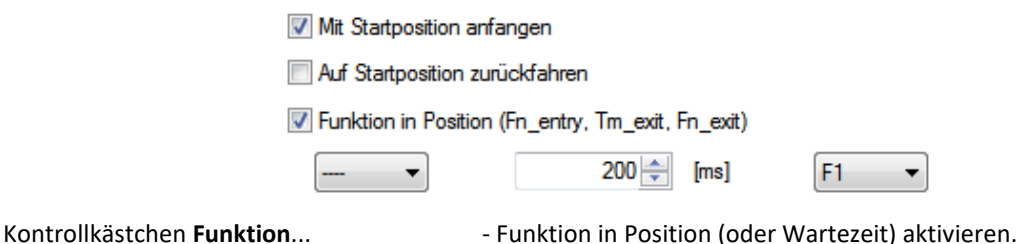

Kombinationsfeld **Fn\_entry** - Funktion (vor der Achsenfahrt) in der Zeile auswählen.

Textfeld mit Drehfeld **Tm\_exit** - Wartezeit in der Mäander-Position definieren.

Kombinationsfeld **Fn\_exit** - Funktion (nach der Achsenfahrt) in der Zeile auswählen.

In jeder Mäander-Position wird die gewählte Zeit gewartet oder die definierte Funktion ausgeführt. Funktion in Position (Fn\_entry, Fn\_exit)

Ist die Option aktiviert, wird eine Funktion in der Zeile ausgeführt. Die Kette oder das Programm werden fortgesetzt, wenn die Ausführung der Funktion beendet wurde. Die Funktion ist verknüpft mit einer Funktionstaste (Kombinationsfeld). Die Funktionen können in der Eigenschaftsleiste angepasst werden (siehe Kap. [4.4.5,](#page-86-0) Konfiguration der Funktionstasten). Ist keine Funktion zur ausgewählten Funktionstaste zugeordnet, werden die Mäander-Positionen ohne Pause abgefahren.

Es gibt drei Varianten der Funktionen: Makro, Anwendung und Skriptdatei.

- 1. Die definierten Anweisungen aus dem Programm-Skript zeilenweise ausführen (bis 10 Zeilen). Die Funktion ist beendet, wenn die letzte Zeile abgearbeitet wurde.
- 2. Die vordefinierte Anwendung starten. Die Funktion ist beendet, wenn die Anwendung geschlossen wurde.
- 3. Die vordefinierte Skriptdatei ausführen. Die Funktion ist beendet, wenn die Skriptdatei abgearbeitet wurde.

Mit der Taste "OK" (Eingabe-Taste) wird die Mäander-Konfiguration übernommen und das Dialogfenster geschlossen. Mit der Taste "Abbrechen" (ESC-Taste) wird die Mäander-Konfiguration verworfen und das Dialogfenster geschlossen.

# 4.2.2 DXF-Datei

Die Registerkarte "DXF-Datei" bietet die Möglichkeit, die Daten aus einer DXF-Datei in Koordinaten eines zweidimensionalen Rasters bzw. eines dreidimensionalen Gitters umzuwandeln. 2 bzw. 3 beliebigen Achsen der verbundenen Steuergeräte sind für diesen Bewegungsablauf ausgewählt. In jeder Position wird die gewählte Zeit gewartet oder die definierte Funktion ausgeführt. Die Steuerung erfolgt achsenorientiert und gilt für alle verbundenen Steuergeräte. Die DXF-Positionen werden als Zielposition für die entsprechenden Achsen definiert (absolute Positionierung).

Der Bewegungsablauf bedeutet grundsätzlich, dass alle Koordinaten eines zweidimensionalen Rasters bzw. eines dreidimensionalen Gitters einmal angefahren werden.

DXF (Drawing Interchange Format) ist ein von der amerikanischen Firma Autodesk entwickeltes, offenes Format zum Austausch von Daten aus CAD-Zeichnungen. Die DXF-Dateien (ASCII-Version) lassen sich in jedem gängigen Texteditor als Text im ASCII-Standard darstellen.

Der Inhalt einer DXF-Datei unterliegt strikten grundlegenden Vorgaben den Aufbau und die Struktur der Datenelemente betreffend. Die Grundstruktur gliedert sich dabei in "Sections", also Sektionen oder Abschnitte, die die unterschiedlichen Teilbereiche einer DXF-Datei einleiten. Folgende 7 Sektionen sind vorgesehen: HEADER, TABLES, BLOCKS, CLASSES, OBJECTS, ENTITIES, EOF.

In der BLOCKS-Sektion werden alle in der Zeichnung verwendeten oder allgemein definierten Blöcke aufgelistet. Blöcke sind Zusammenführungen unterschiedlicher geometrischer Basis-Komponenten zu einem Element, einem so genannten Block. Jeder Block hat in dieser Sektion einen eigenen Eintrag sowie eine nachfolgende Liste aller zugehörigen Elemente. In der nachfolgenden ENTITIES-Sektion werden diese vordefinierten Blöcke mit dem Befehl INSERT in der Zeichenebene platziert.

Alle grafischen Elemente einer CAD-Zeichnung finden sich in der Sektion ENTITIES. Die Gängigsten sind hierbei Punkt, Linie, Polylinie, Rechteck, Polygon, Kreis und Kreisbogen. Bis auf die in der Struktur gleichen Elemente Polylinie, Rechteck und Polygon werden alle durch unterschiedliche Objekte innerhalb der DXF-Datei dargestellt. Einem Punkt ist das Objekt POINT zugeordnet, einer Linie das Objekt LINE, einem gefüllten Viereck das Objekt SOLID, Kreise und Kreisbögen werden mit Hilfe von CIRCLE und ARC in der Datei gelistet. Polylinien und alle Vielecke sind mit dem Objekt POLYLINE beschrieben, wobei Vielecke durch geschlossene Polylinien konstruiert werden, bei denen der letzte Eckpunkt mit dem ersten Eckpunkt durch eine Linie verbunden wird.

All diese geometrischen Objekte existieren bereits seit Einführung des DXF-Formats, vertreten durch die noch in heutigen CAD-Programmen mögliche Konvertierung in die DXF-Version "R12". Mit veränderten Anforderungen an die Komplexität von CAD-Zeichnungen und neuen Ideen zur vereinfachten Darstellung solcher Objekte in der DXF-Struktur, kamen nachträglich noch weitere geometrische Elemente hinzu, die das Repertoire dieses Formats erweitern und ergänzen. Eines der Gängigsten ist das LWPOLYLINE-Objekt, das vor allem in den neueren Versionen des DXF-Formats (z.B. DXF-Version 2004) die komplizierte Speicherstruktur des POLYLINE-Objekts ersetzt. Ellipsen und Spline-Kurven sind mit den neueren Objekten ELLIPSE und SPLINE beschrieben.

## DXF-Datei auswählen

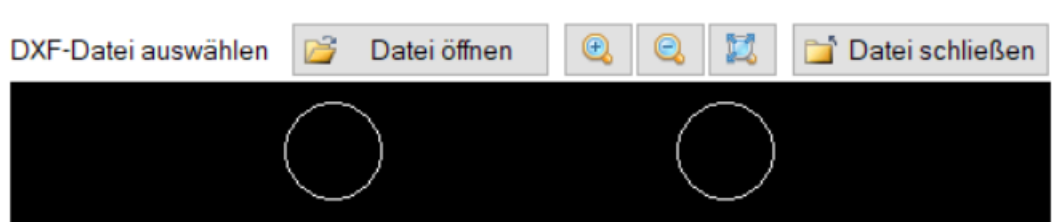

Hier kann eine Datei geöffnet und in dem Vorschau-Fenster angezeigt werden. Jederzeit kann man sie wieder schließen. Die Anzeige kann vergrößert, verkleinert oder zurückgesetzt werden. Die DXF-Positionen der grafischen Elementen (POINT, LINE, SOLID, POLYLINE, LWPOLYLINE) werden direkt ermittelt. Für Kreise, Kreisbögen und Ellipsen (CIRCLE, ELLIPSE, ARC) werden die DXF-Positionen berechnet, deswegen ist die Angabe der Sekantenanzahl (n) wichtig. Dabei werden grafische Elemente als geschlossene Polylinien interpretiert, bei denen der letzte Eckpunkt mit dem ersten Eckpunkt durch eine Linie verbunden wird (Anzahl=n+1). Die SPLINE-Objekte werden nicht unterstützt. Sie können in die DXF-Version "R12" gespeichert werden. Dabei werden sie in POLYLINE-Objekte konvertiert. Die DXF-Positionen der grafischen Elementen, die mit dem Befehl INSERT eingefügt sind, werden mit den Koordinaten (X,Y) des Einfügepunkts addiert (ohne Skalierung und Drehung).

DXF-Achsen (Zuordnung, Sekantenanzahl für CIRCLE/ELLIPSE/ARC)

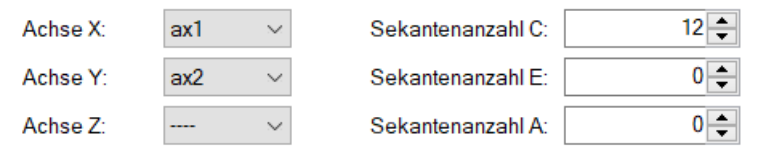

Kombinationsfeld **Achse X** - Achse X auswählen. Kombinationsfeld **Achse Y** - Achse Y auswählen. Kombinationsfeld **Achse Z** - Achse Z auswählen.

Im Steuerelement stehen die Achsen (Achsbezeichner), die für die verbundenen Steuergeräte definiert sind. Um die DXF-Achse zu benutzen, wählen Sie bitte eine Achse aus. Für eine deaktivierte Achse ist die Zeile "----" auszuwählen.

**!** Es dürfen keine gleichen Achsen als DXF-Achse zugeordnet sein. Beispiel: die Achse mit der Bezeichnung "ax1" sei als X-Achse definiert. Wenn Sie versuchen, diese Achse ("ax1") als Y-Achse auszuwählen, wird die neue Zuordnung hergestellt und die alte Zuordnung wird gelöscht (die Zeile "----" steht im Kombinationsfeld für Achse X).

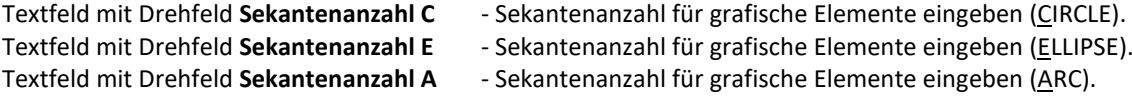

Weitere Optionen

Kontrollkästchen **Linearinterpolation...** - Linearinterpolation aktivieren bzw. deaktivieren (Achsen X,Y).

Eine Achse fährt zur neuen Zielposition bzw. den Relativweg entweder im Trapez- oder S-Kurven-Profil mit Linearinterpolation, wenn die Option aktiviert ist. Wenn diese Option bei mehreren Achsen des gleichen Steuergeräts aktiviert ist, fahren solche Achsen synchron mit Linearinterpolation. Die Einstellung gilt für alle Arbeitsbereiche.

Kontrollkästchen **Debug-Modus** - Debug-Modus aktivieren bzw. deaktivieren.

Im Debug-Modus werden die DXF-Positionen nicht übernommen. Ein Dialogfester mit Kurzinformation über grafische Elemente wird angezeigt.

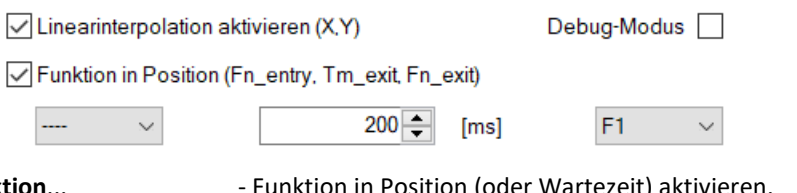

Kontrollkästchen Funkt

Kombinationsfeld **Fn\_entry** - Funktion (vor der Achsenfahrt) in der Zeile auswählen.

- Textfeld mit Drehfeld **Tm\_exit** Wartezeit in der DXF-Position definieren.
- Kombinationsfeld **Fn\_exit** Funktion (nach der Achsenfahrt) in der Zeile auswählen.

In jeder DXF-Position wird die gewählte Zeit gewartet oder die definierte Funktion ausgeführt.

Funktion in Position (Fn\_entry, Fn\_exit)

Ist die Option aktiviert, wird eine Funktion in der Zeile ausgeführt. Die Kette oder das Programm werden fortgesetzt, wenn die Ausführung der Funktion beendet wurde. Die Funktion ist verknüpft mit einer Funktionstaste (Kombinationsfeld). Die Funktionen können in der Eigenschaftsleiste angepasst werden (siehe Kap. [4.4.5,](#page-86-0) Konfiguration der Funktionstasten). Ist keine Funktion zur ausgewählten Funktionstaste zugeordnet, werden die DXF-Positionen ohne Pause abgefahren.

Es gibt drei Varianten der Funktionen: Makro, Anwendung und Skriptdatei.

- 1. Die definierten Anweisungen aus dem Programm-Skript zeilenweise ausführen (bis 10 Zeilen). Die Funktion ist beendet, wenn die letzte Zeile abgearbeitet wurde.
- 2. Die vordefinierte Anwendung starten. Die Funktion ist beendet, wenn die Anwendung geschlossen wurde.
- 3. Die vordefinierte Skriptdatei ausführen. Die Funktion ist beendet, wenn die Skriptdatei abgearbeitet wurde.

Mit der Taste "OK" (Eingabe-Taste) werden die DXF-Positionen (geöffnete DXF-Datei) übernommen und das Dialogfenster geschlossen (Debug-Modus deaktiviert). Mit der Taste "Abbrechen" (ESC-Taste) werden die DXF-Positionen verworfen und das Dialogfenster geschlossen.

# 4.3 Programm

# 4.3.1 Oberfläche

Das Dockfenster (Arbeitsbereich) "Programm" ermöglicht komplexe Bewegungsabläufe zu definieren, als Programmskript in eine Datei zu speichern und diese später auszuführen. So sind z.B. Schleifen und sogar Berechnungen in gewissem Umfang möglich. Mit dem Programmskript kann man die Funktionalität der Anwendung erweitern und bestimmte Abläufe automatisieren. Hier wird eine kleine universelle (gilt für alle Steuergerät-Typen) Skriptsprache eingesetzt. Das Skript kann in einem Code-Editor erstellt, geändert und geprüft werden. Die Skriptsprache besteht aus insgesamt 49 Befehlen. Kurze Befehlsbeschreibungen finden Sie nachfolgend.

Die Steuerung erfolgt achsenorientiert und gilt für alle verbundenen Steuergeräte.

```
1 CmdValueToVar ax2 var5='?astat
2 VarStrCmp var5 'RRI' +1 -1
3 GoVel ax2=1,500
 4 AxisStateToVar ax2 var3=1
5 PosToVar var2=ax2
6VarCmp var2 20 +1 -2
7 Stop ax2
8 AxisStateToVar ax2 var3=1
9 Rem axis in position 20 ***
10
```
Der Code-Editor wurde für das komfortable, leichte und übersichtliche Bearbeiten von Programmen angepasst. Solche Besonderheiten wie Syntaxhervorhebung, Zeilennummerierung, Suchen und Ersetzen, Rückgängig/Wiederherstellen-Funktionen und die Anweisungsvervollständigung im Befehlsmodus (Autocomplete-Funktion) machen Ihre Arbeit mit dem Editor komfortabel.

Einige Syntaxelemente in den Skriptdateien sind unterschiedlich gefärbt, damit sie unterschieden werden können. Beispielsweise sind Schlüsselwörter (Befehle, z.B. GoVel, PosToVar usw.) in einer Farbe gehalten, jedoch globale Variablen (var1, var2…) oder Achsenbezeichnungen (ax1, ax2..) haben eine andere Farbe. Andere Syntaxelemente werden auch farbig hervorgehoben, wie zum Beispiel Zeichenfolgenliterale und Kommentare. Sie können Text in einzelnen Dateien suchen und ersetzen (Menüband, Registerkarte "Startseite"). Weitere Informationen stehen im Kapite[l 2.1.2.](#page-15-0)

Die Zahlenwerte im Skript werden im Windows-Format dargestellt. Standardmäßig verwendet OWISoft (wie Excel) die Systemtrennzeichen, die in den regionalen Einstellungen in der Systemsteuerung definiert sind (Dezimal- und Tausendertrennzeichen).

Funktion in Position (Befehl "ExecWait")

Ist die Option aktiviert (z.B. ExecWait F2), wird eine Funktion in der Zeile der Skriptdatei ausgeführt. Das Programm wird fortgesetzt, wenn die Ausführung der Funktion beendet wurde. Die Funktion ist verknüpft mit einer Funktionstaste. Die Funktionen können in der Eigenschaftsleiste angepasst werden (siehe Kap. [4.4.5,](#page-86-0) Konfiguration der Funktionstasten). Ist keine Funktion zur ausgewählten Funktionstaste zugeordnet, wird die Programm-Ausführung fortgesetzt.

Es gibt drei Varianten der Funktionen: Makro, Anwendung und Skriptdatei.

- 1. Die definierten Anweisungen aus dem Programm-Skript zeilenweise ausführen (bis 10 Zeilen). Die Funktion ist beendet, wenn die letzte Zeile abgearbeitet wurde.
- 2. Die vordefinierte Anwendung starten. Die Funktion ist beendet, wenn die Anwendung geschlossen wurde.
- 3. Die vordefinierte Skriptdatei ausführen. Die Funktion ist beendet, wenn die Skriptdatei abgearbeitet wurde.

Es stehen zahlreiche Funktionen zur Verfügung, die das Editieren und das Navigieren im Code-Editor ermöglichen. Es gibt zwei Bearbeitungsmodi für den Text: Eingabe-Modus und Befehlsmodus. Im Eingabe-Modus kann man den Text eingeben oder editieren. Im Befehlsmodus können durch verschiedene Tastendrücke Skripte-Befehle, Variablen, Achsenbezeichnungen eingegeben werden.

## **Befehlsmodus**

Um den Befehlsmodus (Liste1) zu starten, platzieren Sie den Textcursor an einer beliebigen Position innerhalb des Texts, und drücken Sie STRG+Leertaste. Um den Befehlsmodus (Liste2) zu starten, platzieren Sie den Textcursor an einer beliebigen Position innerhalb des Texts, und drücken Sie STRG+1. Um den Befehlsmodus

(Liste3) zu starten, platzieren Sie den Textcursor an einer beliebigen Position innerhalb des Texts, und drücken Sie STRG+2. In der Befehlsliste (Liste1) werden alle Befehle aus der Skriptsprache aufgelistet (alphabetisch sortiert). In den anderen Listen werden alle definierten Achsen (Liste2) und globale Variablen (Liste3) aufgelistet (alphabetisch sortiert). Ein Klick in der entsprechenden Zeile überträgt den Befehl in den Editor und ersetzt dort die Markierung. Mit der Eingabe-Taste (Tabulatortaste oder Leertaste) wird der Befehlsmodus verlassen und die Änderung übernommen. Mit der ESC-Taste wird der Befehlsmodus verlassen und die Änderung verworfen. In der Liste kann man die Navigationstasten benutzen. Mit den Pfeiltasten (links, rechts) oder der Zeicheneingabe wird die Anweisungsvervollständigung angewendet.

## **Eingabe-Modus**

Wenn der Befehlsmodus nicht aktiviert ist, befindet sich der Code-Editor im Eingabe-Modus. Alle Befehle mit den dazugehörenden Parametern kann man über die Tastatur eingeben. In einer Zeile darf nur ein Befehl stehen, und zwar auf der ersten Position. Die Kommandozeile kann aus mehreren Elementen (Wörtern) bestehen. Sie werden durch Leerzeichen oder Tabulatoren voneinander getrennt. Die Ausnahme aus dieser Regelung sind die Befehle "MessageBox...". Sie erwarten einen Meldungsstring als ersten Parameter, der in Hochkommata ('...' oder "...") eingeschlossen werden muss. Der Meldungsstring wird als ein Element interpretiert und kann aus mehreren Wörtern bestehen. Die Zeilen ohne Inhalt (leere Zeilen) oder die auskommentierten Zeilen werden bei Ausführung ignoriert.

**!** Befehle, die keine gültigen Parameter haben, werden nicht ausgeführt. So ist es möglich, mit den Befehlen "Loop" und "WaitForAxisStop" einzelne Programmblöcke außer Kraft zu setzen. Werden keine gültigen Parameter an den Befehl übergeben, wird die Schleife ignoriert. Der Programmblock, der in einer solchen Schleife steht, wird im Programm quasi "auskommentiert".

Im Code-Editor kann man navigieren und den ausgewählten (markierten) Text bearbeiten. Mit der Maus kann man die beliebige Position auswählen. Eine weitere Möglichkeit bietet die Tastatur. Tastenkombinationen:

Pfeiltasten - verschiebt den Cursor um eine Position nach oben, unten, links oder rechts.

Umschalt+Pfeiltaste - wählt den Text aus.

Strg+Pfeiltasten - verschiebt den Cursor um ein Wort nach oben, unten, links oder rechts.

Taste "Pos1" - verschiebt den Cursor an den Anfang der aktuellen Zeile.

Umschalt+Pos1 - erweitert die Auswahl bis zum Anfang der aktuellen Zeile.

Strg+Pos1 - verschiebt den Cursor an den Anfang des Textes.

Taste "Ende" - verschiebt den Cursor an das Ende der aktuellen Zeile.

Umschalt+Ende - erweitert die Auswahl bis zum Ende der aktuellen Zeile.

Strg+Ende - verschiebt den Cursor an das Ende des Textes.

Taste "Bild nach unten" - verschiebt den Cursor um eine Bildschirmansicht nach unten.

Taste "Bild nach oben" - verschiebt den Cursor um eine Bildschirmansicht nach oben.

Um den markierten Text (Auswahl) im Code-Editor zu bearbeiten, steht das Kontextmenü zur Verfügung. Kontextmenüs sind kontextspezifische Popup-Menüs, die eingeblendet werden, wenn der Anwender mit der rechten Maustaste auf ein bestimmtes Steuerelement klickt.

 $2\frac{1}{2}$ 

## Code-Editor, Funktionen des Kontextmenüs

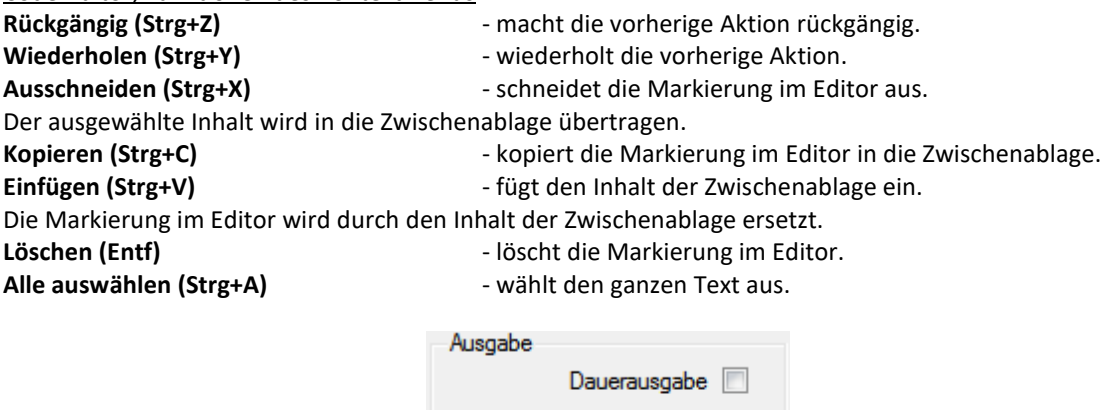

Anzahl

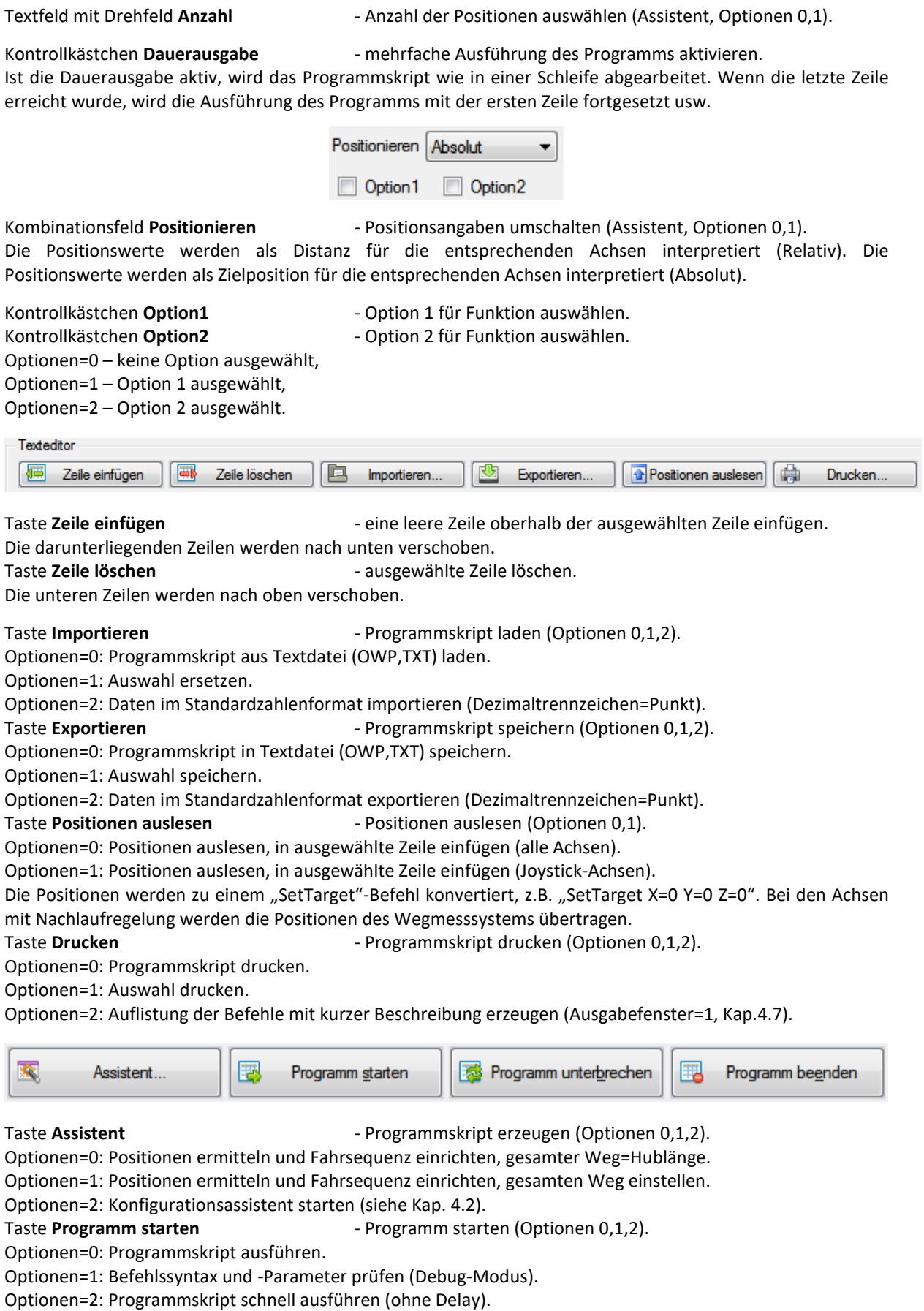

Wenn das Programm-Skript erstellt wurde, kann man es testen oder ausführen. Weil eine Skriptdatei ausgeführt wird, muss sie zuerst gespeichert werden. Eine bestehende Datei wird überschrieben. Eine zuletzt geladene Skriptdatei wird zum Speichern verwendet (Dateipfad).

Beachten Sie bitte, dass die Nachlaufregelung einer Achse im Positioniermodus 2,3,7,9 (siehe Dialog "Achsenparameter", Nachlaufregelung) mit dem Erreichen der Position aktiv bleibt (Phase 3 aktiv, Farbe Magenta). In diesem Zustand ist nur eine weitere Positionierung mit Nachlaufregelung möglich. Um eine andere Positionierart benutzen zu können (z.B. Referenzfahrt), beenden Sie die Nachlaufregelung mit dem Skript-Befehl "Stop" oder mit der Taste "Programm beenden".

Mit der Taste "Programm unterbrechen" wird die Ausführung des Programms unterbrochen. Die Positioniervorgänge werden nicht abgebrochen und die aktuellen Zielpositionen werden erreicht. Die Tastenüberschrift wird zu "Programm fortsetzen" geändert. Bei der nächsten Tastenbetätigung wird die Programm-Ausführung fortgesetzt (ab derjenigen Position, bei welcher unterbrochen wurde).

Mit der Taste "Programm beenden" wird die einmalige oder mehrfache Programm-Ausführung abgebrochen oder die Ausführung einer Skriptdatei beendet. Die Achsen werden gestoppt. Die Taste "Programm starten" wird aktiviert und die anderen Tasten werden deaktiviert. Ein Klick auf den Menüpunkt "Alles stoppen" (Registerkarte "Startseite" im Menüband) bricht die einmalige oder mehrfache Programm-Ausführung genauso ab. Weitere Informationen stehen im Kapitel [2.1.2.](#page-15-0)

Syntaxprüfung

Dabei wird nur das Programmskript geprüft, es werden keine Positioniervorgänge gestartet und keine Achsenparameter geändert. Bei der Ausführung werden die Programmzeilen von oben nach unten geprüft. Die aktuelle Zeile wird markiert. Ist ein Fehler gefunden, wird die Ausführung unterbrochen. Danach wird die Fehlerstelle markiert und ein Dialogfenster erstellt, das die Zeile und die Position des Fehlers zeigt. Mit der Taste "OK" wird die Prüfung fortgesetzt. Am Ende wird ein Fehlerprotokoll angezeigt, das alle gefundene Fehler enthält.

- Es ist sehr ratsam, ein neues Programm vor seiner Ausführung zuerst zu testen. Es werden lediglich die
- **!** Syntax und die übergebenen Parameter (hauptsächlich Achsbezeichner) geprüft. Den logischen Aufbau des Programms kann die Software nicht überprüfen.

Weitere Informationen stehen in der Befehlsbeschreibung zur Verfügung.

## 4.3.2 Befehlsdefinition

## **MoveAbs**

## Beschreibung

Absolut positionieren. Falls notwendig zuerst die Zielposition definieren (siehe SetTarget). Die Positionsangaben werden auf absolut umgeschaltet. Die Achsen eines Steuergeräts (PS 90) werden synchron gestartet.

Parameter

Als Parameter werden Achsenbezeichner erwartet (ax1-ax50), durch Leerzeichen oder Tabulatoren voneinander getrennt. Nicht korrekte Bezeichner werden ignoriert. Werden keine gültigen Parameter übergeben, wird der Befehl nicht ausgeführt.

Syntax

MoveAbs <Bezeichner 1> <Bezeichner 2> ...

## **MoveRel**

## Beschreibung

Relativ positionieren. Falls notwendig zuerst die Distanz definieren (siehe SetTarget). Die Positionsangaben werden auf relativ umgeschaltet. Die Achsen eines Steuergeräts (PS 90) werden synchron gestartet.

## Parameter

Als Parameter werden Achsenbezeichner erwartet (ax1-ax50), durch Leerzeichen oder Tabulatoren voneinander getrennt. Nicht korrekte Bezeichner werden ignoriert. Werden keine gültigen Parameter übergeben, wird der Befehl nicht ausgeführt.

## Syntax

MoveRel <Bezeichner 1> <Bezeichner 2> ...

## **SetTarget**

## Beschreibung

Zielposition bzw. Distanz definieren. Die Positionsangaben werden auf absolut umgeschaltet. Danach kann eine Achse gestartet werden (siehe MoveAbs, MoveRel).

## Parameter

Als Parameter werden Achsenbezeichnung und Positionswert erwartet, die durch ein Gleichheitszeichen getrennt sind. Statt eines Positionswertes kann man eine Variable mittels Angabe des Variablennamens (var1-var100) übergeben, deren Wert dann stellvertretend eingesetzt wird. Ist die Bezeichnung nicht korrekt, wird dieser Parameter ignoriert. Wenn die Variable nicht gefunden wurde, wird dieser Parameter ignoriert (siehe Kap. [4.4.4,](#page-85-0) Variablenkonfiguration). Sofern keine gültigen Parameter übergeben wurden, wird der Befehl nicht ausgeführt.

**Syntax** SetTarget <Achse 1>=<var1>... oder SetTarget <Achse 1>=<Konstante 1>...

## **SetPosition**

Beschreibung Aktuelle Position neu definieren. Parameter

Als Parameter werden Achsenbezeichnung und Positionswert erwartet, die durch ein Gleichheitszeichen getrennt sind. Statt eines Positionswertes kann man eine Variable mittels Angabe des Variablennamens (var1-var100) übergeben, deren Wert dann stellvertretend eingesetzt wird. Ist die Bezeichnung nicht korrekt, wird dieser Parameter ignoriert. Wenn die Variable nicht gefunden wurde, wird dieser Parameter ignoriert (siehe Kap. [4.4.4,](#page-85-0) Variablenkonfiguration). Sofern keine gültigen Parameter übergeben wurden, wird der Befehl nicht ausgeführt.

Syntax SetPosition <Achse 1>=<var1>... oder SetPosition <Achse 1>=<Konstante 1>...

## **Stop**

Beschreibung Ausgewählte Achse stoppen. Parameter

Als Parameter werden Achsenbezeichner erwartet (ax1-ax50), durch Leerzeichen oder Tabulatoren voneinander getrennt. Nicht korrekte Bezeichner werden ignoriert. Werden keine gültigen Parameter übergeben, wird der Befehl nicht ausgeführt.

**Syntax** 

Stop <Bezeichner 1> <Bezeichner 2> ...

## **SetVel**

Beschreibung Fahrgeschwindigkeit für eine Achse setzen. Parameter

Als Parameter werden Achsenbezeichnung und Geschwindigkeitswert erwartet, die durch ein Gleichheitszeichen getrennt sind. Statt eines Geschwindigkeitswertes kann man eine Variable mittels Angabe des Variablennamens (var1-var100) übergeben, deren Wert dann stellvertretend eingesetzt wird. Ist die Bezeichnung nicht korrekt, wird dieser Parameter ignoriert. Wenn die Variable nicht gefunden wurde, wird dieser Parameter ignoriert (siehe Kap. [4.4.4,](#page-85-0) Variablenkonfiguration). Sofern keine gültigen Parameter übergeben wurden, wird der Befehl nicht ausgeführt.

Syntax

SetVel <Achse 1>=<var1>... oder SetVel <Achse 1>=<Konstante 1>...

## **SetAccel**

Beschreibung Beschleunigung für eine Achse setzen.
#### Parameter

Als Parameter werden Achsenbezeichnung und Beschleunigungswert erwartet, die durch ein Gleichheitszeichen getrennt sind. Statt eines Beschleunigungswertes kann man eine Variable mittels Angabe des Variablennamens (var1-var100) übergeben, deren Wert dann stellvertretend eingesetzt wird. Ist die Bezeichnung nicht korrekt, wird dieser Parameter ignoriert. Wenn die Variable nicht gefunden wurde, wird dieser Parameter ignoriert (siehe Kap. [4.4.4,](#page-85-0) Variablenkonfiguration). Sofern keine gültigen Parameter übergeben wurden, wird der Befehl nicht ausgeführt.

**Syntax** SetAccel <Achse 1>=<var1>... oder SetAccel <Achse 1>=<Konstante 1>...

#### **JoystickOn**

**Beschreibung** Joystick-Modus einschalten. Parameter Keine Parameter. Syntax JoystickOn

### **JoystickOff**

**Beschreibung** Joystick-Modus ausschalten. Parameter Keine Parameter. Syntax JoystickOff

# **MessageBox**

Beschreibung

Anzeige eines Dialogfensters und Programmunterbrechung, bis Fenster vom Benutzer z.B. per Mausklick geschlossen wird.

#### Parameter

Als erster Parameter wird der Meldungsstring übergeben, der in Hochkommata ('...' oder "...") eingeschlossen werden muss. Optional können weitere Variablennamen übergeben werden (var1-var100), durch Leerzeichen oder Tabulatoren voneinander getrennt. Für jede übergebene Variable werden der Text und der numerische Wert im Dialogfenster (Listenelement) angezeigt. Nicht korrekte Bezeichner werden ignoriert. Werden keine gültigen Parameter übergeben, wird ein leeres Dialogfenster angezeigt.

#### **Syntax**

MessageBox < "Meldung" > <var1 > <var2 >...

#### **MessageBoxDelay**

#### Beschreibung

Funktionsweise ist ähnlich wie bei dem Befehl "MessageBox". Anzeige eines Dialogfensters und Programmunterbrechung für die als zusätzlichen Parameter übergebene Zeit in Sekunden, oder bis Fenster vom Benutzer z.B. per Mausklick geschlossen wird.

#### Parameter

Als erster Parameter wird die Unterbrechungszeit in Sekunden angegeben, danach der Meldungsstring, der in Hochkommata eingeschlossen werden muss. Optional können weitere Variablennamen übergeben werden (var1-var100), durch Leerzeichen oder Tabulatoren voneinander getrennt. Für jede übergebene Variable werden der Text und der numerische Wert im Dialogfenster (Listenelement) angezeigt. Nicht korrekte Bezeichner werden ignoriert. Werden keine gültigen Parameter übergeben, wird ein leeres Dialogfenster angezeigt. Wenn die Zeitangabe Null ist, wird der Befehl als Befehl "MessageBox" behandelt.

#### **Syntax**

MessageBoxDelay <Unterbrechungszeit> <
"Meldung"> <var1> <var2>...

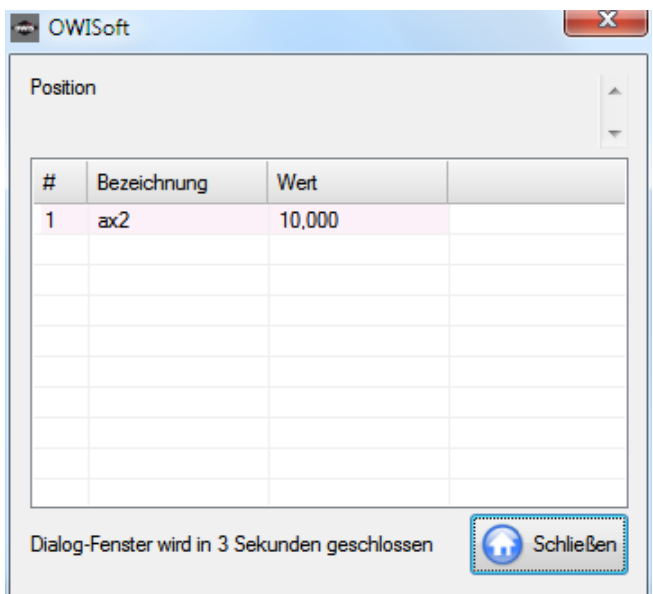

**!** Anmerkung: Das Dialogfenster kann jederzeit z.B. per Mausklick geschlossen werden, auch wenn die übergebene Unterbrechungszeit noch nicht abgelaufen sein sollte.

### **Delay**

Beschreibung Verzögerung definieren.

# Parameter

Als Parameter wird eine Zahl erwartet, die eine Verzögerung in Millisekunden definiert. Statt einer Zahl kann man eine Variable mittels Angabe des Variablennamens (var1-var100) übergeben, deren Wert dann stellvertretend eingesetzt wird. Ist die Bezeichnung nicht korrekt, wird dieser Parameter ignoriert (siehe Kap. [4.4.4,](#page-85-0) Variablenkonfiguration). Werden keine gültigen Parameter übergeben, wird der Befehl nicht ausgeführt.

Syntax Delay <var1> oder Delay <Verzögerung>

#### **Beep**

Beschreibung Wavedatei abspielen. Weitere Informationen stehen im Kapitel [3.14.1.](#page-58-0) Parameter Keine Parameter. Syntax Beep

# **Loop ... EndLoop**

#### Beschreibung

Wiederholte Abläufe durch Erzeugen und Starten einer Schleife (Wiederholungszahl) generieren. Der Befehl "Loop" erwartet unbedingt den Abschluss mittels "EndLoop". Damit wird der "Loop"-Programmblock beendet.

### Parameter

Als Parameter wird eine Zahl erwartet, die die Anzahl der Schleifendurchläufe (Wiederholungszahl) definiert. Der in der Schleife eingeschlossene Programmblock wird dann genau so viele Male hintereinander ausgeführt. Statt einer Zahl kann man eine Variable mittels Angabe des Variablennamens (var1-var100) übergeben, deren Wert dann stellvertretend eingesetzt wird. Ist die Bezeichnung nicht korrekt, wird dieser Parameter ignoriert (siehe Kap. [4.4.4,](#page-85-0) Variablenkonfiguration). Werden keine gültigen Parameter übergeben, wird die Schleife ignoriert. Der Programmblock, der in einer solchen Schleife steht, wird im Programm quasi "auskommentiert".

**Syntax** Loop <Wiederholungszahl> Beep EndLoop oder Loop <var1> Beep EndLoop

### **WaitForAxisStop ... EndWait**

#### Beschreibung

Wiederholte Abläufe durch Erzeugen und Starten einer Schleife (Bedingung) generieren. Hierbei handelt es sich um eine bedingte Schleife, die solange ausgeführt wird, bis die Bedingung erfüllt ist. Die Bedingung ist, dass alle Positioniervorgänge der als Parameter übergebenen Achsen beendet sind (Achsen stehen in Position). Der Befehl "WaitForAxisStop" erwartet unbedingt den Abschluss mittels "EndWait". Damit wird der "Wait"-Programmblock beendet.

#### Parameter

Als Parameter werden Achsenbezeichner erwartet (ax1-ax50), durch Leerzeichen oder Tabulatoren voneinander getrennt. Nicht korrekte Bezeichner werden ignoriert. Werden keine gültigen Parameter übergeben, wird die Schleife ignoriert. Der Programmblock, der in einer solchen Schleife steht, wird im Programm quasi "auskommentiert".

Syntax

WaitForAxisStop <Bezeichner 1> <Bezeichner 2> ...

Beep

EndWait

#### **AxisStateToVar**

#### Beschreibung

Aktuelle Achsenstatus abfragen und in definierte Variable speichern.

Parameter

Als Parameter werden Achsenbezeichnung, Variablenname (var1-var100) und Modus (0-3) erwartet, die durch ein Leerzeichen und ein Gleichheitszeichen getrennt sind. Ist die Bezeichnung nicht korrekt, wird dieser Parameter ignoriert. Wenn die Variable nicht gefunden wurde, wird dieser Parameter ignoriert (siehe Kap. [4.4.4,](#page-85-0) Variablen-konfiguration). Sofern keine gültigen Parameter übergeben wurden, wird der Befehl nicht ausgeführt. Mögliche Varianten:

Modus=0 – Achsenstatus abfragen und als numerischer Wert speichern,

Modus=1 – Bewegungsstatus abfragen und als numerischer Wert speichern,

Modus=2 – Achsenstatus im Geschwindigkeitsmodus abfragen und als numerischer Wert speichern,

Modus=3 – Fehlerstatus abfragen und als numerischer Wert speichern.

# Syntax

AxisStateToVar <Achse 1> <var1>=<Index>

# **Goto**

### Beschreibung

Zu einer bestimmten Zeile der Skriptdatei absolut (neue Zeilennummer) oder relativ (+Offset oder –Offset) springen.

### Parameter

Als Parameter wird eine Zahl erwartet, die neue Zeilennummer oder Offset zur aktuellen Zeilennummer definiert. Werden keine gültigen Parameter übergeben, erfolgt keine Aktion.

**Syntax** 

Goto <Zeilennummer> oder Goto <+Offset> oder Goto <-Offset>

 $OWISoft 3.02$   $\bullet$   $75$ 

### **VarStrCmp**

#### Beschreibung

Bedienung prüfen und zu einer bestimmten Zeile der Skriptdatei absolut (neue Zeilennummer) oder relativ (+Offset oder –Offset) springen.

Zwei Variablen bzw. eine Variable und eine Text-Konstante vergleichen (Text). Wenn die Texte gleich sind, zur Zeile1 springen. In anderem Fall zur Zeile2 springen. Wenn die Zeile2 nicht definiert ist, in nächste Zeile springen.

#### Parameter

Als erster Parameter wird ein Variablenname erwartet (siehe Kap. [4.4.4,](#page-85-0) Variablenkonfiguration). Als zweiter Parameter werden ein Variablenname oder eine Text-Konstante erwartet. Als dritter Parameter wird eine Zahl erwartet, die neue Zeilennummer oder Offset zur aktuellen Zeilennummer definiert. Als vierter Parameter wird eine Zahl erwartet (optional), die neue Zeilennummer oder Offset zur aktuellen Zeilennummer definiert. Werden keine gültigen Parameter übergeben, erfolgt keine Aktion.

**Syntax** VarStrCmp <var1> <var2> <Zeile1> <Zeile2>

oder

VarStrCmp <var1> <var2> <Offset1> <Offset2>

#### **VarCmp**

Beschreibung

Bedienung prüfen und zu einer bestimmten Zeile der Skriptdatei absolut (neue Zeilennummer) oder relativ (+Offset oder –Offset) springen.

Zwei Variablen bzw. eine Variable und eine Konstante vergleichen (numerischer Wert). Wenn die Werte gleich sind (v1=v2), zur Zeile1 springen. Wenn die Werte nicht gleich sind (v1<v2), zur Zeile2 springen. In anderem Fall zur Zeile3 springen. Wenn die Zeile2 oder die Zeile3 nicht definiert ist, in nächste Zeile springen.

#### Parameter

Als erster Parameter wird ein Variablenname erwartet (siehe Kap. [4.4.4,](#page-85-0) Variablenkonfiguration). Als zweiter Parameter werden ein Variablenname oder eine Konstante erwartet. Als dritter Parameter wird eine Zahl erwartet, die neue Zeilennummer oder Offset zur aktuellen Zeilennummer definiert. Als vierter Parameter wird eine Zahl erwartet (optional), die neue Zeilennummer oder Offset zur aktuellen Zeilennummer definiert. Als fünfter Parameter wird eine Zahl erwartet (optional), die neue Zeilennummer oder Offset zur aktuellen Zeilennummer definiert. Werden keine gültigen Parameter übergeben, erfolgt keine Aktion.

#### **Syntax**

VarCmp <var1> <var2> <Zeile1> <Zeile2> <Zeile3> oder

VarCmp <var1> <var2> <Offset1> <Offset2> <Offset3>

### **Add**

**Beschreibung** 

Addition einer Konstanten bzw. einer Variablen zu einer Variablen (numerischer Wert). Parameter

Zwei Variablennamen (siehe Kap. [4.4.4,](#page-85-0) Variablenkonfiguration), bzw. ein Variablenname und eine Konstante werden erwartet. Werden keine gültigen Parameter übergeben, erfolgt keine Aktion.

**Syntax** 

Add <var1> <var2>

*Hierbei gilt: <var1> = <var1> + <var2>* oder Add <var1> <Konstante> *Hierbei gilt: <var1> = <var1> + <Konstante>*

# **Sub**

Beschreibung

Subtraktion einer Konstanten bzw. einer Variablen von einer Variablen (numerischer Wert).

Parameter

Zwei Variablennamen (siehe Kap. [4.4.4,](#page-85-0) Variablenkonfiguration), bzw. ein Variablenname und eine Konstante werden erwartet. Werden keine gültigen Parameter übergeben, erfolgt keine Aktion. Syntax

Sub <var1> <var2> *Hierbei gilt: <var1> = <var1> - <var2>* oder Sub <var1> <Konstante> *Hierbei gilt: <var1> = <var1> - <Konstante>*

### **Mul**

Beschreibung

Multiplikation einer Variablen mit einer Konstanten bzw. einer Variablen (numerischer Wert). Parameter

Zwei Variablennamen (siehe Kap. [4.4.4,](#page-85-0) Variablenkonfiguration), bzw. ein Variablenname und eine Konstante werden erwartet. Werden keine gültigen Parameter übergeben, erfolgt keine Aktion.

**Syntax** 

Mul <var1> <var2> *Hierbei gilt: <var1> = <var1> \* <var2>* oder Mul <var1> <Konstante> *Hierbei gilt: <var1> = <var1> \* <Konstante>*

#### **Div**

Beschreibung

Division einer Variablen durch eine Konstante bzw. eine Variable (numerischer Wert).

#### Parameter

Zwei Variablennamen (siehe Kap. [4.4.4,](#page-85-0) Variablenkonfiguration), bzw. ein Variablenname und eine Konstante werden erwartet. Werden keine gültigen Parameter übergeben, erfolgt keine Aktion.

Syntax Div <var1> <var2> *Hierbei gilt: <var1> = <var1> / <var2>* oder Div <var1> <Konstante> *Hierbei gilt: <var1> = <var1> / <Konstante>*

### **Let**

**Beschreibung** 

Zuweisung einer Konstanten bzw. einer Variablen an eine Variable (numerischer Wert). **Parameter** 

Zwei Variablennamen (siehe Kap. [4.4.4,](#page-85-0) Variablenkonfiguration), bzw. ein Variablenname und eine Konstante werden erwartet. Werden keine gültigen Parameter übergeben, erfolgt keine Aktion.

Syntax Let <var1> <var2> *Hierbei gilt: <var1> = <var2>* oder Let <var1> <Konstante>

*Hierbei gilt: <var1> = <Konstante>*

# **Rem**

Beschreibung Eine Programm-Zeile auskommentieren.

### Parameter

Es werden keine Parameter erwartet. Vor der auskommentierten Programm-Zeile wird ein Kommentarzeichen gesetzt ("Rem" oder "//"). Diese Zeile ist von der Programm-Ausführung ausgeschlossen.

Syntax

Rem <auskommentierte Zeile> oder // <auskommentierte Zeile>

#### **ExecWait**

Beschreibung

Funktion in der Zeile ausführen oder externe Applikation starten. Die Skript-Ausführung wird solange angehalten, bis die Funktion beendet oder die Anwendung geschlossen wird.

Parameter

Als Parameter wird ein Name der Funktionstaste (F1-F50) oder ein gültiger Dateipfad erwartet. Die Funktionen können in der Eigenschaftsleiste angepasst werden (siehe Kap. [4.4.5,](#page-86-0) Konfiguration der Funktionstasten). Es gibt drei Varianten der Funktionen: Makro, Anwendung und Skriptdatei. Bei der zweiten Variante (genauso durch Pfadangabe) wird eine Datei gestartet (eine Anwendung) oder mit dem entsprechenden Programm geöffnet. Eine Anwendung kann mit den Parametern gestartet werden (Kommandozeile, ShellExec oder cmd.exe). Die im Betriebssystem bekannten Programme kann man mit dem Namen (ohne Pfadangabe) definieren. Z.B. "excel". Werden keine gültigen Parameter übergeben, erfolgt keine Aktion.

Syntax ExecWait F2 oder ExecWait <Programmname oder Dateipfad> + [Parameter] ExecWait notepad "D:\ test.txt" ExecWait "D:\mytool.exe" 5 50000 0 ExecWait E:\chart.vi

#### **WaitForInput**

Beschreibung

Einen digitalen Eingang solange abfragen, bis ein vordefinierter Zustand auftritt oder die Timeout-Zeit zu Ende ist.

#### Parameter

Als erster Parameter wird die Achsenbezeichnung erwartet. Durch Angabe des Achsbezeichners ist das Steuergerät, dessen digitaler Eingang abgefragt wird, eindeutig definiert. Als zweiter Parameter werden die Nummer (1-16) und der Zustand des Eingangs (0 - Low, 1 – High) erwartet, die durch ein Gleichheitszeichen getrennt sind. Als dritter Parameter wird die Timeout-Zeit in ms erwartet. Nicht korrekte Bezeichner werden ignoriert. Werden keine gültigen Parameter übergeben, wird der Befehl nicht ausgeführt. Wird die Timeout-Zeit kleiner als 1 oder gar nicht angegeben, wird die Abfrage nur einmal durchgeführt. Wird der String "max" für die Timeout-Zeit angegeben, wird die Abfrage ohne Zeitbeschränkung durchgeführt (endlose Schleife). Mit der Taste "Programm beenden" wird diese Abfrage und die Skript-Ausführung abgebrochen. Ein Klick auf den Menüpunkt "Alles stoppen" (Registerkarte "Startseite" im Menüband) bricht diese Abfrage und die Ausführung genauso ab. Eine kurze Beschreibung der Eingänge und Ausgänge steht im Kapitel [3.6](#page-30-0) zur Verfügung.

Syntax

WaitForInput <Bezeichner> <Eingang>=<Pegel> <Timeout>

#### **SetPTrigger**

#### Beschreibung

Einen digitalen Ausgang auf "High" setzen, dann nach einer vordefinierten Verzögerung auf "Low" zurücksetzen.

#### Parameter

Als erster Parameter wird die Achsenbezeichnung erwartet. Durch Angabe des Achsbezeichners ist das Steuergerät, dessen digitaler Ausgang gesetzt wird, eindeutig definiert. Als zweiter Parameter wird die Nummer des Ausgangs (1-16) erwartet. Als dritter Parameter wird die Verzögerung in ms erwartet. Nicht korrekte Bezeichner werden ignoriert. Werden keine gültigen Parameter übergeben, wird der Befehl nicht ausgeführt. Wird die Verzögerung kleiner als 1 oder gar nicht angegeben, wird der Ausgang nicht zurückgesetzt. Eine kurze Beschreibung der Eingänge und Ausgänge steht im Kapite[l 3.6](#page-30-0) zur Verfügung.

### Syntax

SetPTrigger <Bezeichner> <Ausgang> <Verzögerung>

### **SetNTrigger**

# Beschreibung

Einen digitalen Ausgang auf "Low" setzen, dann nach einer vordefinierten Verzögerung auf "High" zurücksetzen.

#### Parameter

Als erster Parameter wird die Achsenbezeichnung erwartet. Durch Angabe des Achsbezeichners ist das Steuergerät, dessen digitaler Ausgang gesetzt wird, eindeutig definiert. Als zweiter Parameter wird die Nummer des Ausgangs (1-16) erwartet. Als dritter Parameter wird die Verzögerung in ms erwartet. Nicht korrekte Bezeichner werden ignoriert. Werden keine gültigen Parameter übergeben, wird der Befehl nicht ausgeführt. Wird die Verzögerung kleiner als 1 oder gar nicht angegeben, wird der Ausgang nicht zurückgesetzt. Eine kurze Beschreibung der Eingänge und Ausgänge steht im Kapite[l 3.6](#page-30-0) zur Verfügung.

#### Syntax

SetNTrigger <Bezeichner> <Ausgang> <Verzögerung>

#### **PosToVar**

Beschreibung

Aktuelle Achsenposition abfragen und in definierte Variable speichern.

#### Parameter

Als Parameter werden Variablenname (var1-var100) und Achsenbezeichnung erwartet, die durch ein Gleichheitszeichen getrennt sind. Ist die Bezeichnung nicht korrekt, wird dieser Parameter ignoriert. Wenn die Variable nicht gefunden wurde, wird dieser Parameter ignoriert (siehe Kap. [4.4.4,](#page-85-0) Variablenkonfiguration). Sofern keine gültigen Parameter übergeben wurden, wird der Befehl nicht ausgeführt.

#### Syntax

PosToVar <var1>=<Achse 1>...

#### **GoVel**

Beschreibung

Sollgeschwindigkeit einer Achse für Geschwindigkeitsmodus setzen, danach den Geschwindigkeitsmodus starten. Die Achsen eines Steuergeräts (PS 90) werden synchron gestartet.

#### Parameter

Als Parameter werden Achsenbezeichnung und Geschwindigkeitswert erwartet, die durch ein Gleichheitszeichen getrennt sind. Statt eines Geschwindigkeitswertes kann man eine Variable mittels Angabe des Variablennamens (var1-var100) übergeben, deren Wert dann stellvertretend eingesetzt wird. Ist die Bezeichnung nicht korrekt, wird dieser Parameter ignoriert. Wenn die Variable nicht gefunden wurde, wird dieser Parameter ignoriert (siehe Kap. [4.4.4,](#page-85-0) Variablenkonfiguration). Sofern keine gültigen Parameter übergeben wurden, wird der Befehl nicht ausgeführt.

#### Syntax

GoVel <Achse 1>=<var1>... oder GoVel <Achse 1>=<Konstante 1>...

#### **SetMem**

#### Beschreibung

Wert des Speicher-Merkers (1 Byte) setzen. Speicher-Index bei PS 90 – 0…511. Speicher-Index bei PS 30 und PS 35 – 0…255.

#### Parameter

Als erster Parameter wird die Achsenbezeichnung erwartet. Durch Angabe des Achsbezeichners ist das Steuergerät, dessen Speicher-Merker gesetzt wird, eindeutig definiert. Als zweiter Parameter werden der Speicher-Index und der Wert des Speicher-Merkers (0-255) erwartet, die durch ein Gleichheitszeichen getrennt sind. Statt eines Wertes kann man eine Variable mittels Angabe des Variablennamens (var1-var100) übergeben, deren Wert dann stellvertretend eingesetzt wird. Ist die Bezeichnung nicht korrekt, wird dieser Parameter ignoriert. Wenn die Variable nicht gefunden wurde, wird dieser Parameter ignoriert (siehe Kap. [4.4.4,](#page-85-0) Variablenkonfiguration). Sofern keine gültigen Parameter übergeben wurden, wird der Befehl nicht ausgeführt.

Syntax

SetMem <Bezeichner> <Speicher-Index>=<var1> oder

SetMem <Bezeichner> <Speicher-Index>=<Konstante>

### **SetMem16**

Beschreibung

Wert des Speicher-Merkers (2 Bytes = 16 Bits) setzen. Speicher-Index bei PS 90 – 0…511. Speicher-Index bei PS 30 und PS 35 – 0…255.

Parameter

Als erster Parameter wird die Achsenbezeichnung erwartet. Durch Angabe des Achsbezeichners ist das Steuergerät, dessen Speicher-Merker gesetzt wird, eindeutig definiert. Als zweiter Parameter werden der Speicher-Index und der Wert des Speicher-Merkers (-32768...32767) erwartet, die durch ein Gleichheitszeichen getrennt sind. Statt eines Wertes kann man eine Variable mittels Angabe des Variablennamens (var1-var100) übergeben, deren Wert dann stellvertretend eingesetzt wird. Ist die Bezeichnung nicht korrekt, wird dieser Parameter ignoriert. Wenn die Variable nicht gefunden wurde, wird dieser Parameter ignoriert (siehe Kap. [4.4.4,](#page-85-0) Variablenkonfiguration). Sofern keine gültigen Parameter übergeben wurden, wird der Befehl nicht ausgeführt.

Syntax

SetMem16 <Bezeichner> <Speicher-Index>=<var1> oder SetMem16 <Bezeichner> <Speicher-Index>=<Konstante>

# **SetMem32**

Beschreibung

Wert des Speicher-Merkers (4 Bytes = 32 Bits) setzen. Speicher-Index bei PS 90 – 0…511. Speicher-Index bei PS 30 und PS 35 – 0…255.

Parameter

Als erster Parameter wird die Achsenbezeichnung erwartet. Durch Angabe des Achsbezeichners ist das Steuergerät, dessen Speicher-Merker gesetzt wird, eindeutig definiert. Als zweiter Parameter werden der Speicher-Index und der Wert des Speicher-Merkers (- 2147483648...2147483647) erwartet, die durch ein Gleichheitszeichen getrennt sind. Statt eines Wertes kann man eine Variable mittels Angabe des Variablennamens (var1-var100) übergeben, deren Wert dann stellvertretend eingesetzt wird. Ist die Bezeichnung nicht korrekt, wird dieser Parameter ignoriert. Wenn die Variable nicht gefunden wurde, wird dieser Parameter ignoriert (siehe Kap. [4.4.4,](#page-85-0) Variablen-konfiguration). Sofern keine gültigen Parameter übergeben wurden, wird der Befehl nicht ausgeführt.

Syntax

SetMem32 <Bezeichner> <Speicher-Index>=<var1> oder

SetMem32 <Bezeichner> <Speicher-Index>=<Konstante>

### **WaitForMem**

#### Beschreibung

Wert des Speicher-Merkers (1 Byte) solange abfragen, bis ein vordefinierter Zustand (Wert) auftritt oder die Timeout-Zeit zu Ende ist. Speicher-Index bei PS 90 – 0…511. Speicher-Index bei PS 30 und PS 35 – 0…255.

#### Parameter

Als erster Parameter wird die Achsenbezeichnung erwartet. Durch Angabe des Achsbezeichners ist das Steuergerät, dessen Speicher-Merker abgefragt wird, eindeutig definiert. Als zweiter Parameter werden der Speicher-Index und der Wert des Speicher-Merkers (0-255) erwartet, die durch ein Gleichheitszeichen getrennt sind. Statt eines Wertes kann man eine Variable mittels Angabe des Variablennamens (var1-var100) übergeben, deren Wert dann stellvertretend eingesetzt wird. Als dritter Parameter wird die Timeout-Zeit in ms erwartet. Ist die Bezeichnung nicht korrekt, wird dieser Parameter ignoriert. Wenn die Variable nicht gefunden wurde, wird dieser Parameter ignoriert (siehe Kap. [4.4.4,](#page-85-0) Variablenkonfiguration). Wird die Timeout-Zeit kleiner als 1 oder gar nicht angegeben, wird die Abfrage nur einmal durchgeführt. Wird der String "max" für die Timeout-Zeit angegeben, wird die Abfrage ohne Zeitbeschränkung durchgeführt (endlose Schleife). Mit der Taste "Programm beenden" wird diese Abfrage und die Skript-Ausführung abgebrochen. Ein Klick auf den Menüpunkt "Alles stoppen" (Registerkarte "Startseite" im Menüband) bricht diese Abfrage und die Ausführung genauso ab. Sofern keine gültigen Parameter übergeben wurden, wird der Befehl nicht ausgeführt.

# **Syntax**

WaitForMem <Bezeichner> <Speicher-Index>=<var1> <Timeout> oder

WaitForMem <Bezeichner> <Speicher-Index>=<Konstante> <Timeout>

### **WaitForMem16**

### Beschreibung

Wert des Speicher-Merkers (2 Bytes = 16 Bits) solange abfragen, bis ein vordefinierter Zustand (Wert) auftritt oder die Timeout-Zeit zu Ende ist. Speicher-Index bei PS 90 – 0…511. Speicher-Index bei PS 30 und PS 35 – 0…255.

#### Parameter

Als erster Parameter wird die Achsenbezeichnung erwartet. Durch Angabe des Achsbezeichners ist das Steuergerät, dessen Speicher-Merker abgefragt wird, eindeutig definiert. Als zweiter Parameter werden der Speicher-Index und der Wert des Speicher-Merkers (-32768...32767) erwartet, die durch ein Gleichheitszeichen getrennt sind. Statt eines Wertes kann man eine Variable mittels Angabe des Variablennamens (var1-var100) übergeben, deren Wert dann stellvertretend eingesetzt wird. Als dritter Parameter wird die Timeout-Zeit in ms erwartet. Ist die Bezeichnung nicht korrekt, wird dieser Parameter ignoriert. Wenn die Variable nicht gefunden wurde, wird dieser Parameter ignoriert (siehe Kap. [4.4.4,](#page-85-0) Variablenkonfiguration). Wird die Timeout-Zeit kleiner als 1 oder gar nicht angegeben, wird die Abfrage nur einmal durchgeführt. Wird der String "max" für die Timeout-Zeit angegeben, wird die Abfrage ohne Zeitbeschränkung durchgeführt (endlose Schleife). Mit der Taste "Programm beenden" wird diese Abfrage und die Skript-Ausführung abgebrochen. Ein Klick auf den Menüpunkt "Alles stoppen" (Registerkarte "Startseite" im Menüband) bricht diese Abfrage und die Ausführung genauso ab. Sofern keine gültigen Parameter übergeben wurden, wird der Befehl nicht ausgeführt.

Syntax WaitForMem16 <Bezeichner> <Speicher-Index>=<var1> <Timeout>

oder

WaitForMem16 <Bezeichner> <Speicher-Index>=<Konstante> <Timeout>

### **WaitForMem32**

### Beschreibung

Wert des Speicher-Merkers (4 Bytes = 32 Bits) solange abfragen, bis ein vordefinierter Zustand (Wert) auftritt oder die Timeout-Zeit zu Ende ist. Speicher-Index bei PS 90 – 0…511. Speicher-Index bei PS 30 und PS 35 – 0…255.

### Parameter

Als erster Parameter wird die Achsenbezeichnung erwartet. Durch Angabe des Achsbezeichners ist das Steuergerät, dessen Speicher-Merker abgefragt wird, eindeutig definiert. Als zweiter Parameter werden der Speicher-Index und der Wert des Speicher-Merkers (- 2147483648...2147483647) erwartet, die durch ein Gleichheitszeichen getrennt sind. Statt eines Wertes kann man eine Variable mittels Angabe des Variablennamens (var1-var100) übergeben, deren Wert dann stellvertretend eingesetzt wird. Als dritter Parameter wird die Timeout-Zeit in ms erwartet. Ist die Bezeichnung nicht korrekt, wird dieser Parameter ignoriert. Wenn die Variable nicht gefunden wurde, wird dieser Parameter ignoriert (siehe Kap. [4.4.4,](#page-85-0) Variablenkonfiguration). Wird die Timeout-Zeit kleiner als 1 oder gar nicht angegeben, wird die Abfrage nur einmal durchgeführt. Wird der String "max" für die Timeout-Zeit angegeben, wird die Abfrage ohne Zeitbeschränkung durchgeführt (endlose Schleife). Mit der Taste "Programm

beenden" wird diese Abfrage und die Skript-Ausführung abgebrochen. Ein Klick auf den Menüpunkt "Alles stoppen" (Registerkarte "Startseite" im Menüband) bricht diese Abfrage und die Ausführung genauso ab. Sofern keine gültigen Parameter übergeben wurden, wird der Befehl nicht ausgeführt.

### Syntax

WaitForMem32 <Bezeichner> <Speicher-Index>=<var1> <Timeout> oder

WaitForMem32 <Bezeichner> <Speicher-Index>=<Konstante> <Timeout>

### **MemToVar**

#### Beschreibung

Wert des Speicher-Merkers (1 Byte) abfragen und in definierte Variable speichern. Speicher-Index bei PS 90 – 0…511. Speicher-Index bei PS 30 und PS 35 – 0…255. Parameter

Als erster Parameter wird die Achsenbezeichnung erwartet. Durch Angabe des Achsbezeichners ist das Steuergerät, dessen Speicher-Merker abgefragt wird, eindeutig definiert. Als zweiter Parameter werden ein Variablenname (var1-var100) und der Speicher-Index erwartet, die durch ein Gleichheitszeichen getrennt sind. Ist die Bezeichnung nicht korrekt, wird dieser Parameter ignoriert. Wenn die Variable nicht gefunden wurde, wird dieser Parameter ignoriert (siehe Kap. [4.4.4,](#page-85-0) Variablen-konfiguration). Sofern keine gültigen Parameter übergeben wurden, wird der Befehl nicht ausgeführt.

### **Syntax**

MemToVar <Bezeichner> <var1>=<Speicher-Index>

#### **Mem16ToVar**

Beschreibung

Wert des Speicher-Merkers (2 Bytes = 16 Bits) abfragen und in definierte Variable speichern. Speicher-Index bei PS 90 – 0…511. Speicher-Index bei PS 30 und PS 35 – 0…255.

#### Parameter

Als erster Parameter wird die Achsenbezeichnung erwartet. Durch Angabe des Achsbezeichners ist das Steuergerät, dessen Speicher-Merker abgefragt wird, eindeutig definiert. Als zweiter Parameter werden ein Variablenname (var1-var100) und der Speicher-Index erwartet, die durch ein Gleichheitszeichen getrennt sind. Ist die Bezeichnung nicht korrekt, wird dieser Parameter ignoriert. Wenn die Variable nicht gefunden wurde, wird dieser Parameter ignoriert (siehe Kap. [4.4.4,](#page-85-0) Variablen-konfiguration). Sofern keine gültigen Parameter übergeben wurden, wird der Befehl nicht ausgeführt.

#### Syntax

Mem16ToVar <Bezeichner> <var1>=<Speicher-Index>

#### **Mem32ToVar**

#### Beschreibung

Wert des Speicher-Merkers (4 Bytes = 32 Bits) abfragen und in definierte Variable speichern. Speicher-Index bei PS 90 – 0…511. Speicher-Index bei PS 30 und PS 35 – 0…255.

# Parameter

Als erster Parameter wird die Achsenbezeichnung erwartet. Durch Angabe des Achsbezeichners ist das Steuergerät, dessen Speicher-Merker abgefragt wird, eindeutig definiert. Als zweiter Parameter werden ein Variablenname (var1-var100) und der Speicher-Index erwartet, die durch ein Gleichheitszeichen getrennt sind. Ist die Bezeichnung nicht korrekt, wird dieser Parameter ignoriert. Wenn die Variable nicht gefunden wurde, wird dieser Parameter ignoriert (siehe Kap. [4.4.4,](#page-85-0) Variablen-konfiguration). Sofern keine gültigen Parameter übergeben wurden, wird der Befehl nicht ausgeführt.

#### **Syntax**

Mem32ToVar <Bezeichner> <var1>=<Speicher-Index>

#### **MoveAxis**

#### Beschreibung

Zielposition bzw. Distanz definieren (optional). Die Positionsangaben bleiben unverändert. Danach wird eine Achse gestartet (siehe MoveAbs, MoveRel). Die Achsen eines Steuergeräts (PS 90) werden synchron gestartet.

### **Parameter**

Als Parameter werden Achsenbezeichnung und Positionswert erwartet, die durch ein Gleichheitszeichen getrennt sind. Statt eines Positionswertes kann man eine Variable mittels Angabe des Variablennamens (var1-var100) übergeben, deren Wert dann stellvertretend eingesetzt wird. Ist die Bezeichnung nicht korrekt, wird dieser Parameter ignoriert. Wenn die Variable nicht gefunden wurde, wird dieser Parameter ignoriert (siehe Kap. [4.4.4,](#page-85-0) Variablenkonfiguration). Ohne Positionswert wird die Zielposition nicht neu definiert. Sofern keine gültigen Parameter übergeben wurden, wird der Befehl nicht ausgeführt.

**Syntax** MoveAxis <Achse 1>=<var1>... oder MoveAxis <Achse 1>=<Konstante 1>... oder MoveAxis <Achse 1>...

#### **AninToVar**

Beschreibung

Einen Analog-Eingang abfragen und in definierte Variable speichern.

#### Parameter

Als erster Parameter wird die Achsenbezeichnung erwartet. Durch Angabe des Achsbezeichners ist das Steuergerät, dessen Analog-Eingang abgefragt wird, eindeutig definiert. Als zweiter Parameter werden ein Variablenname (var1-var100) und die Nummer (1-8) des Eingangs erwartet, die durch ein Gleichheitszeichen getrennt sind. Ist die Bezeichnung nicht korrekt, wird dieser Parameter ignoriert. Wenn die Variable nicht gefunden wurde, wird dieser Parameter ignoriert (siehe Kap. [4.4.4,](#page-85-0) Variablen-konfiguration). Sofern keine gültigen Parameter übergeben wurden, wird der Befehl nicht ausgeführt. Eine kurze Beschreibung der Eingänge und Ausgänge steht im Kapite[l 3.6](#page-30-0) zur Verfügung.

**Syntax** 

AninToVar <Achse 1> <var1>=<Eingang>

#### **VarToList**

Beschreibung

Eine formatierte Ausgabezeile aus den Werten der Variablen erzeugen und in ausgewähltes Ausgabefenster schreiben.

#### Parameter

Als erster Parameter wird der Index (0-2) erwartet, der das Ausgabefenster bestimmt (0 – Kette, 1 – Programm, 2 – direkte Kommunikation). Als zweiter Parameter wird die Zahl (0-4) erwartet, die das Ausgabeformat bestimmt. Mögliche Formate (Trennzeichen + Dezimalzeichen):

- 0 Semikolon + Punkt,
- 1 Leerzeichen + Punkt,
- 2 Komma + Punkt,

3 – Semikolon + Komma,

4 – Leerzeichen + Komma.

Als weitere Parameter werden Variablennamen (var1-var100) erwartet, durch Leerzeichen oder Tabulatoren voneinander getrennt. Für jede übergebene Variable werden der Text oder der numerische Wert in der Zeile angezeigt. Die numerischen Daten werden im ANSI-Format übernommen (Dezimaltrennzeichen=Punkt oder Komma). Wenn die Variable nicht gefunden wurde, wird dieser Parameter ignoriert (siehe Kap. [4.4.4,](#page-85-0) Variablenkonfiguration). Sofern keine gültigen Parameter übergeben wurden, wird der Befehl nicht ausgeführt.

Syntax

VarToList <Index> <Format> <var1> <var2>...

### **FileValueToVar**

#### Beschreibung

Einen Wert aus einer Textdatei (CSV-Format) abfragen und in definierte Variable speichern. Parameter

Als erster Parameter wird ein Variablenname (var1-var100) erwartet. Als zweiter Parameter wird der Name einer Funktionstaste erwartet. Damit wird der Dateipfad für Datenimport definiert (Anwendung-Funktion der Funktionstaste). Als dritter Parameter wird die Zahl (0-6) erwartet, die das Datenformat bestimmt. Mögliche Formate (Trennzeichen + Dezimalzeichen):

- 0 Semikolon + Punkt,
- 1 Tabstopp + Punkt,
- 2 Leerzeichen + Punkt,
- 3 Komma + Punkt,
- 4 Semikolon + Systemtrennzeichen,
- 5 Tabstopp + Systemtrennzeichen,
- 6 Leerzeichen + Systemtrennzeichen.

Als vierter Parameter wird die Zeilennummer in der Datei erwartet. Diese Zeile in der Datei entspricht einem Datensatz, die einzelnen "Spalten" sind durch Trennzeichen voneinander getrennt. Als fünfter Parameter wird die Spaltennummer in der Datei erwartet. Die numerischen Daten werden im ANSI-Format (Dezimaltrennzeichen=Punkt) oder im Windows-Format (Systemtrennzeichen) übernommen und in Variable gespeichert. Die Daten werden auch als Text in Variable gespeichert. Ist die Bezeichnung nicht korrekt, wird dieser Parameter ignoriert. Wenn die Variable nicht gefunden wurde, wird dieser Parameter ignoriert (siehe Kap. [4.4.4,](#page-85-0) Variablenkonfiguration). Sofern keine gültigen Parameter übergeben wurden, wird der Befehl nicht ausgeführt.

#### **Syntax**

FileValueToVar <var1> F2 <Format> <Zeile> <Spalte>

#### **ExecCmd**

### Beschreibung

Ein Direktkommando an das Steuergerät senden. Schnittstellenkommunikation im Ausgabefenster (2 – direkte Kommunikation) anzeigen. Es werden die Befehle aus der Befehlsreferenz des Geräts benutzt.

#### Parameter

Als erster Parameter wird die Achsenbezeichnung erwartet. Durch Angabe des Achsbezeichners ist das Steuergerät eindeutig definiert. Als zweiter Parameter wird das Kommando für das Steuergerät erwartet. Als dritter Parameter wird die Verzögerung für die Kommunikation in ms erwartet. Wird die Verzögerung nicht angegeben, wird die Standard-Verzögerung für die Kommunikation benutzt. Ist die Bezeichnung nicht korrekt, wird dieser Parameter ignoriert. Sofern keine gültigen Parameter übergeben wurden, wird der Skriptbefehl nicht ausgeführt. Syntax

ExecCmd <Achse 1> <Befehl> <Verzögerung>

#### **CmdValueToVar**

#### Beschreibung

Ein Direktkommando an das Steuergerät senden und Antwort in definierte Variable speichern. Es werden die Befehle aus der Befehlsreferenz des Geräts benutzt.

#### Parameter

Als erster Parameter wird die Achsenbezeichnung erwartet. Durch Angabe des Achsbezeichners ist das Steuergerät eindeutig definiert. Als zweiter Parameter werden ein Variablenname (var1 var100) und das Kommando für das Steuergerät erwartet, die durch ein Gleichheitszeichen getrennt sind. Als dritter Parameter wird die Verzögerung für die Kommunikation in ms erwartet. Wird die Verzögerung nicht angegeben, wird die Standard-Verzögerung für die Kommunikation benutzt. Die numerischen Daten (Antwort) werden übernommen und in Variable gespeichert. Die Daten (Antwort) werden auch als Text in Variable gespeichert. Ist die Bezeichnung nicht korrekt, wird dieser Parameter ignoriert. Wenn die Variable nicht gefunden wurde, wird dieser Parameter ignoriert (siehe Kap. [4.4.4,](#page-85-0) Variablenkonfiguration). Sofern keine gültigen Parameter übergeben wurden, wird der Befehl nicht ausgeführt.

#### Syntax

CmdValueToVar <Achse 1> <var1>=<Befehl> <Verzögerung>

#### **AnyValueToVar**

#### Beschreibung

Einen definierten Wert abfragen und in definierte Variable speichern.

**Parameter** 

Als Parameter werden Variablenname (var1-var100) und Modus (0-3) erwartet, die durch ein Gleichheitszeichen getrennt sind. Wenn die Variable nicht gefunden wurde, wird dieser Parameter ignoriert (siehe Kap. [4.4.4,](#page-85-0) Variablenkonfiguration). Sofern keine gültigen Parameter übergeben wurden, wird der Befehl nicht ausgeführt.

Mögliche Varianten (Datum-, Zeitabfragen, Darstellung im Windows-Format):

Modus=0 – Datum abfragen und als Text speichern (z.B. TT.MM.JJJJ),

Modus=1 – Zeit abfragen und als Text speichern (z.B. HH:mm:ss),

Modus=2 – Datum und Zeit abfragen und als Text speichern (z.B. TT.MM.JJJJ HH:mm:ss),

Modus=3 – Zeit genau abfragen und als Text speichern (z.B. HH:mm:ss.xxx).

Bei den Varianten (0-3) wird die Anzahl der vergangenen Millisekunden seit Systemstart als numerischer Wert in Variable gespeichert.

**Syntax** 

AnyValueToVar <var1>=<Index>…

# 4.4 Eigenschaftenfenster

In diesem Dockfenster können Sie die Eigenschaften für Koordinatentabelle (Arbeitsbereich "Kette") und Code-Editor (Arbeitsbereich "Programm") anzeigen und ändern. Außerdem können Sie im Eigenschaftenfenster die Eigenschaften von Variablen oder Funktionstasten anzeigen und bearbeiten. Das Fenster "Eigenschaften" finden Sie im Menüband (Registerkarte "Ansicht").

Je nach den Erfordernissen der einzelnen Eigenschaften werden im Eigenschaftenfenster verschiedene Arten von Bearbeitungsfeldern angezeigt. Diese Bearbeitungsfelder bestehen beispielsweise aus Eingabefeldern, Dropdownlisten und Links zu benutzerdefinierten Editor-Dialogfeldern. In Grau angezeigte Eigenschaften sind schreibgeschützt.

# Befehle der Symbolleiste

# Nach Kategorien (1)

Listet alle Eigenschaften und Eigenschaftswerte für das ausgewählte Objekt nach Kategorie sortiert auf. Kategorien können reduziert werden, um die Anzahl von sichtbaren Eigenschaften zu verringern. Wenn Sie eine Kategorie erweitern oder reduzieren, wird links neben dem Kategorienamen ein Pluszeichen (+) oder ein Minuszeichen (-) angezeigt. Die Kategorien werden in alphabetischer Reihenfolge aufgeführt.

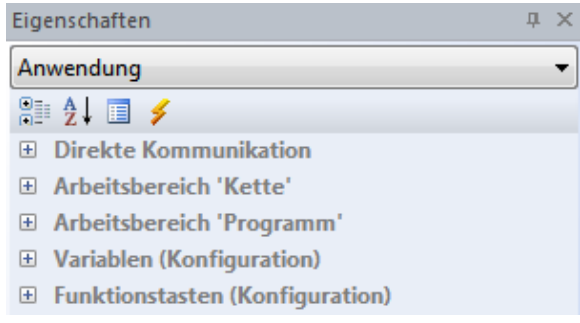

### Alphabetisch (2)

Sortiert alle Eigenschaften in alphabetischer Reihenfolge. Zum Bearbeiten einer nicht abgeblendeten Eigenschaft klicken Sie auf die Zelle rechts neben der Eigenschaft und nehmen die Änderungen vor. Funktionstaste (3)

Speichert die Konfiguration für die ausgewählte Funktionstaste.

Direkte Kommunikation (4)

Sendet den definierten String an das ausgewählte Steuergerät und liest die Steuergerät-Antwort aus. Die Schnittstellenkommunikation wird im Ausgabefenster (2 – direkte Kommunikation) angezeigt.

# <span id="page-84-0"></span>4.4.1 Direkte Kommunikation

Die Kategorie "Direkte Kommunikation" ermöglicht Eingabe von Direktkommandos, gemäß dem jeweiligen Steuerungsmanual zu Testzwecken. Dabei besteht die Möglichkeit, mit dem Steuergerät direkt zu kommunizieren. Es werden die Befehle aus der Befehlsreferenz für das entsprechende Steuergerät benutzt.

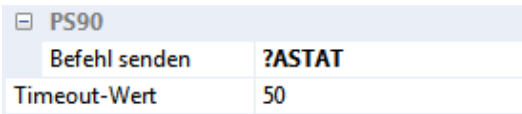

Kombinationsfeld **Befehl senden** - Kommando für das Steuergerät eingeben bzw. auswählen.

Im Textteil des Feldes erfolgen die Direkteingaben. Die Anweisungsvervollständigung (Autocomplete-Funktion) macht die Eingabe komfortabel. Im Listenteil des Feldes werden alle Befehle aus der Befehlsreferenz des Steuergeräts aufgelistet (alphabetisch sortiert). Ein Klick in der entsprechenden Zeile wählt den Befehl aus. Mit der Eingabe-Taste wird die Änderung übernommen. Mit der ESC-Taste wird die Änderung verworfen. Ein Abfragekommando wird grundsätzlich mit einem Fragezeichen eingeleitet.

Im Textfeld mit Drehfeld "Timeout-Wert" wird der Timeout-Wert (Verzögerung in Millisekunden) für die Kommunikation definiert. Ein Klick auf der Symbolleiste (Direkte Kommunikation) sendet den definierten String an das ausgewählte Steuergerät.

# 4.4.2 Arbeitsbereich "Kette"

In dieser Kategorie können Sie die Eigenschaften für Koordinatentabelle (Arbeitsbereich "Kette") anzeigen und ändern.

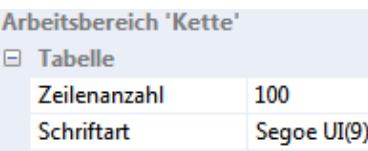

Im Textfeld mit Drehfeld "Zeilenanzahl" wird die gesamte Zeilenanzahl geändert. Die Werte von 1 bis 4000 sind möglich. Die Anzahl der Spalten ist konstant. Im Textfeld "Schriftart" wird die Standardschriftart für das Tabellenfenster angegeben.

# 4.4.3 Arbeitsbereich "Programm"

In dieser Kategorie können Sie die Eigenschaften für Code-Editor (Arbeitsbereich "Programm") anzeigen und ändern.

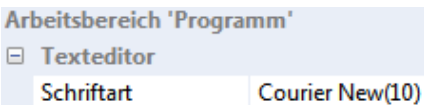

Im Textfeld "Schriftart" wird die Standardschriftart für das Editorfenster angegeben.

# <span id="page-85-0"></span>4.4.4 Variablen (Konfiguration)

In dieser Kategorie können Sie die Eigenschaften von Variablen anzeigen und ändern. Die Anzahl der Variablen ist 100 (global definiert, var1-var100).

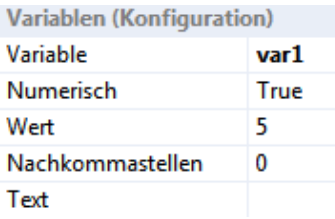

Kombinationsfeld **Variable Combinationsfeld Variable Figure 10** auswählen.

Die Konfiguration wird für jede Variable gesondert definiert. Jede Änderung der Konfiguration ist sofort wirksam.

Kombinationsfeld **Numerisch** - Ausgabewert umschalten.

Für übergebene Variable werden der Text (FALSE) oder der numerische Wert (TRUE) ausgegeben. Textfeld mit Drehfeld **Wert** - numerischen Wert definieren.

Textfeld mit Drehfeld **Nachkommastellen** - Anzahl der Nachkommastellen auswählen.

Diese Werte definieren das Anzeigeformat für die Variable, das bei jeder Ausgabe des numerischen Wertes im Programm verwendet wird.

Textfeld Text **Text Text** definieren.

# <span id="page-86-0"></span>4.4.5 Funktionstasten (Konfiguration)

In dieser Kategorie können Sie die Eigenschaften von Funktionstasten anzeigen und ändern. Die Anzahl der Funktionstasten ist 50 (global definiert, F1-F50).

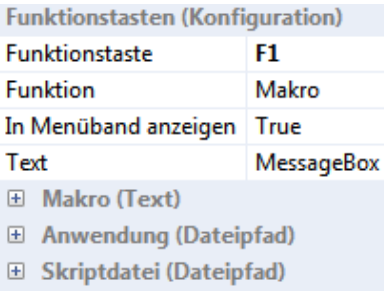

Kombinationsfeld **Funktionstaste** - Funktionstaste auswählen. Die Konfiguration wird für jede Funktionstaste gesondert definiert.

Kombinationsfeld **Funktion** - Funktion der Funktionstaste auswählen.

Es gibt drei Varianten der Funktionen: Makro, Anwendung und Skriptdatei.

- 1. Die definierten Anweisungen aus dem Programm-Skript zeilenweise ausführen (bis 10 Zeilen). Die Funktion ist beendet, wenn die letzte Zeile abgearbeitet wurde.
- 2. Die vordefinierte Anwendung starten. Die Funktion ist beendet, wenn die Anwendung geschlossen wurde.
- 3. Die vordefinierte Skriptdatei ausführen. Die Funktion ist beendet, wenn die Skriptdatei abgearbeitet wurde.

# Kombinationsfeld **In Menüband anzeigen** - Funktionstaste im Menüband anzeigen.

Ist die Option aktiviert (TRUE), wird ein Befehl zum Menüband (Registerkarte "Extras") hinzugefügt. Sie können dem Befehl eine Tastenkombination zuweisen (siehe Kap. [2.1.8\)](#page-20-0).

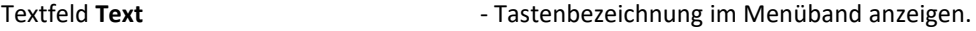

Makro (Text)

Kombinationsfeld **Zeile1-10** - Makro eingeben bzw. auswählen.

Ist diese Option aktiviert, wird jedes Textfeld als Kommandozeile interpretiert (bis 10 Zeilen). Hier kann man die Anweisungen aus dem Programmskript eingeben (eine Anweisung pro Zeile). Die Zeilen werden nacheinander abgearbeitet. Im Textteil des Feldes erfolgen die Direkteingaben. Die Anweisungsvervollständigung (Autocomplete-Funktion) macht die Eingabe komfortabel. Im Listenteil des Feldes werden alle Befehle aus der Skriptsprache aufgelistet (alphabetisch sortiert). Die Ausnahmen sind: Loop, EndLoop, WaitForAxisStop, EndWait, GoTo, VarCmp, VarStrCmp. Ein Klick in der entsprechenden Zeile wählt den Befehl aus. Mit der Eingabe-Taste wird die Änderung übernommen. Mit der ESC-Taste wird die Änderung verworfen. Kurze Befehlsbeschreibungen stehen im Kapitel [4.3.2](#page-70-0) zur Verfügung.

# Anwendung (Dateipfad)

Textfeld **Anwendung** and the Anwendung eingeben bzw. auswählen.

Ist diese Option aktiviert, wird der Inhalt des Textfeldes als Dateipfad interpretiert. Diese Datei wird nach der Betätigung der Funktionstaste gestartet (eine Anwendung) oder mit dem entsprechenden Programm geöffnet. Die im Betriebssystem bekannten Programme kann man mit dem Namen (ohne Pfadangabe) definieren, z.B. "excel". Den Pfad kann man in einem Dialog auswählen, der mit der Taste rechts von dem Textfeld geöffnet wird. Eine Anwendung kann mit den Parametern gestartet werden (siehe Befehl "ExecWait" aus dem Programmskript). Kurze Befehlsbeschreibung steht im Kapite[l 4.3.2](#page-70-0) zur Verfügung.

Skriptdatei (Dateipfad)

Textfeld Skriptdatei **Australia einer Schriptdatei eingeben bzw. auswählen.** 

Ist diese Option aktiviert, wird der Inhalt des Textfeldes als Dateipfad interpretiert. Diese Textdatei (OWP,TXT) wird nach der Betätigung der Funktionstaste ausgeführt. Den Pfad kann man in einem Dialog auswählen, der mit der Taste rechts von dem Textfeld geöffnet wird.

Mit dem Befehl "Funktionstaste" auf der Symbolleiste wird die Konfiguration für die ausgewählte Funktionstaste übernommen.

# 4.5 Überwachungsfenster

In diesem Dockfenster können Sie mehrere Variablen beobachten. Das Fenster "Überwachen" finden Sie im Menüband (Registerkarte "Ansicht").

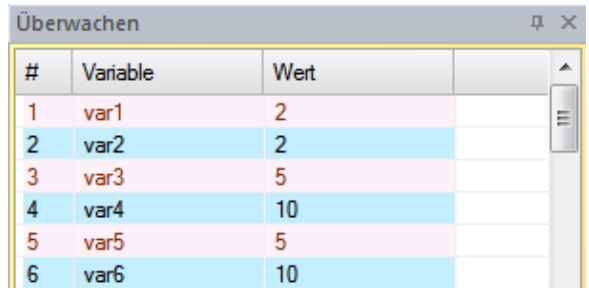

Für jede Variable werden der Text oder der numerische Wert ausgegeben. Jede Änderung ist sofort sichtbar.

# 4.6 Dateiansicht

In diesem Dockfenster können Sie die Liste mit Skriptdateien (OWP,TXT) und Textdateien mit Achsenparameter (OWD,TXT) anzeigen und ändern. Das Fenster "Dateiansicht" finden Sie im Menüband (Registerkarte "Ansicht").

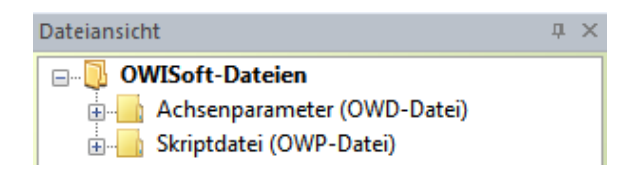

Die Achsenparameter können aus einer Textdatei geladen und gesetzt werden. Die definierte Skriptdatei kann ausführt werden.

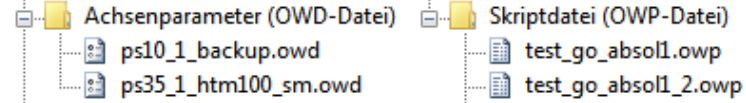

Funktionen des Kontextmenüs

**Neues Element** - erstellt ein neues Element. Den Dateipfad kann man in einem Dialog auswählen und speichern. Der Dateiname wird in der Liste angezeigt. Entfernen **Entfernen** - löscht das ausgewählte Element. Parameter laden **alle aus der aus der ausgewählten Textdatei.** Ausgewählten Textdatei. Die Achsenauswahl kann man bestätigen (manuelle Auswahl). **Skript ausführen** - führt die definierte Skriptdatei aus. Eigenschaften **Eigenschaften** - zeigt die Eigenschaften des ausgewählten Elements an.

Die Dateieigenschaften des Windows-Explorers werden angezeigt.

# 4.7 Ausgabefenster

In diesen Dockfenstern können Sie die formatierte Ausgabe und die Schnittstellenkommunikation anzeigen. Das Fenster "Ausgabe" finden Sie im Menüband (Registerkarte "Ansicht"). Es gibt drei Ausgabefenster (0 – Kette, 1 – Programm, 2 – direkte Kommunikation).

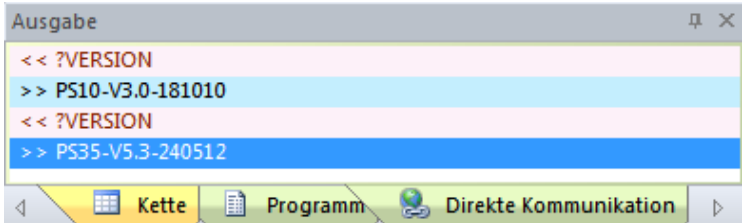

### Kommunikation anzeigen

Ein Klick auf den Menüpunkt "Kommunikation anzeigen" (Registerkarte "Steuerung" im Menüband) zeigt die Schnittstellenkommunikation für das ausgewählte Steuergerät (das markierte Fenster) im Ausgabefenster (2 – direkte Kommunikation) an. Ausgabe: "<< Befehl + >> Antwort".

OWISoft bietet die Möglichkeit, den Schnittstellenverkehr von der Applikation zu den Steuergeräten (von der Software gesendete Kommandos und von dem Steuergerät empfangene Antworten) zu Kontrollzwecken mitzuprotokollieren. Zwei Varianten sind möglich, eine lange und eine kurze Protokollvariante (Textdatei, z.B. "ps10trace.txt"). Die kurze Protokollvariante enthält einen Kopf mit Steuerungsnamen und Startzeit, sowie eine Liste der gesendeten Kommandos und empfangenen Antworten. In der langen Protokollvariante sind die jeweiligen Sende- bzw. Empfangs-Uhrzeiten ergänzt, und die Gerätemeldungen werden zusätzlich ausgelesen. Die lange Protokollvariante erhöht die Kommunikationszeit geringfügig.

### Auflistung der Befehle (Arbeitsbereich "Programm")

Mit der Taste "Drucken" (Option 2) kann man die Auflistung der Befehle mit kurzer Beschreibung im Ausgabefenster (1 – Programm) erzeugen. Ausgabe: "Befehl + << Parameter".

### Direkte Kommunikation (Eigenschaftenfenster)

In der Kategorie "Direkte Kommunikation" kann man Direktkommandos an das Steuergerät senden. Es werden die Befehle aus der Befehlsreferenz des Geräts benutzt. Die Schnittstellenkommunikation wird im Ausgabefenster (2 – direkte Kommunikation) angezeigt. Ausgabe: "<< Befehl + >> Antwort".

### Direkte Kommunikation (Programmskript, Befehl "ExecCmd")

Mit dem Befehl "ExecCmd" kann man ein Direktkommando an das Steuergerät senden. Es werden die Befehle aus der Befehlsreferenz des Geräts benutzt. Die Schnittstellenkommunikation wird im Ausgabefenster (2 – direkte Kommunikation) angezeigt. Ausgabe: "<< Befehl + >> Antwort".

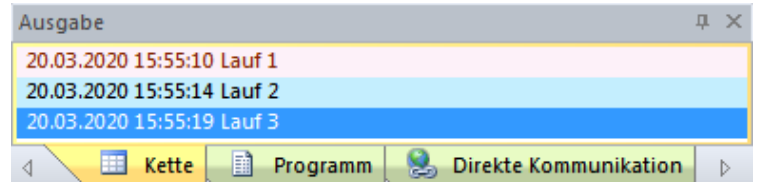

Formatierte Ausgabe (Programmskript, Befehl "VarToList")

Mit dem Befehl "VarToList" kann man eine formatierte Ausgabezeile aus den Werten der Variablen erzeugen und in ausgewähltes Ausgabefenster (0,1,2) schreiben. Weitere Informationen stehen im Kapitel [4.3.2.](#page-70-0)

Funktionen des Kontextmenüs

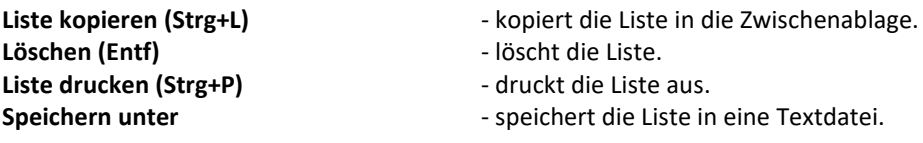

Ein Doppelklick auf die markierte Zeile kopiert die Auswahl in die Zwischenablage. Die Liste enthält bis zu 1024 Zeilen. Wird die maximale Anzahl überschritten, werden die ältesten Einträge vom Programm gelöscht.

# 5 Verwendung von OWISoft

# 5.1 Anwendung starten

Nach der Installation kann die Anwendung gestartet und die Positioniereinheiten in Betrieb genommen werden.

Es gibt drei Möglichkeiten, das Programm unter Windows zu starten:

Klicken des Symbols "OWISoft" auf dem Desktop.

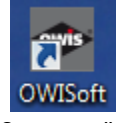

- Alternativ den Menüpunkt "OWISoft" im Startmenü wählen (Programme\OWISoft).
- Die dritte Variante ist das Doppelklicken der Konfigurationsdatei (OWI) für das Steuergerät. Diese liegen beispielsweise im Datenverzeichnis (..\OWISoft\Application\data).

# 5.2 Steuergerät verbinden

Für jede Arbeitssitzung wird das gewünschte Steuergerät mit der Software verbunden. Dabei müssen folgende Voraussetzungen erfüllt sein:

- Das Steuergerät ist eingeschaltet und am PC oder an das Ethernet angeschlossen.
- Die Positioniereinheiten sind mit dem Steuergerät verbunden.
- Die gewünschte Schnittstelle existiert im System bereits (USB- oder RS232-Schnittstelle, vorkonfigurierte Ethernet-Schnittstelle). Ein freier Anschluss ("Port" oder "Adresse") ist vorhanden.
- Bevor die Anwendung mit der USB- oder seriellen Schnittstelle verbunden wird, prüfen Sie bitte die übergebenen Werte. Die Parameter für Baudrate, Parity, Databits und Stopbits sind fest definiert (115200 oder 9600, no parity, 8 databits, 1 stopbit). Das Software-Handshake-Zeichen ist CR. Die Ethernet-Schnittstelle (LAN-Anschluss oder Modbus/TCP) kann man mit den folgenden Tools konfigurieren: "Anybus IPconfig" (..\OWISoft\Application\system) und "PS90 IPconfig" (..\OWISoft\OWIStools). "Anybus IPconfig" konfiguriert TCP/IP-Einstellungen des Anybus-Moduls (Modbus/TCP), findet das angeschlossene Steuergerät im Netzwerk. Bitte beachten: die Einstellungen werden nach dem Neustart des Geräts überschrieben. "PS90 IPconfig" konfiguriert TCP/IP-Einstellungen des LAN-Anschlusses oder des Anybus-Moduls (Modbus/TCP), vorher sollte das Steuergerät mit USB-Kabel angeschlossen werden. Bitte beachten: die Einstellungen bleiben nach dem Neustart des Geräts erhalten.
- Die Hardware ist eingebaut. Der Treiber ist installiert. Der Stromversorgungsstecker ist angeschlossen (24V-Versorgung bei PS 30).

Ein Steuergerät kann man auf zwei verschiedene Arten mit der Anwendung verbinden:

- 1. Als neues Steuergerät Menüpunkt "Neu" (Registerkarte "Datei" im Menüband) oder Symbol **in der** in der Symbolleiste für den Schnellzugriff, oder
- 2. Als bekanntes Steuergerät Laden der Konfigurationsdatei Menüpunkt "Öffnen" (Registerkarte "Datei"

im Menüband) oder Symbol in der Symbolleiste für den Schnellzugriff (einstellbar).

Ein Klick auf den Menüpunkt "Neu" (Registerkarte "Datei" im Menüband oder Symbolleiste für den Schnellzugriff) startet den Konfigurationsdialog. Die Hardware-Konfiguration wird vom integrierten Konfigurationsassistenten in nur 3 Schritten automatisch erzeugt.

Ein Klick auf den Menüpunkt "Öffnen" (Registerkarte "Datei" im Menüband oder Symbolleiste für den Schnellzugriff) öffnet eine vorhandene Konfigurationsdatei, lädt die Einstellungen und verbindet mit dem Steuergerät im Hintergrund. Soll die Schnittstellenkonfiguration für ein bestehendes Steuergerät geprüft oder geändert werden, wählen Sie das Gerät aus (das markierte Fenster). Klicken Sie auf die Registerkarte "Steuerung" (Menüband), und klicken Sie dann in der Gruppe "Schnittstelle" auf den Menüpunkt "Konfigurieren", um den Dialog "Schnittstelle einrichten" zu starten. In diesem Dialog wird die

Schnittstellenkonfiguration bestimmt (serielle, USB- oder Netzwerk-Schnittstelle/Com-Server). Im Falle des Steuergeräts PS 90 kann man eine Netzwerk-Schnittstelle (LAN-Anschluss oder Modbus/TCP) auswählen. Weitere Informationen stehen im Kapitel [3.2.](#page-24-0)

# 5.3 Achsen konfigurieren

Nach Verbinden der diversen Steuergeräte sind die aktiven Achsen zu definieren. Für jede verbundene Steuerung wird im Anwendungsbereich des Programms (Bereich mit OWIS®-Katalog-Bild) ein verschiebbares und in der Größe veränderbares Dokumentenfenster erstellt (siehe Kap. [1.2\)](#page-8-0). Hier werden später nach Definition der aktiven Achsen die entsprechenden Achsbezeichner, sowie die aktuellen Positionen angezeigt. Zu jedem Zeitpunkt ist immer nur eines dieser Dokumentfenster aktiv und im Vordergrund, was vom System durch eine hervorgehoben dargestellte Titelleiste angezeigt wird. Nun ist dieses Steuergerät ausgewählt (markiert). Man kann jetzt die Achsen für das ausgewählte Steuergerät definieren und die Achsparameter festlegen. Die Achsen können automatisch oder manuell konfiguriert werden.

# 5.3.1 Neue Konfiguration

Ein Klick auf den Menüpunkt "Neu" (Registerkarte "Datei" im Menüband oder Symbolleiste für den Schnellzugriff) startet den Konfigurationsdialog. Die Hardware-Konfiguration wird vom integrierten Konfigurationsassistenten in nur 3 Schritten automatisch erzeugt. Weitere Informationen stehen im Kapitel [3.1.](#page-23-0)

# 5.3.2 Bestehende Konfiguration

Ein Klick auf den Menüpunkt "Assistenten-Modus" (Menüband, Registerkarte "Steuerung") startet den Dialog "Achsenkonfiguration". In diesem Dialog ist die Achsenkonfiguration für das ausgewählte Steuergerät (das markierte Fenster) möglich. Jede Achse kann automatisch für die Arbeit vorbereitet (konfiguriert) werden. Weitere Informationen stehen im Kapitel [3.8.](#page-32-0)

# 5.3.3 Tischparameter und Ausgabeformat definieren (optional)

Ein Klick auf den Menüpunkt "Positioniereinheit definieren" (Menüband, Registerkarte "Steuerung") startet den Dialog "Positioniereinheit definieren".

Der Dialog ermöglicht die Definition der Positioniereinheit für das ausgewählte Steuergerät. Zusätzlich kann man hier ein Ausgabeformat für die Position und die Geschwindigkeit definieren, das bei jeder Ausgabe des entsprechenden Wertes verwendet wird. Die Parameter werden für jede Steuergerät-Achse gesondert definiert. Nach der Auswahl werden die Parameter für die entsprechende Achse angezeigt (Steuerelemente werden aktualisiert).

Weitere Informationen stehen im Kapitel [3.9.](#page-33-0)

# 5.3.4 Stromversorgung prüfen (optional)

Ein Klick auf den Menüpunkt "Stromversorgung einstellen" (Menüband, Registerkarte "Steuerung") startet den Dialog "Stromversorgung definieren".

Hier werden die Parameter und der Zustand der Stromversorgung angezeigt. Grau hinterlegte Parameter entstammen der OWIS®-Datenbank und können nicht verändert werden. Diese dienen nur der Information. Steuerungsrelevante Parameter sind veränderbar, und können jederzeit angepasst werden. Die Stromversorgung wird für jede Steuergerät-Achse gesondert definiert. Nach der Auswahl wird die Konfiguration für die entsprechende Achse angezeigt (Steuerelemente werden aktualisiert). Weitere Informationen stehen im Kapitel [3.10.](#page-36-0)

# 5.3.5 Achsenparameter und Endschalter konfigurieren und testen (optional)

Ein Klick auf den Menüpunkt "Achsenparameter" (Menüband, Registerkarte "Steuerung") startet den Dialog "Achsenparameter für das Steuergerät setzen".

Im Dialogfeld werden die spezifischen Achsenparameter, wie Endschalterkonfigurationen, Positioniergeschwindigkeiten und Beschleunigungswerte, sowie ggf. Reglerparameter bzw. Sonderparameter, für das ausgewählte Steuergerät (das markierte Fenster) angezeigt. Diese Werte werden von dem Steuergerät ausgelesen. Hier kann man sie ändern und setzen. Die Parameter werden für jede Steuergerät-Achse gesondert definiert. Nach der Auswahl werden die Parameter für die entsprechende Achse angezeigt (Steuerelemente werden aktualisiert).

Weitere Informationen stehen im Kapitel [3.11.](#page-38-0)

# 5.4 Mit der Software arbeiten

Nachdem die Steuergeräte verbunden, die notwendigen Achsen definiert und die gewünschten Parameter eingestellt sind, ist die Vorbereitungsphase abgeschlossen. Die erste Konfiguration braucht ein wenig Zeit. Aber wenn sie einmal gespeichert wurde, kann man sie schnell wiederherstellen, anpassen usw. Jetzt kann man sich den täglichen Aufgaben widmen. Dazu stehen zwei Arbeitsbereiche und Befehle des Menübandes zur Verfügung.

# 5.4.1 Menüband

Benutzeroberfläche anpassen, Hilfe anzeigen (Registerkarten-Leiste)

Ein Klick auf den Menüpunkt "Sprache / Language" schaltet zwischen den Oberflächensprachen Deutsch und Englisch um.

Ein Klick auf den Menüpunkt "Stil" schaltet grafische Darstellung der Anwendung um.

Ein Klick auf den Menüpunkt "Kopie öffnen" öffnet das aktive OWISoft-Fenster als Kopie erneut.

Ein Klick auf den Menüpunkt "OWISoft-Hilfe" führt die Hilfethemen auf (Hilfeindex).

Programm-Datenbank definieren

Ein Klick auf den Menüpunkt "Optionen" (Registerkarte "Datei") startet den Dialog "Optionen". In diesem Dialog (Registerkarte "Allgemein") werden die OWIS®-Datenbank (Datei "owis XXXX.mdb") und die Kundendatenbank (Datei "owis custom.mdb") für die Anwendung definiert.

Hardware-Diagnose (Registerkarte "Steuerung")

Ein Klick auf den Menüpunkt "Info" zeigt eine kurze Zusammenfassung der Informationen für das ausgewählte Steuergerät.

Ein Klick auf den Menüpunkt "Achsenstatus" startet den Dialog "Achsenstatus". In diesem Dialog werden die Statusinformationen einer Achse und die Endstufe für das ausgewählte Steuergerät angezeigt.

Ein Klick auf den Menüpunkt "Hardware-Reset" versetzt das ausgewählte Steuergerät in den Einschaltzustand.

Ein Klick auf den Menüpunkt "Protokollierung (kurzes Protokoll)" aktiviert die Protokollierung (kurze Variante) der Schnittstellenkommunikation für das ausgewählte Steuergerät.

Ein Klick auf den Menüpunkt "Protokollierung (langes Protokoll)" aktiviert die Protokollierung (lange Variante) der Schnittstellenkommunikation für das ausgewählte Steuergerät.

Ein Klick auf den Menüpunkt "Protokollierung deaktivieren" deaktiviert die Protokollierung der Schnittstellenkommunikation für das ausgewählte Steuergerät.

Ein Klick auf den Menüpunkt "Kommunikation anzeigen" zeigt die Schnittstellenkommunikation für das ausgewählte Steuergerät im Ausgabefenster (2 – direkte Kommunikation) an.

# Achsen starten, stoppen (Registerkarte "Startseite")

Ein Klick auf den Menüpunkt "Alles stoppen" bricht alle Positioniervorgänge ab, beendet Ausführung der Kette, Programm-Ausführung oder Ausführung einer Skriptdatei.

Ein Klick auf den Menüpunkt "Auswahl stoppen" bricht die Positioniervorgänge der Achsen (Auswahl), die Kalibrierung und die Hubmessung ab. Die Achsen gehören dem ausgewählten Steuergerät.

Ein Klick auf den Menüpunkt "Achse stoppen" bricht den Positioniervorgang einer Achse, die Kalibrierung und die Hubmessung ab.

Hier kann man definierte Positionen relativ bzw. absolut anfahren. Home-Positionen können absolut angefahren werden. Kalibrierung bzw. Hubmessung kann gestartet werden. Diese Aktionen werden nur für die ausgewählten Achsen durchgeführt. Die Achsenauswahl kann man automatisch oder manuell bestätigen.

# Joystick-Modus (Registerkarte "Steuerung")

Ein Klick auf den Menüpunkt "Joystick einschalten" schaltet den Joystick-Modus für das ausgewählte Steuergerät ein.

Ein Klick auf den Menüpunkt "Joystick ausschalten" schaltet den Joystick-Modus für das ausgewählte Steuergerät aus.

Ein Klick auf den Menüpunkt "Konfigurieren" startet den Dialog "Joystick konfigurieren". Dieser Dialog ermöglicht die Joystick-Konfiguration für das ausgewählte Steuergerät.

Weitere Informationen stehen im Kapitel [2.1.](#page-14-0)

# 5.4.2 Kette

Das Dockfenster (Arbeitsbereich) "Kette" ermöglicht, einfache Bewegungsabläufe (Koordinatentabelle) zu definieren und auszuführen. Es ist möglich, beliebige Folgen von Raumkoordinaten für alle Achsen zu definieren und anzufahren. Zusätzlich ist es möglich, Positionen mittels Joystick zu ermitteln (sog. "Teach-In") und per Klick als Tabellenwerte zu übernehmen. Es besteht die Möglichkeit, die Positionen der Kette für die Positionierung zu bestimmen und sie automatisch abzufahren. In jeder Position wird die gewählte Zeit gewartet oder die definierte Funktion ausgeführt. Wenn eine Zelle der Tabelle nicht ausgewählt ist (Kontrollkästchen nicht gesetzt), wird sie bei Ausführung der Koordinatentabelle ignoriert.

Es stehen zahlreiche Funktionen zur Verfügung, die das Editieren und das Navigieren in der Tabelle ermöglichen. Sie können den Wert in der Tabelle suchen und ersetzen. Mit der Tastatur oder mit der Maus kann man mehrere Zellen für die Bearbeitung bestimmen (markieren). Um den markierten Tabellenbereich zu bearbeiten, steht das Kontextmenü zur Verfügung. Damit können die Daten aus einer Excel-Tabelle übernommen werden.

Die Export- und Importfunktionen stehen hier ebenfalls zur Verfügung und erlauben, Konfiguration der Kette (OWC) oder Daten im CSV-Format (CSV,TXT) zu speichern oder zu laden.

Weitere Informationen stehen im Kapitel [4.1.](#page-59-0)

# 5.4.3 Programm

Das Dockfenster (Arbeitsbereich) "Programm" ermöglicht komplexe Bewegungsabläufe zu definieren, als Programmskript in eine Datei zu speichern und diese später auszuführen. So sind z.B. Schleifen und sogar Berechnungen in gewissem Umfang möglich. Mit dem Programmskript kann man die Funktionalität der Anwendung erweitern und bestimmte Abläufe automatisieren. Hier wird eine kleine universelle (gilt für alle Steuergerät-Typen) Skriptsprache eingesetzt. Das Skript kann in einem Code-Editor erstellt, geändert und geprüft werden. Die Skriptsprache besteht aus insgesamt 49 Befehlen. Kurze Befehlsbeschreibungen stehen im Kapite[l 4.3.2.](#page-70-0)

Wenn das Programmskript erstellt wurde, kann man es testen (Syntaxprüfung) oder ausführen.

Die Export- und Importfunktionen stehen hier ebenfalls zur Verfügung und erlauben, Programmskript (OWP,TXT) zu speichern oder zu laden.

Weitere Informationen stehen im Kapitel [4.3.](#page-67-0)

# 5.4.4 Kommunikation mit dem Steuergerät (Eigenschaftenfenster)

Die Kategorie "Direkte Kommunikation" ermöglicht Eingabe von Direktkommandos, gemäß dem jeweiligen Steuerungsmanual zu Testzwecken. Dabei besteht die Möglichkeit, mit dem Steuergerät direkt zu kommunizieren. Es werden die Befehle aus der Befehlsreferenz für das entsprechende Steuergerät benutzt. Ein Abfragekommando wird grundsätzlich mit einem Fragezeichen eingeleitet.

Ein Klick auf der Symbolleiste (Direkte Kommunikation) sendet den definierten String an das ausgewählte Steuergerät. Die Schnittstellenkommunikation wird im Ausgabefenster (2 – direkte Kommunikation) angezeigt. Weitere Informationen stehen im Kapitel [4.4.1.](#page-84-0)

# 5.5 Steuergerät-Konfiguration speichern

Ein Klick auf den Menüpunkt "Speichern" (Registerkarte "Datei" im Menüband) oder Symbol in der Symbolleiste für den Schnellzugriff speichert die Einstellungen für das aktive Steuergerät.

Ein Klick auf den Menüpunkt "Speichern unter" (Registerkarte "Datei" im Menüband) oder Symbol in der Symbolleiste für den Schnellzugriff speichert die Einstellungen für das aktive Steuergerät unter einem neuem Namen.

Wurde die Ansicht geschlossen, wird auch das verbundene Steuergerät freigestellt, seine Achsen werden gestoppt, sowie die Schnittstelle aufgeräumt und freigegeben. Wenn gewünscht, werden die Parameter und die Werte der Schnittstellenkonfiguration in der Konfigurationsdatei gespeichert.

# 5.6 Anwendung verlassen

Ein Klick auf den Menüpunkt "Beenden" (Registerkarte "Datei" im Menüband) oder mit dem Klick auf das Symbol **in der Titelleiste beendet die Anwendung und fordert zum Speichern der Konfigurationen auf.** 

# Anhang

# PS 90 - Fehlerbehandlung

# 1. **Initialisierungsfehler**.

1.1 Funktion PS90\_Connect.

Der Fehlercode wird als Rückgabewert ermittelt.

- 0 ohne Fehler
	- 1 Funktionsfehler (falsche Parameter)

# COM-Schnittstelle

- 3 ungültiger COM-Port (Port ist nicht gefunden)
- 4 Zugriff verweigert (Port ist belegt)
- 5 Steuergerät antwortet nicht (Kabel, Anschluss prüfen oder Steuergerät-Reset durchführen)

# NET-Schnittstelle

- 8 keine Verbindung zu Modbus/TCP
- 9 keine Verbindung zu Windows-TCP-Socket

1.2 Funktion PS90\_SimpleConnect.

Der Fehlercode wird als Rückgabewert ermittelt.

- 0 ohne Fehler
- 1 Funktionsfehler (falsche Parameter)

# COM-Schnittstelle

- 5 Steuergerät antwortet nicht (Kabel, Anschluss prüfen oder Steuergerät-Reset durchführen)
- 7 Steuergerät mit der definierten Seriennummer ist nicht gefunden

### NET-Schnittstelle

9 – keine Verbindung zu Windows-TCP-Socket

# 2. **Funktionsfehler** (alle andere Funktionen).

Bei den Schreibfunktionen (PS90\_Set...) wird der Fehlercode als Rückgabewert ermittelt.

Bei den Lesefunktionen (PS90\_Get...) wird der Fehlercode in einer Variable gespeichert. Den Variablenwert kann man mit der Funktion PS90 GetReadError abfragen. Der Wert wird nicht gepuffert. Bei der nächsten Lesefunktion wird er überschrieben. Im Fehlerfall gibt die Lesefunktion den Null-Wert zurück.

- 0 ohne Fehler
- -1 Funktionsfehler (falsche Parameter)
- -2 Kommunikationsfehler (Kommunikation Steuergerät <--> PC)
- -3 Syntaxfehler (Steuergerät)
- -4 Achse in falschem Zustand (Steuergerät)

**Funktion PS90\_GetOWISidData** (OWISid-Daten abfragen)

- -9 Fehler, OWISid ist nicht gefunden
- -10 Fehler, OWISid-Parameter ist leer (nicht definiert)

# PS 30 - Fehlerbehandlung

# 1. **Initialisierungsfehler**.

# 1.1 Funktion PS30\_Connect.

Der Fehlercode wird als Rückgabewert ermittelt.

- 0 ohne Fehler
- 1 Funktionsfehler (falsche Parameter)

# COM-Schnittstelle

- 3 ungültiger COM-Port (Port ist nicht gefunden)
- 4 Zugriff verweigert (Port ist belegt)
- 5 Steuergerät antwortet nicht (Kabel, Anschluss prüfen oder Steuergerät-Reset durchführen)

# NET-Schnittstelle

9 – keine Verbindung zu Windows-TCP-Socket

# 1.2 Funktion PS30\_SimpleConnect.

Der Fehlercode wird als Rückgabewert ermittelt.

- 0 ohne Fehler
- 1 Funktionsfehler (falsche Parameter)

# COM-Schnittstelle

- 5 Steuergerät antwortet nicht (Kabel, Anschluss prüfen oder Steuergerät-Reset durchführen)
- 7 Steuergerät mit der definierten Seriennummer ist nicht gefunden

### NET-Schnittstelle

9 – keine Verbindung zu Windows-TCP-Socket

# 2. **Funktionsfehler** (alle andere Funktionen).

Bei den Schreibfunktionen (PS30\_Set...) wird der Fehlercode als Rückgabewert ermittelt.

Bei den Lesefunktionen (PS30\_Get...) wird der Fehlercode in einer Variable gespeichert. Den Variablenwert kann man mit der Funktion PS30\_GetReadError abfragen. Der Wert wird nicht gepuffert. Bei der nächsten Lesefunktion wird er überschrieben. Im Fehlerfall gibt die Lesefunktion den Null-Wert zurück.

- 0 ohne Fehler
- -1 Funktionsfehler (falsche Parameter)
- -2 Kommunikationsfehler (Kommunikation Steuergerät <--> PC)
- -3 Syntaxfehler (Steuergerät)
- -4 Achse in falschem Zustand (Steuergerät)

**Funktion PS30\_GetOWISidData** (OWISid-Daten abfragen)

- -9 Fehler, OWISid ist nicht gefunden
- -10 Fehler, OWISid-Parameter ist leer (nicht definiert)

# PS 35 - Fehlerbehandlung

# 1. **Initialisierungsfehler**.

1.1 Funktion PS35\_Connect.

Der Fehlercode wird als Rückgabewert ermittelt.

- 0 ohne Fehler
- 1 Funktionsfehler (falsche Parameter)

# COM-Schnittstelle

- 3 ungültiger COM-Port (Port ist nicht gefunden)
- 4 Zugriff verweigert (Port ist belegt)
- 5 Steuergerät antwortet nicht (Kabel, Anschluss prüfen oder Steuergerät-Reset durchführen)

# NET-Schnittstelle

9 – keine Verbindung zu Windows-TCP-Socket

# 1.2 Funktion PS35\_SimpleConnect.

Der Fehlercode wird als Rückgabewert ermittelt.

- 0 ohne Fehler
- 1 Funktionsfehler (falsche Parameter)

# COM-Schnittstelle

- 5 Steuergerät antwortet nicht (Kabel, Anschluss prüfen oder Steuergerät-Reset durchführen)
- 7 Steuergerät mit der definierten Seriennummer ist nicht gefunden

### NET-Schnittstelle

9 – keine Verbindung zu Windows-TCP-Socket

# 2. **Funktionsfehler** (alle andere Funktionen).

Bei den Schreibfunktionen (PS35\_Set...) wird der Fehlercode als Rückgabewert ermittelt.

Bei den Lesefunktionen (PS35 Get...) wird der Fehlercode in einer Variable gespeichert. Den Variablenwert kann man mit der Funktion PS35\_GetReadError abfragen. Der Wert wird nicht gepuffert. Bei der nächsten Lesefunktion wird er überschrieben. Im Fehlerfall gibt die Lesefunktion den Null-Wert zurück.

- 0 ohne Fehler
- -1 Funktionsfehler (falsche Parameter)
- -2 Kommunikationsfehler (Kommunikation Steuergerät <--> PC)
- -3 Syntaxfehler (Steuergerät)
- -4 Achse in falschem Zustand (Steuergerät)

# **Funktion PS35\_GetOWISidData** (OWISid-Daten abfragen)

- -9 Fehler, OWISid ist nicht gefunden
- -10 Fehler, OWISid-Parameter ist leer (nicht definiert)

# PS 10 - Fehlerbehandlung

# 1. **Initialisierungsfehler**.

1.1 Funktion PS10 Connect.

Der Fehlercode wird als Rückgabewert ermittelt.

- 0 ohne Fehler
- 1 Funktionsfehler (falsche Parameter)

# COM-Schnittstelle

- 3 ungültiger COM-Port (Port ist nicht gefunden)
- 4 Zugriff verweigert (Port ist belegt)
- 5 Steuergerät antwortet nicht (Kabel, Anschluss prüfen oder Steuergerät-Reset durchführen)

# NET-Schnittstelle

9 – keine Verbindung zu Windows-TCP-Socket

# 1.2 Funktion PS10\_SimpleConnect.

Der Fehlercode wird als Rückgabewert ermittelt.

- 0 ohne Fehler
- 1 Funktionsfehler (falsche Parameter)

# COM-Schnittstelle

- 5 Steuergerät antwortet nicht (Kabel, Anschluss prüfen oder Steuergerät-Reset durchführen)
- 7 Steuergerät mit der definierten Seriennummer ist nicht gefunden

### NET-Schnittstelle

9 – keine Verbindung zu Windows-TCP-Socket

# 2. **Funktionsfehler** (alle andere Funktionen).

Bei den Schreibfunktionen (PS10 Set...) wird der Fehlercode als Rückgabewert ermittelt.

Bei den Lesefunktionen (PS10\_Get...) wird der Fehlercode in einer Variable gespeichert. Den Variablenwert kann man mit der Funktion PS10\_GetReadError abfragen. Der Wert wird nicht gepuffert. Bei der nächsten Lesefunktion wird er überschrieben. Im Fehlerfall gibt die Lesefunktion den Null-Wert zurück.

- 0 ohne Fehler
- -1 Funktionsfehler (falsche Parameter)
- -2 Kommunikationsfehler (Kommunikation Steuergerät <--> PC)
- -3 Syntaxfehler (Steuergerät)
- -4 Achse in falschem Zustand (Steuergerät)

**Funktion PS10\_GetOWISidData** (OWISid-Daten abfragen)

- -9 Fehler, OWISid ist nicht gefunden
- -10 Fehler, OWISid-Parameter ist leer (nicht definiert)

# Bilder

# Bild 1. Start-Fenster

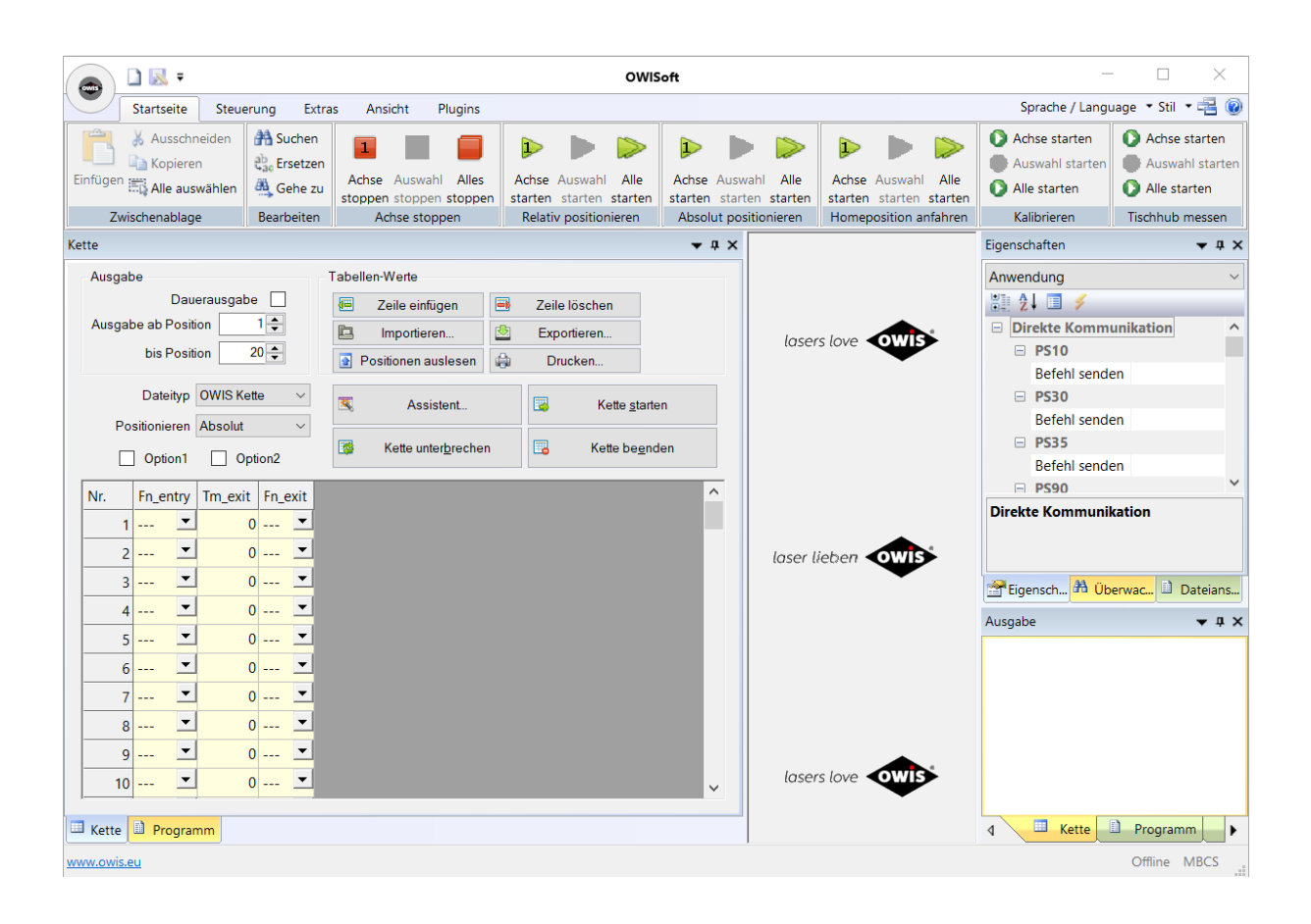

# Bild 2. Arbeitsbereich "Kette"

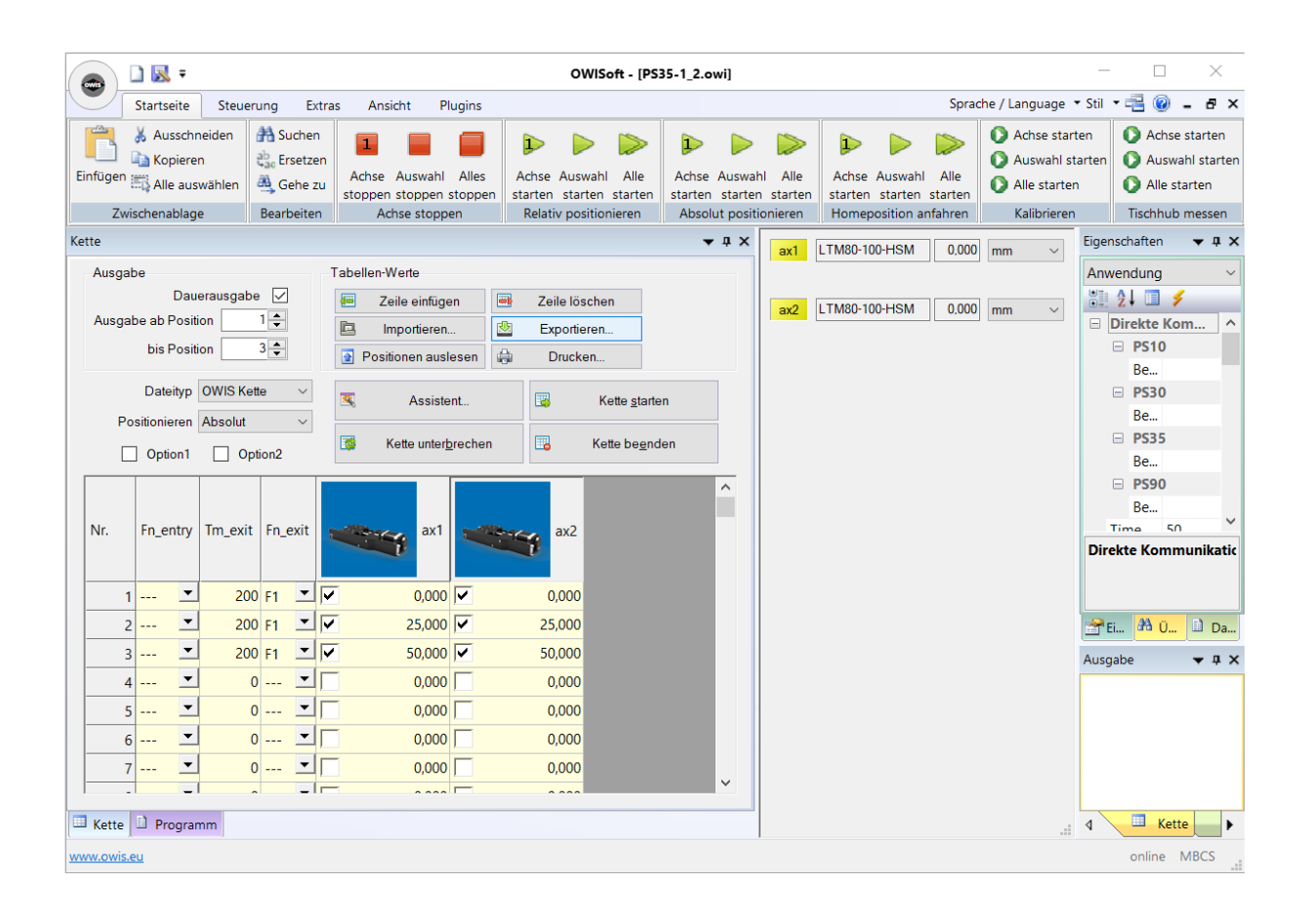

# Bild 3. Arbeitsbereich "Programm"

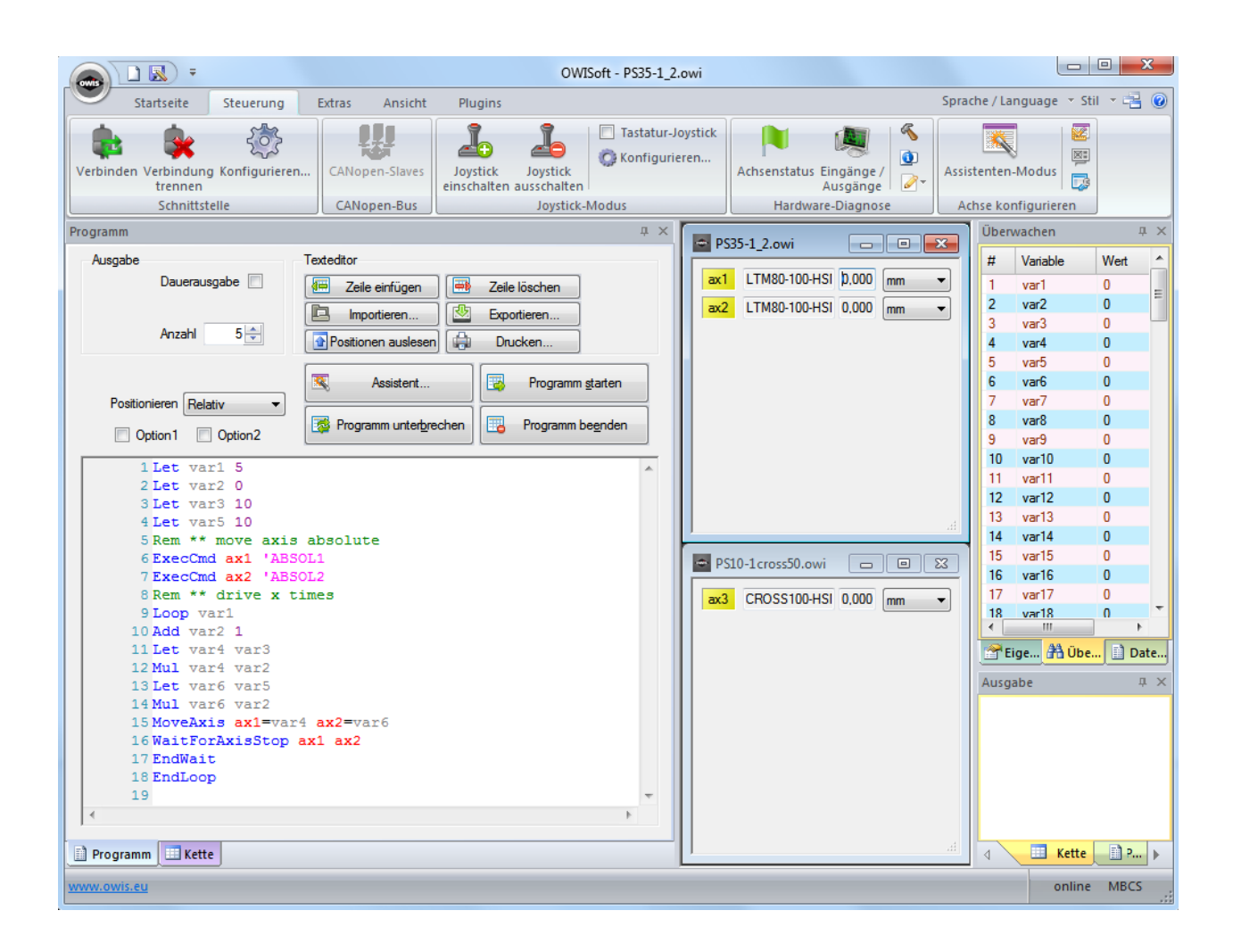

# Bild 4. Arbeitsbereich "Programm" (Programm-Skript wird ausgeführt)

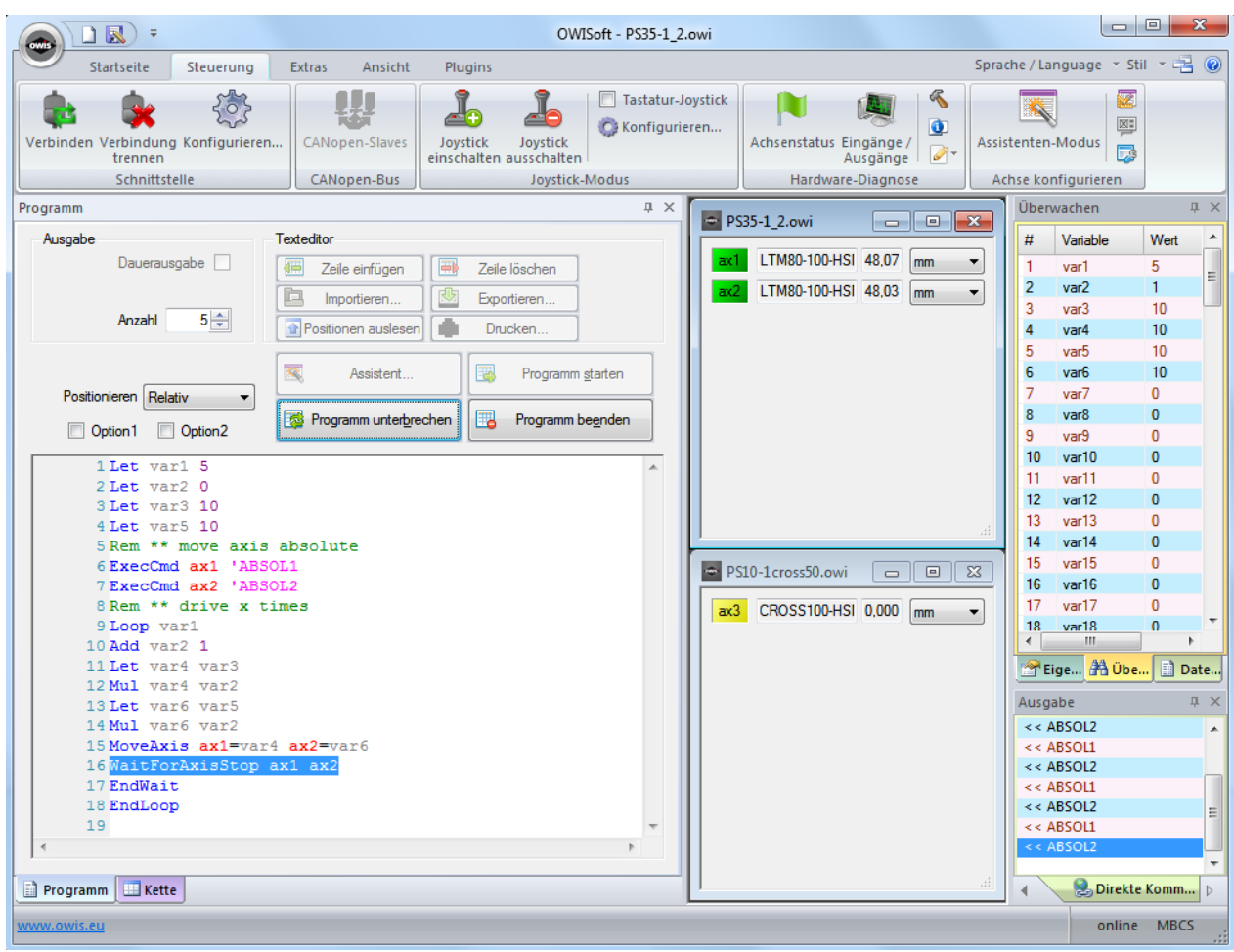

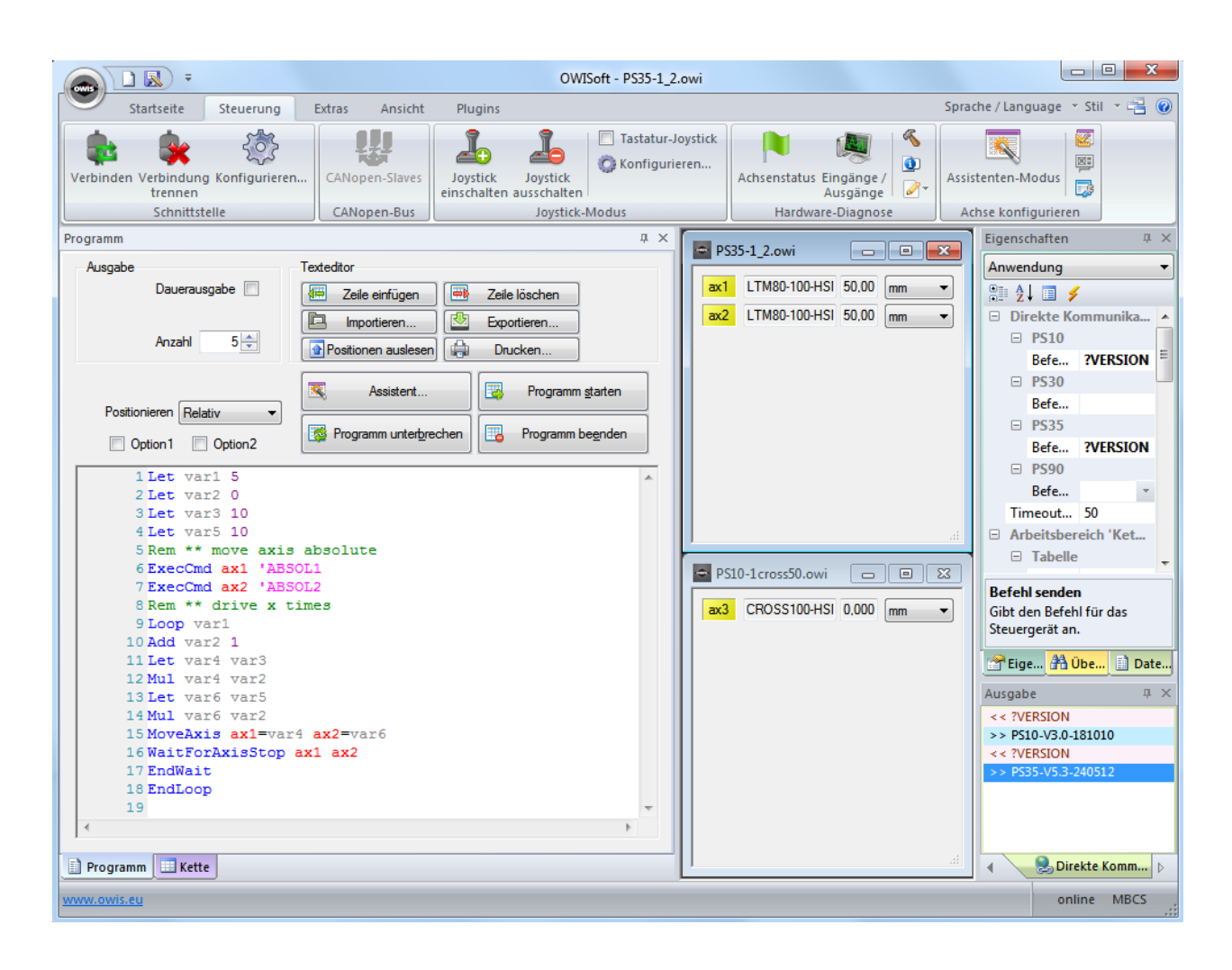

# Bild 5. Direkte Kommunikation (Eigenschaftenfenster)